# **การพัฒนาวิธีการวางผังโรงงานโดยใช้วิธีคราฟท์ด้วยวีบีเอบนโปรแกรม ไมโครซอฟต์เอ็กเซล**

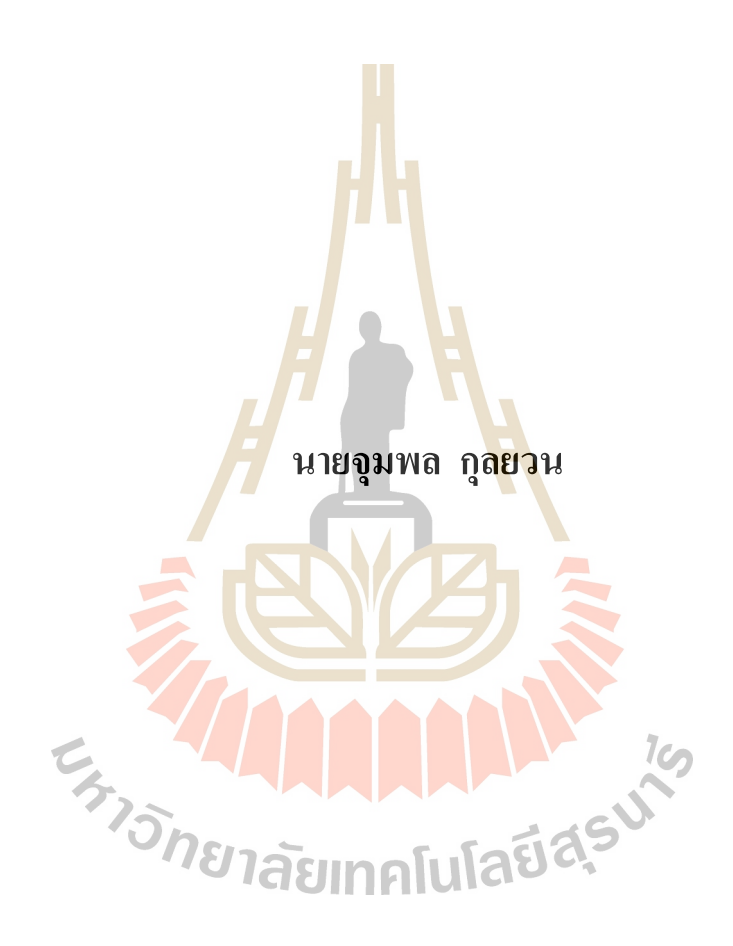

วิทยานิพนธ์นี้เป็นส่วนหนึ่งของการศึกษาตามหลักสูตรปริญญาวิศวกรรมศาสตรมหาบัณฑิต **ึ่ สาขาวิชาวศิวกรรมระบบอุตสาหการและส ิ่งแวดล้อม มหาวทิยาลยัเทคโนโลยสีุรนารี ปี การศึกษา 2561**

# **THE DEVELOPMENT OF HOW TO SET PLANT LAYOUT USING CRAFT METHOD WITH**

**VBA ON MICROSOFT EXCEL**

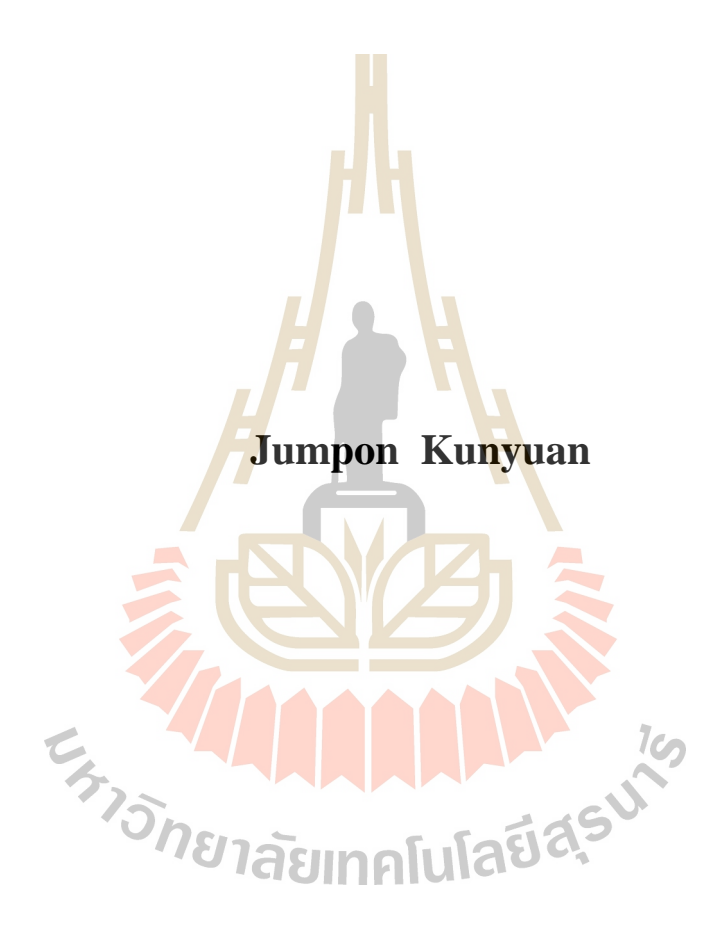

**A Thesis Submitted in Partial Fulfillment of Requirements for the** 

**Degree of Master of Engineering in Industrial Systems and** 

**Environmental Engineering** 

**Suranaree University of Technology**

**Academic Year 2018**

### การพัฒนาวิธีการวางผังโรงงานโดยใช้วิธีคราฟท์ด้วยวีบีเอบนโปรแกรม ไมโครซอฟต์เอ็กเซล

มหาวิทยาลัยเทคโนโลยีสุรนารี ตามหลักสูตรปริญญามหาบัณฑิต

อนุมัติให้นับวิทยานิพนธ์ฉบับนี้เป็นส่วนหนึ่งของการศึกษา

คณะกรรมการสอบวิทยานิพนธ์

mons

(รศ. คร.พรศิริ จงกล) ประธานกรรมการ

700

(อ. คร.นรา สมัตถภาพงศ์) กรรมการ (อาจารย์ที่ปรึกษาวิทยานิพนธ์)

part Lahle,

(รศ. คร.นิวิท เจริญใจ)  $1<sub>o</sub>$ กรรมการ

**Taudas** 

(ศ. คร.สันดิ แม้นศิริ) รองอธิการบดีฝ่ายวิชาการและพัฒนาความเป็นสากล

**ERISOR DELETTI** 

monton Stort, all

(รศ. ร.อ. คร.กนต์ธร ช้ำนิประศาสน์) ดณบดีสำนักวิชาวิศวกรรมศาสตร์

จุมพล กุลยวน : การพัฒนาวิธีการวางผังโรงงานโดยใช้วิธีคราฟท์ด้วยวีบีเอบนโปรแกรม ใมโครซอฟต์เอ็กเซล (THE DEVELOPMENT OF HOW TO SET PLANT LAYOUT USING CRAFT METHOD WITH VBA ON MICROSOFT EXCEL) อาจารย์ที่ปรึกษา : อ.คร.นรา สมัตถภาพงศ์, 85 หน้า.

้การวางออกแบบวางผังโรงงานนี้คือ เครื่องมือชนิดหนึ่งที่ช่วยเพิ่มประสิทธิภาพของ กระบวนการผลิตหรือลดระยะทางการขนย้ายระหว่างแผนกที่ไม่จำเป็นได้ ในการออกแบบวางผัง โรงงานนี้ในอดีตผู้ออกแบบใช้วิธีการคำนวณ<mark>ต่</mark>าง ๆ ด้วยมือซึ่งในการออกแบบนั้นเมื่อจำนวนแผนก ที่อยู่ในผังมากขึ้น จำนวนรอบในการคำ<mark>นวณจะ</mark>เพิ่มมากขึ้นด้วยเช่นกัน ดังเช่นในงานวิจัยนี้ที่มี ี ข้อมูลผังเริ่มต้นที่มี 20 แผนกอยู่ในผัง ค<mark>วามเป็น</mark>ไปได้ของรูปแบบการจัดวางโดยที่ไม่พิจารณา รูปแบบที่ซ้ำกันนี้ คือ 190 รูปแบบ นั้นหม<mark>ายถึงหากดำนวณเองด้วยมือจะมีความผิดพลาดเกิดขึ้น</mark>ได้ ุมาก ปัจจุบันเทคโนโลยีทางด้านคอม<mark>พิ</mark>วเตอร์ได้พัฒนาขึ้นเป็นอย่างมาก ดังนั้นผู้วิจัยได้นำวีบีเอ (Visual Basic for Application) บนโปรแกรมใมโครซอฟต์เอ็กซ์เซลซึ่งเป็นโปรแกรมสำเร็จรูปซึ่ง เป็นโปรแกรมที่มาพร้อมกับระบบปฏิบัติการวินโควส์ในคอมพิวเตอร์ทั่วไป นั้นสามารถเข้ามาช่วย ในการรับข้อมูลและวิเคราะห์<mark>คำนวณข้อมูล ทำให้</mark>สามารถประมวลผลเพื่อหารูปแบบผังที่มีต้นทุน การขนย้ายต่ำที่สุดได้ในระยะเวลาอันสั้น

วิทยานิพนธ์เล่มนี้ได้อธิบายวิธีการใช้งานโปรแกรมและรายละเอียดในการสร้างโปรแกรม จัควางผังโรงงานค้วยวิธีกราฟท์โดยใช้ภาษาวิชวลเบสิกบนโปรแกรมใมโครซอฟต์เอ็กซ์เซล ซึ่ง ประกอบด้วยส่วนการรับข้อมูลนำเข้าผังโรงงานเริ่มต้น เช่น ขนาดของผังเริ่มต้น, พื้นที่ของแต่ละ แผนกบนผัง, ปริมาณการใหลบองวัสดุ/วัตถุดิบระหว่างแผนก, และต้นทุนการขนย้ายระหว่างแผนก เป็นต้น ส่วนการสร้างรูปแบบการจัดวางผังและส่วนการคำนวณหาต้นทุนการขนย้ายที่เกิดขึ้นใน รูปแบบการจัดวางผังนั้น ผลลัพธ์ที่ได้จากโปรแกรมจัดวางผังโรงงานนี้คือ รูปแบบการจัดวางผัง โรงงานที่มีต้นทุนการขนย้ายโดยรวมเกิดขึ้นต่ำที่สุด การแก้ไขหรือปรับปรุงผังเริ่มต้นสามารถทำได้ โดยการป้อนข้อมูลชุดใหม่

โปรแกรมที่พัฒนาขึ้นนี้สามารถรับข้อมูลผังเริ่มต้นที่มีจำนวนแผนกที่อยู่ในผังไม่เกิน 100 แผนก และขนาดพื้นที่ของผังทั้งหมดไม่เกิน 100 × 100 เซลบนกระดาษงานในไมโครซอฟต์เอ็กซ์ เซล การทดสอบโปรแกรมใช้วิธีการเทียบผลลัพธ์ที่ได้จากโปรแกรมกับการคำนวณด้วยมือโดย อาศัยตัวอย่างของงานวิจัยและตำราหนังสือที่เกี่ยวข้องกับการออกแบบผังโรงงานจากต่างประเทศที่ เป็นที่ยอมรับ ซึ่งผลการเปรียบเทียบพบว่าผลลัพธ์ที่ได้จากโปรแกรมนั้นใกล้เคียงกับผลลัพธ์จาก การคำนวณด้วยมือ โปรแกรมนี้ยังมีข้อจำกัดสำคัญคือ เนื่องจากในการวางผังโรงงานนั้นจำเป็นต้อง

พิจารณาถึงตำแหน่งแนวเสาที่เป็นโครงสร้างของอาคารดังนั้นผู้วิจัยจึงนำระยะห่างระหว่างแนวของ เสานี้มาเป็นตัวกำหนดความกว้างของทุกแผนกที่อยู่บนผัง

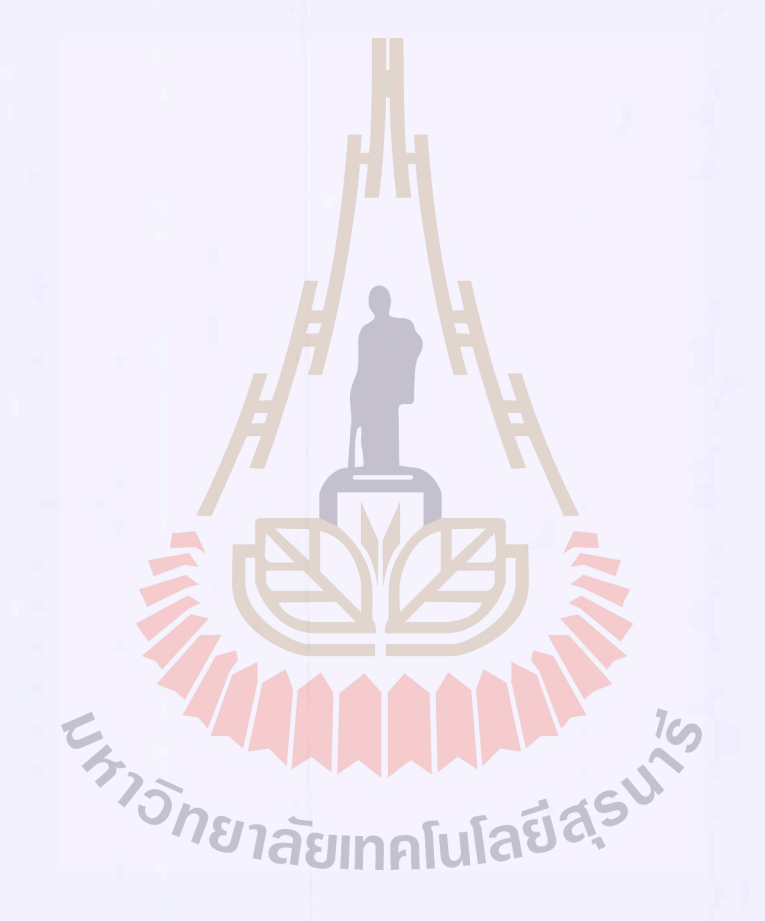

สาขาวิชา <u>วิศวกรรมอุตสาหการ</u> ปีการศึกษา 2561

ลายมือชื่อนักศึกษา PARCE WABAH ลายมือชื่ออาจารย์ที่ปรึกษา 457 คม

### **JUMPON KUNYUAN: THE DEVELOPMENT OF HOW TO SET PLANT** LAYOUT USING CRAFT METHOD WITH VBA ON MICROSOFT EXCEL. THESIS ADVISOR: NARA SAMATTAPAPONG, Ph.D., 85 PP.

#### PLANT LAYOUT DESIGN/CRAFT METHOD/MICROSOFT EXCEL.

This plant layout design is an important component that help increasing the effectiveness of the production process and reducing unnecessary transportation between each department.

In the past, in order to design plant layout, designer may have to manually calculate which means the more department on each layout, the more calculation need to be done. Like in this paper, there are 20 departments on the layout so there are 190 possibility layout formats without considering the duplication format. This means if the calculation is done manually, there is quite high chance of error. Nowadays, the technology is changing and moving forward especially, computer side. So the researcher has applied the Visual Basic for Application (VBA) from Microsoft Excel to gather and analyze the data which effectively reduced time consuming in searching for the plant layout with minimum cost of transportation. This thesis explains the tutorial and details in creating plant layout program by using craft method. This method has applies visual basic from Microsoft Excel which included initial gathered information for layout such as initial size of layout, space of each department on layout, amount of material flow and resources between departments and cost of transportation between departments etc. As a result of creating layout plan and calculating cost of transport for each layout, the outcome is a layout format with minimum total cost of transport. The initial layout can also be amended or improved by input new set of information.

This improved program can take initial plant layout information that composed of less than 100 departments per layout and the layout size not exceed 100 x 100 cell on Microsoft Excel worksheet. The program is tested by compare the result from the program and manually calculate based on related research and journals. After compared results, it shows that the outcome by using the program and manually calculate is quite close. However, the significant limitation of this program is the position of principal post as it is an important structure of the building. Thus researcher has used the space between principal post to limit width of every departments on the layout.

E<sub>775</sub> HALLANDA 15

School of Industrial Engineering

Academic Year 2018

Student's Signature Jumpon K.<br>Advisor's Signature Name Samettepopoong

#### **กิตติกรรมประกาศ**

งานวิจัยฉบับน้ีส าเร็จได้ด้วยความช่วยเหลือและการสนับสนุนจากหลาย ๆ ท่าน ึ ขอขอบพระคุณท่านอาจารย์ คร. นรา สมัตถภาพงศ์ อาจารย์ประจำสำนักวิชาวิศวกรรมศาสตร์ ้ตำแหน่งหัวหน้าสาขาวิชาวิศวกรรมอุตสาหการ ผู้ซึ่งเป็นอาจารย์ที่ปรึกษาวิทยานิพนธ์ฉบับนี้ ท่าน ใค้มอบโอกาสและให้คำปรึกษาที่เป็นประโชน์ต่องานวิจัย ท่านใค้สละเวลาเพื่อให้คำแนะนำและ ี่ ี แสดงความคิดเห็นเพื่อให้ข้าพเจ้าได้ปรับปรุ<mark>งแ</mark>ก้ไขงานวิจัยจนสำเร็จลุล่วงไปได้ด้วยดี

ขอขอบพระคุณบิดามารดาของข้าพเจ้าผู้ซึ่งกระตุ้นและผลักดันให้ข้าพเจ้ามีความ พยายามที่ ึ จะทำวิทยานิพนธ์ให้สำเร็จและขอขอบ<mark>คุณเพื่อ</mark>น ๆ ในสาขาวิศวกรรมอุตสาหการทุกคนที่เป็น ี กำลังใจให้ข้าพเจ้าทำงานวิจัยฉบับนี้อย่า<mark>ง</mark>สำเร็จลุ<mark>ล่</mark>วง

ี สุดท้ายนี้ขอขอบพระคุณมห<mark>าวิ</mark>ทยาลัยเท<mark>คโน</mark>โลยีสุรนารีที่มอบโอกาสให้ข้าพเจ้าได้ศึกษา ี่ เล่าเรียน ขอขอบพระคุณคณาจารย์<mark>ทุกท่านผู้ซึ่งปร<mark>ะสิ</mark>ทธิ์ประสาทความรู้ และวางรากฐานทางการ</mark> ศึกษาแก่ข้าพเจ้า

จุมพล กุลยวน

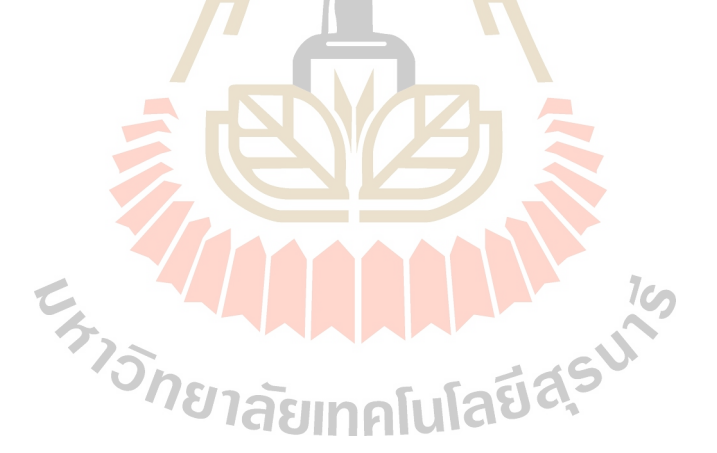

### **สารบัญ**

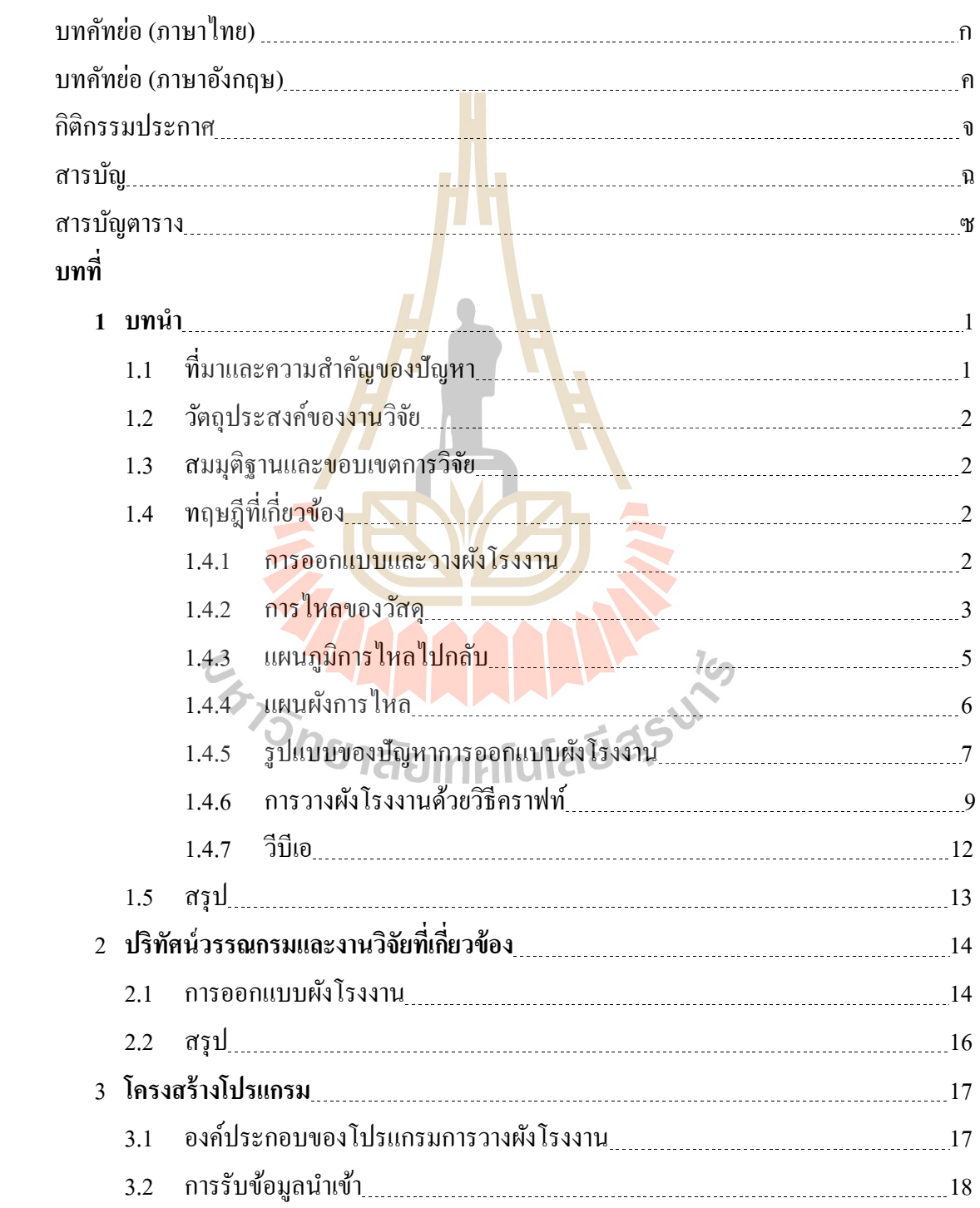

# **สารบัญ (ต่อ)**

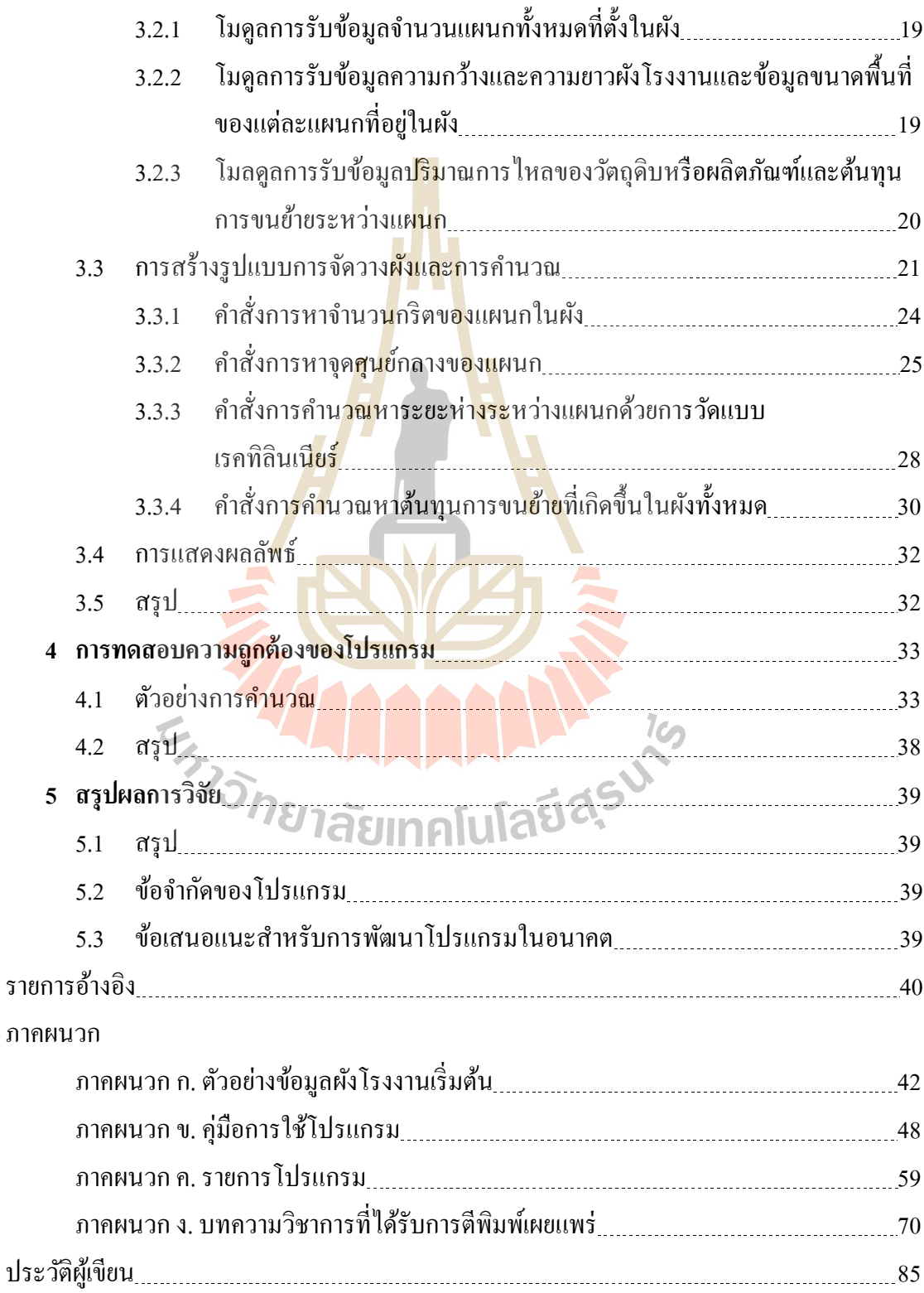

### **สารบัญตาราง**

## **ตารางที่ หน้า** 1.1 แสดงแผนภูมการไหลของกระบวนการผลิต 4 1.2 แสดงแผนภูมิการไหลไปกลับ 6 4.1 แสดงผลการค านวนหาจุดศุนย์กลางแผนกด้วยมือ 34 ก.1 ขอ้มูลขนาดของแผนกต่าง ๆ ในผงัโรงงานเริ่มตนั 43 ก.2 แสดงข้อมูลปริมาณการไหลของวัสดุ/วัตถุดิบในผัง 44 ก.3 แสดงค่าใชจ้่ายในการขน้ ยา้ยระหวา่ งแผนก 46

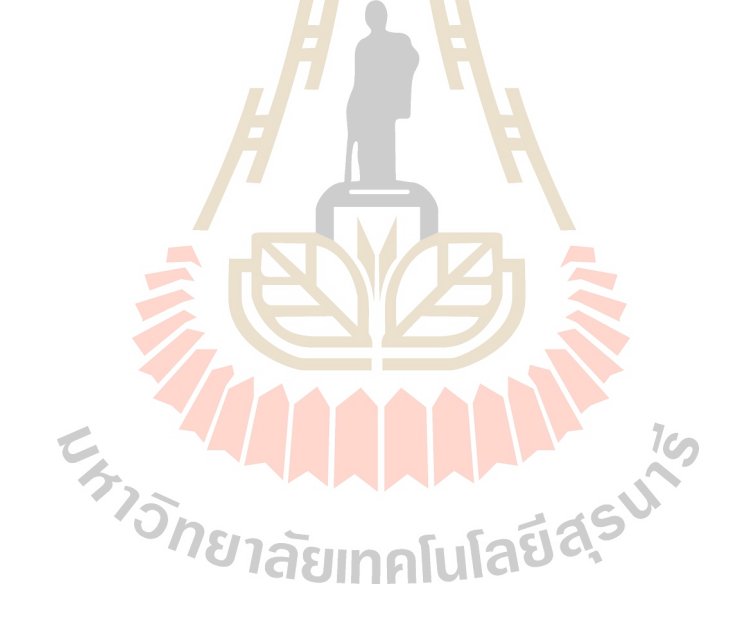

### **บทที่ 1 บทน ำ**

#### **1.1 ที่มำและควำมส ำคัญของปัญหำ**

อุตสาหกรรมในประเทศไทยปัจจุบันมีการแข่งขันที่สูงทั้งในด้านของกำลังการผลิตและต้นทุน ของการผลิต โดยเฉพาะอย่างยิ่งในด้านของต้น<mark>ทุน</mark>ที่ส่งผลกระทบให้อุตสาหกรรมมีข้อได้เปรียบคู่แข่งใน ้ด้านของราคาขายเป็นอย่างมากนั้นหมายถึงก<mark>ำไร</mark>ได้เพิ่มมากขึ้นด้วยเช่นกัน ดังนั้นทางผู้ประกอบการจึง ี พยายามลดต้นทุนของการผลิตในทุกวิถีทาง <mark>ซึ่งวิธีก</mark>ารที่ถูกนำมาใช้และให้สำคัญเป็นอันดับต้น ๆ คือการ วางผังโรงงาน เนื่องจากในการดำเนินการข<mark>อ</mark>งอุตส<mark>า</mark>หกรรมการคำนึงถึงตำแหน่งในการจัดวางเครื่องจักร หรือวัตถุดิบที่ใช้ในการผลิตมีความสำค<mark>ัญเป็</mark>นอย่างม<mark>าก</mark>เพราะมีส่วนเกี่ยวข้องโดยตรงกับต้นทุนที่เกิดขึ้น และประสิทธิภาพของกระบวนการผลิต <mark>หา</mark>กมีการจัด<mark>วางเ</mark>ครื่องจักรหรือวัตถุดิบในตำแหน่งที่เหมาะสม จะ  $\mathcal{L}^{\mathcal{L}}(\mathcal{L}^{\mathcal{L}})$  and  $\mathcal{L}^{\mathcal{L}}(\mathcal{L}^{\mathcal{L}})$  and  $\mathcal{L}^{\mathcal{L}}(\mathcal{L}^{\mathcal{L}})$ สามารถช่วยในการลดต้นทุนที่ไม่จ<mark>ำเป็น</mark>ของการผลิตอีกทั้<mark>งยัง</mark>ช่วยเพิ่มความสามารถการผลิต

ี ดังนั้นจากความสำคัญขอ<mark>งกา</mark>รวางผังโรงงานในตอน<mark>ต้</mark>นนั้น จึงนำมาซึ่งวิธีการหารูปแบบการวาง ผังโรงงานที่เหมาะสมโดยการเลือกใ<mark>ช้วิธีคราฟท์ (Compute</mark>rized Relative Allocation Facilities Technique, CRAFT) เป็นหนึ่งในวิธีก<mark>ารที่</mark>ใช้ป<mark>รับปรุงผังโรง<mark>งานเดิมที่มี</mark>อยู่ห<mark>รือ</mark>ผังโรงงานเริ่มต้น โดยวิธีสับเปลี่ยน</mark> ตำแหน่งของแผนก 2 แผน<mark>กหรือ 3 แผนก (Two-way หรื</mark>อ T<del>ree-way</del> Exchange) ให้ได้รูปแบบผังโรงงาน หลาย ๆ แบบขึ้นมาเพื่อเปรียบเ<mark>ทียบหารูปแบบผังโรงงานที่เห</mark>มาะสมที่สุด กล่าวคือมีค่าใช้จ่ายที่เกิดจาก การขนถ่ายระหว่างแผนกต่ำที่สุด โดยมีกฎเกณฑ์ว่าแผนกที่ทำการสลับเปลี่ยนตำแหน่งจะต้องมีพื้นที่ เท่ากันหรือมือาณาเขตติดกัน ในการคำนวณและจัดวางผังโรงงานด้วยมือนี้จะมีการคำนวณและ เปรียบเทียบวนรอบซ้ำ ๆ ขึ้นอยู่กับจำนวนแผนกที่มีกำหนดบนผังโรงงานจึงมีโอกาสที่จะเกิดความ ผิดพลาดเนื่องจากคนเกิดขึ้น ได้ ทางผู้วิจัยได้เลือกนำเอาวีบีเอ (Visual Basic for Application, VBA) เข้ามา ้ช่วยในการคำนวณและเปรียบเทียบซ้ำ ๆ ทำงานตามต้องการแบบอัตโนมัติ ซึ่งช่วยทำให้ผู้ใช้งานลดงานที่ ซ้ำซ้อนลงได้ โดยเฉพาะการเขียน VBA ในโปรแกรม Microsoft Excel ที่เป็นโปรแกรมพื้นฐานที่มีอยู่ใน ี่ คอมพิวเตอร์ โดยทั่วไปและเป็นที่นิยมใช้งานทั้งการประมวลผลที่รวดเร็ว และความถูกต้องแม่นยำสูง ใน  $\mathcal{L}^{\mathcal{L}}(\mathcal{L}^{\mathcal{L}})$  and  $\mathcal{L}^{\mathcal{L}}(\mathcal{L}^{\mathcal{L}})$  and  $\mathcal{L}^{\mathcal{L}}(\mathcal{L}^{\mathcal{L}})$ ี่ งานวิจัยนี้ผู้วิจัยได้ทำการพัฒนาโปรแกรมสำหรับการวางผังโรงงานด้วยการเขียนโค้ดวิบีเอบนโปรแกรม Microsoft Excel เพื่อให้โปรแกรมทำการคำนวณและหารูปแบบการจัดวางผังที่เกิดต้นทุนการขนย้าย โดยรวมเกิดข้ึนต่า ท สุดอตัโนมตัิี่

#### **1.2 วตัถุประสงค ของงำนวจิัย ์**

1.2.1 เขียนโปรแกรมการวางผังโรงงานโดยใช้วิธีคราฟท์ในโปรแกรมไมโครซอฟต์เอกซ์เซล เพื่อวิเคราะห์หารูปแบบการจัดวางผังที่เหมาะสม โดยพิจารณาจากค่าใช้จ่ายเนื่องจากการขนถ่ายที่ เกิดข้ึนระหวา่ งแผนก

 $1.2.2$ ื่ อศึกษาถึงความน่าเช อถือและการประมวลผลของการวิเคราะห์ที่ได้จากโปรแกรม ื่ และแนวทางส าหรับการพัฒนาโปแกรมในภายภาคหน้า

#### **1.3 สมมุติฐำนและขอบเขตของกำรวจิัย**

การเขียนโปรแกรมการวางผงัโรงงานโดยใชว้ิธีคราฟท์ในโปรแกรมไมโครซอฟต์เอกซ์เซลน้ีจะ ใช้ข้อมูลต้นแบบจากโรงงานเดิมหรือกรณ<mark>ีสึกษา</mark>ที่มีอยู่ในตำราที่เป็นที่ยอมรับและมีความน่าเชื่อถือ ซึ่งจำนวนแผนกที่ใช้เป็นข้อมูลตั้งแต่ 2 แผน<mark>ก ไปจน</mark>ถึง 100 แผนก และรูปร่างของแผนกเกิดจากการแบ่ง พื้นที่ของแผนกเป็นกริตเล็ก ๆ และวางเรี<mark>ยง</mark>ต่อกันเพื่<mark>อได้</mark>พื้นที่สี่เหลียมมุนฉาก และ โปรแกรมที่สร้างขึ้นนี้ ื่ ี่ ี่ ไม่พิจารณาถึงแผนกที่มีรูปร่างเป็นโค้ง<mark>หรือ</mark>กลม โดย<mark>เป้า</mark>หมายของโปรแกรมนี้สามารถที่หารูปการจัดวาง ี่ ผังโรงงานและมีการคำนวณเปรียบเ<mark>ทีย</mark>บเพื่อหาต้นทุนการ<mark>ขน</mark>ถ่ายวัสดุที่ต่ำที่สุด

### **1.4 ทฤษฎีที่เกี่ยวข้อง**

ในการออกแบบผ<mark>ังโร</mark>งงา<mark>นนั้นเป็นการประยุกต์ใช้</mark>องค์<mark>ควา</mark>มรู้ที่หลากหลายร่วมกันในเพื่อการ  $\overline{a}$ ออกแบบให้ได้ผังโรงงา<mark>นที่ดีที่สุด ดังนั้นทฤษฎีและหลั</mark>กกา<mark>รจึงมีก</mark>วามจำเป็นเพื่อใช้ในการพัฒนาวิธี  $\overline{a}$ การวางผังโรงงาน

# **1.4.1 กำรออกแบบและวำงผังโรงงำน (Plant Layout and Design)**

การออกแบบโรงงาน (Plant Design)คือการออกแบบโรงงานเป็ นการรวมงานออกแบบ ทั้งหมดของกิจการเป็นขอบเขตที่ค่อนข้างกว้าง โดยเริ่มต้นตั้งแต่จุดเริ่มธุรกิจ ศึกษาความเป็นไปได้ใน ี่ การลงทุน การวางแผนทางการเงิน ทำเลที่ตั้งของโรงงาน การวางผังโรงงาน การออกแบบผลิตภัณฑ์  $\mathcal{L}^{\mathcal{L}}$ การนำเข้าและการจัดเก็บวัตถุดิบ การจัดเก็บสินค้าผลิตเสร็จ การขนส่งสินค้า การตลาดจัดจำหน่าย รวมถึง การวางแผนงานส่วนอ น ๆ ื่

การจัดวางผังโรงงาน (Plant Layout) หมายถึงการจัดวางเครื่องจักร วัสดุ อุปกรณ์ คน สิ่งอำนวยความสะดวกและสนับสนุนการผลิตให้อยู่ในตำแหน่งที่เหมาะสม เพื่อให้การปฏิบัติงาน มีประสิทธิภาพมากที่สุด ตรงตามเป้าหมายที่กำหนด ไว้ การวางผังโรงงานมีเป้าหมายพื้นฐาน 6 ประการ ี่

- 1. หลักการเก ี่ยวกับการรวมกิจกรรมท้ังหมด ผังโรงงานที่ดีจะต้องรวมคนวัสดุ เครื่องจักรกิจกรรมสนับสนุนการผลิตและข้อพิจารณาอื่นๆ ทำให้การรวมตัวกันดี ที่สุด
- 2. หลักการเกี่ยวกับการเคลื่อนที่ในระยะสั้นที่สุด ผังโรงงานที่ดีจะต้องมีระยะทางการ เคลื่อนที่ของการขนถ่ายวัสดุระหว่างกิจกรรมหรือระหว่างหน่วยงานน้อยที่สุด ี่
- 3. หลักการเกี่ยวกับการใหลของวัสดุ ผังโรงงานที่ดีจะต้องจัดสถานที่ทำงานของแต่ละ ี่  $\mathcal{L}^{\mathcal{L}}$ หน่วยงานหรือแต่ละกระบวนการผลิตตามลำดับขั้นตอนของผลิตภัณฑ์ เพื่อให้การ ไหลของวัสดุไม่วกวนหรื<mark>อห</mark>ยุดชะงัก
- 4. หลักการเกี่ยวกับการใช้เ<mark>นื้อท</mark>ี่ผังโรงงานที่ดีจะต้องใช้พื้นที่ให้เกิดประโยชน์สูงสุดทั้ง ี่ ในแนวนอน และแนวต้งั
- 5. หลักการเกี่ยวกับการ<mark>ทำให้คน</mark>งานมีความพอใจและความปลอดภัย ผังโรงงานที่ดี จะต้องเป็นผังโรงงา<mark>น</mark>ที่มีสถา<mark>น</mark>ที่ทำงานที่เป็นที่พอใจสร้างขวัญกำลังใจแก่คนงาน ี่ ี่ และสร้างความปล<mark>อด</mark>ภัยให**้คนงาน**และทรัพย์สินของโรงงานได้
- 6. หลักการเกี่ยว<mark>กับความยืดหยุ่นผังโรงงา</mark>นที่ดี จะสามารถปรับปรุงหรือเปลี่ยนแปลง ี่ โดยเสียค่าใ<mark>ช้จ่าย</mark>น้อยที่สุดและทำได้<mark>สะด</mark>วก  $\overline{\phantom{a}}$

#### **1.4.2 กำรไหลของวสัดุ(Material Flow)**

แผนภูมิการไหลของกระบวนการผลิต (Flow Process Chart) ใช้ในการศึกษาการไหล ของงานสิ่งของหรือสิ่งอื่น <mark>ๆ จากหน่วยงานหนึ่งไปยังอีกหน่วยงา</mark>นหนึ่งของผลิตภัณฑ์ แต่ละชนิดอย่าง ื่ ละเอียดตั้งแต่ด้นจนกระทั่งสำเ<mark>ร็จ สัญลักษณ์ตามมาตรฐ</mark>าน ASME ที่ใช้กับแผนภูมิการใหลของ กระบวนการผลิตมี ดังนี้วิวัทยาลัยเทคโนโลยีสริ

- หมายถึง การทำงาน เช่น การตัด การขึ้นรูป และการปั๊ม เป็นต้น  $\left(\begin{array}{c} \end{array}\right)$
- $\Box$  หมายถึง การตรวจสอบ
- $\Box$  หมายถึง ความล่าช้า และการรอคอย
- $\nabla$  หมายถึง ที่เก็บของ ี่
	- $\Rightarrow$  หมายถึง การขนส่ง

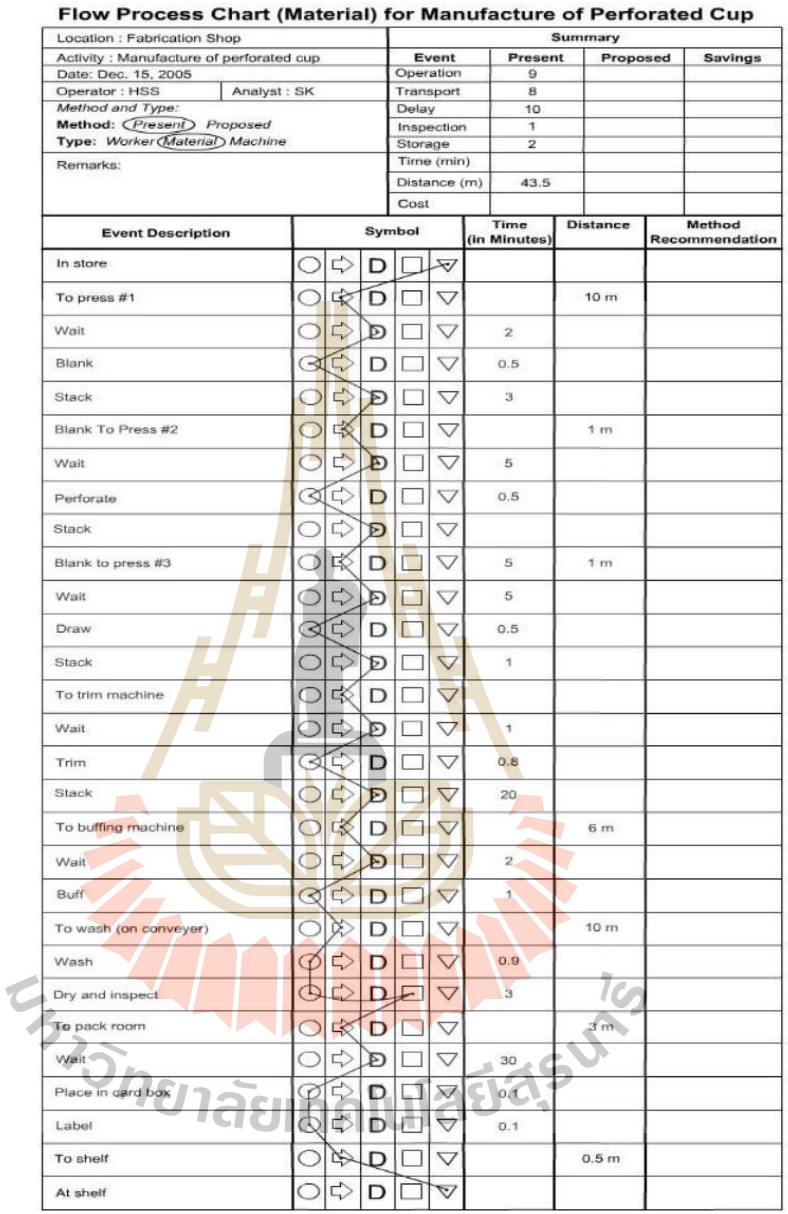

### ตารางที่ 1.1แสดงแผนภูมิการไหลของกระบวนการผลิต

จากตารางที่ 1.1 แสดงแผนภูมิการไหลของกระบวนการผลิตที่ต้องการศึกษาหรือแผนก ที่จะทำการปรับปรุงเพื่อเพิ่มประสิทธิภาพการผลิต ซึ่งจะทำการวิเคราะห์ตั้งแต่จุดเริ่มต้นของการไหล จนกระทั่งกระบวนการเสร็จสิ้น มีการบันทึกงานตามที่เกิดขึ้นจริงโดยใช้สัญลักษณ์กำกับกิจกรรมที่เกิดขึ้น ี่ ี่ อยา่ งละเอียดทุกข้นั ตอน แผนภูมิการไหลจะประกอบไปดว้ย 3 ส่วน คือ

**ส่วนที่ 1** ส่วนบนสุดค้านซ้ายของแผนภูมิแสดงถึงกิจกรรมที่ทำการศึกษาและข้อมูลของ  $\mathcal{L}^{\mathcal{L}}(\mathcal{L}^{\mathcal{L}})$  and  $\mathcal{L}^{\mathcal{L}}(\mathcal{L}^{\mathcal{L}})$  and  $\mathcal{L}^{\mathcal{L}}(\mathcal{L}^{\mathcal{L}})$ พนักงานที่ทำงานในกิจกรรมนั้น ๆ ี่

**ี่ ส่วนที่ 2** ส่วนบนสุดด้านขวาของแผนภมิเป็นส่วนของการสรปข้อมูลจากการศึกษา แผนกที่สนใจหรือต้องการจะปรับปรุงโดยพิจารณาจำนวณครั้งของกิจกรรมที่เกิดขึ้นในกระบวนการ ดังเช่น จำนวนครั้งที่มีการปฏิบัติงาน, จำนวนครั้งที่มีการขนย้าย, จำนวนครั้งที่เกิดการรอคอยหรือการ ี่ ล่าช้า, จำนวณครั้งที่มีการตรวจสอบ, จำนวณครั้งที่มีการจัดเก็บหรือเบิกวัตถุดิบ เป็นต้น ี่ ี่

**ส่วนที่ 3** เป็นส่วนของการบันทึกทุกกิจกรรมที่เกิดขึ้นในแผนกหรือกระบวนการผลิตที่  $\mathcal{L}^{\mathcal{L}}$ ี สนใจ ประกอบไปด้วย 5 คอลัมน์ดังต่อไปนี้

- คอลัมน์ EVENT DESCRIPTION เป็ นคอลัมน์ที่ผู้ใช้จะต้องอธิบายรายละเอียด ของกิจกรรมที่เกิดขึ้น <mark>ณ</mark> ขณะนั้นสั้น ๆ ี่
- คอลัมน์ SYMBOL เ<mark>ป็น</mark>คอลัมน์ที่บันทึกกิจกรรมที่เกิดขึ้น โดยแสดงเป็นรูปของ ี่ ี่ สัญลักษณ์
- คอลัมน์ Time เป็<mark>น</mark>คอลัม<mark>น</mark>์ที่จะบันทึกระยะเวลาที่มีการทำงานเกิดขึ้น หรือมีการ  $\mathcal{L}^{\mathcal{L}}(\mathcal{L}^{\mathcal{L}})$  and  $\mathcal{L}^{\mathcal{L}}(\mathcal{L}^{\mathcal{L}})$  and  $\mathcal{L}^{\mathcal{L}}(\mathcal{L}^{\mathcal{L}})$ รอคอยเกิดข้ึนในกระบวนการผลิตเท่าน้นั
- คอมลัมน์ Di<mark>stan</mark>ce เป็นคอ<mark>ลัมน</mark>์ที่มีการบันทึกระยะทางที่ใช้ เมื่อมีกิจกรรมการ ี่ ขนส่งหรือการขนยา้ยเกิดข้ึน
- $\bullet$  คอลัมน์ Method Recommendation เป็นคอมลัมน์ที่ผู้ใช้บันทึกรายละเอียดพิเศษ
- **1.4.3 แผนภูมิกำรไหลไปกลบั (From-to Chart)**

เป็นแผน<mark>ภูมิ</mark>ที่ใช้<mark>ในการบันทึกเมื่อมีการไห</mark>ลหรื<mark>อกา</mark>รเคลื่อนย้ายของสิ่งต่าง ๆ เกิดขึ้นใน หน่วยงาน แผนภูมิไปกลับตามตารางที่ 1.2 ประกอบด้วย 3 คือ

> <mark>ส่วนที่ 1 แกนตั้งของแผนภูมิจะเป็นจุดเริ่มต้นขอ</mark>งงานที่มีการไหลเกิดขึ้นของหน่วยงาน ี**ส่วนที่ 2** แกนนอนของแผนภูมิเป็นจุดหมายปลายทางจากแกนตั้ง

ี <mark>ส่วนที่ 3 ส่วน</mark>ของตารางสำหรับบันทึกข้อมูลปริมาณการไหลโดยจุดเริ่มต้นจะกำหนด จากแกนต้งัและจุดปลายทางจะกา หนดโดยแกนนอน

จากแผนภูมินี้ทำให้ทราบถึงความสัมพันธ์ของคู่กิจกรรมต่าง ๆ ว่าความสัมพันธ์ระหว่าง แผนกหรือคู่กิจกรรมต่าง ๆ มีมากน้อยเพียงใด โดยถือเอาความหนาแน่นของการไหลท้งัหมดท เกิดข้ึน ระหว่างแผนกเป็นเกณฑ์ ทำให้ผู้วางผังโรงงานทราบว่าหน่วยงานใดควรจัดอยู่ใกล้กับหน่วยงานใดเพื่อให้ เกิดการไหลของสิ่งของต่าง ๆ ในกระบวนการผลิตที่ดีที่สุด ซ่ึงงานวิจยัน้ีมีการนา ขอ้ มูลปริมาณการไหล ในกระบวนการผลิตจากแผนภูมิใหลกลับรวมใปถึงค่าใช้จ่ายที่เกิดระหว่างการขนย้ายนี้มาใช้เพื่อการ  $\overline{a}$ คำนวณหาต้นทุนการขนส่งที่เกิดขึ้นในผังโรงงาน ี่

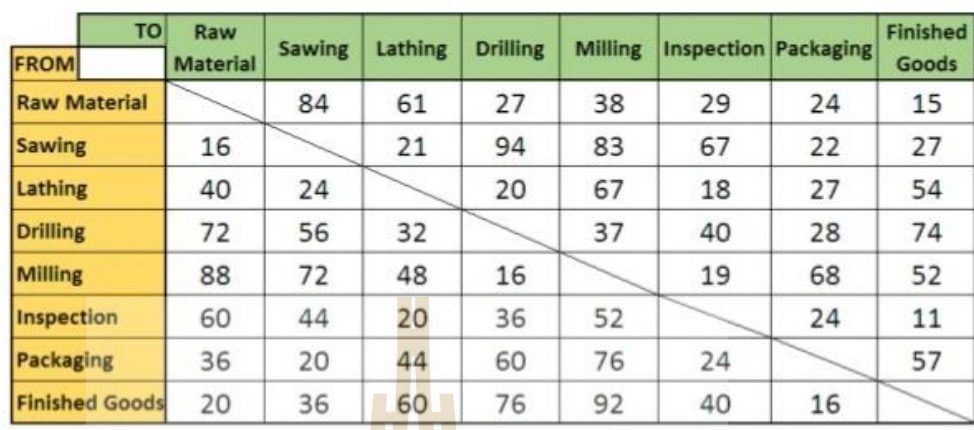

#### ตารางที่ 1.2แสดงแผนภูมิการไหลไปกลับ

#### **1.4.4 แผนผังกำรไหล(Flow Diagram)**

้แผนผังการไหลมีรูป<mark>แบ</mark>บเหมือนกั<mark>บแ</mark>ผนภูมิการไหลของกระบวนการผลิต จะต่างกัน ตรงที่แผนผังการไหลแสดงตำแหน่<mark>งที่ตั้</mark>ง ทิศทาง และระ<mark>ยะท</mark>าง ที่แน่นอนตามสเกลของเหตุการณ์ต่าง ๆ ที่ ี่ ี่ ี เกิดขึ้นในหน่วยงานจริง ได้ทำให้<mark>เห็น</mark>จุดบกพร่องได้ชัดเจ<mark>นยิ่ง</mark>ขึ้น ความเข้มการไหล และเปรียบเทียบว่ามี <u>เส้นทางการไหลใดที่มีความเข้มการไหลสูง และเส้นทางใดที่มี<mark>ค</mark>วามเข้าการไหลต่ำ ซึ่งความเข้มของการ</u> ไหลอาจจะท าได้ยากและต้องใช้เวลานาน ในสถานการณ์จริงสามารถแปลงค่าความเขม้ของการไหลของ ้ วัสดุระดับต่าง ๆ ให้เป็นวิ<mark>ธีการเปรียบเทียบแบบธรรมดา โ</mark>ดยอา<mark>ศัยวิธี</mark>การแบบต่าง ๆ โดยใช้เครื่องหมาย ดงัน้ีA (Absolutely Important) คือความเข้มการไหลสูงพิเศษ, E (Especially Important) คือความเข้มการ ไหลสูงมาก, I (Important) คือความเข้มการไหลสูง, O Ordinary Important) คือความเข้มการไหลธรรมดา, U (Unimportant) คือความเข้มการไหลน้อยมาก ๆ, X (Undesirable) คือไม่ควรอยู่ติดกัน ดังรูปที่ 1.1 และ <sup>78</sup>1ลัยเทคโนโล<sup>ิย์ด</sup>ั 1.2

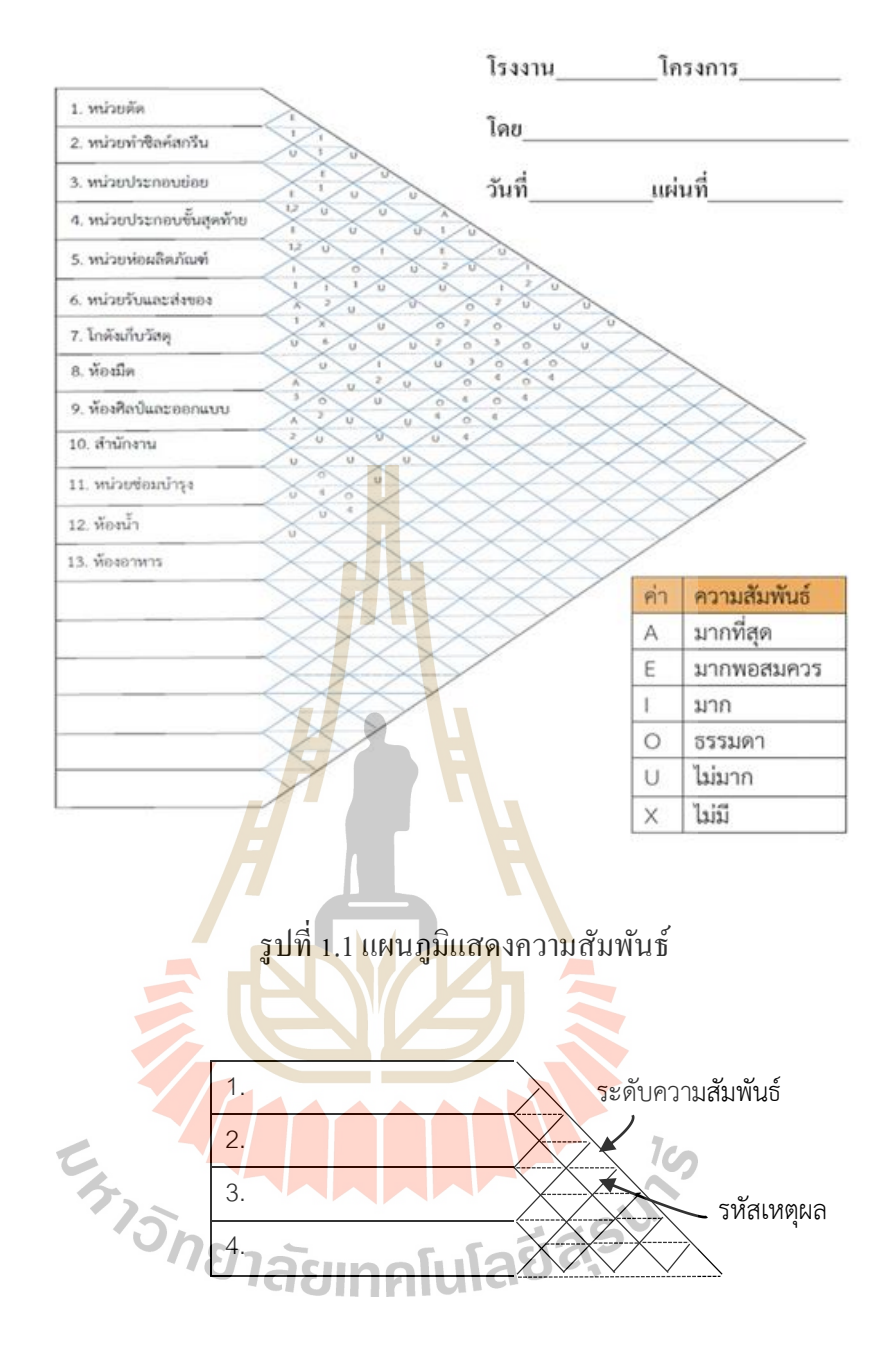

รูปที่ 1.2 ช่องแสดงระดบัความสัมพนัธ์

#### **1.4.5 รูปแบบของปัญหำกำรออกแบบผงัโรงงำน**

รูปแบบของการจัดการผังโรงงาน ซึ่งเป็นปัญหาเกี่ยวกับการจัดเรียงวางแผนต่าง ๆ ี สถานีหรือ เครื่องจักร หรือรวมเรียกว่าบล็อกแพน (Block Plan) จำนวน n แผนกลงใน m ตำแหน่ง (โดยที่ n $\leq$ m) โดยในงานวิจัยนี้ได้ตั้งสมมุติฐานที่ว่าแผนกที่อยู่บนผังโรงงานนั้นมีรูปร่างเป็นรูปสี่เหลี่ยม ี่ ี่ มุมฉากเท่าน้นั

วิธีการแก้ปัญหาการจดัผงัโรงงานแบ่งออกเป็นสองวิธีตามลกั ษณะของขอ้ มูลที่ใช้คือ การจัดผังโรงงานโดยใช้ข้อมูลเชิงปริมาณหมายถึง ข้อมูลที่เกี่ยวข้องกับปริมาณการไหลและข้อมูลที่ เกี่ยวข้องกับค่าใช้จ่ายของการ ไหลวัสดุระหว่างสถานี และการจัดผังโรงงานโดยใช้ข้อมูลเชิงคุณภาพ หมายถึง ข้อมูลที่ใช้แสดงความสัมพันธ์ระหว่างสถานีหนึ่งกับอีกสถานีอื่น ๆ จากแผนภูมิความสัมพันธ์ ซึ่งเป็นไปตามความต้องการของผู้ออกแบบ โดยงานวิจัยนี้ใช้ข้อมูลเชิงปริมาณ

รูปแบบการจัดผังโรงงานโดยใช้ข้อมูลเชิงปริมาณมีวัตถุประสงค์ เพื่อให้เกิดค่าใช้จ่ายจาก การขนส่งโดยรวม (Total Cost) ท เกิดข้ึนในผงัโรงงาน ดังสมการ (1) ี่

**The Story** 

$$
\text{Minimize } TC = \sum_{i=1}^{n} \sum_{j=i+1}^{n} f_{ij} c_{ij} d_{ij} \tag{1}
$$

โดยที่ TC คือ ค่าใช้จ่ายโดยรวมที่เ<mark>กิดจ</mark>ากการวาง<mark>ผังโ</mark>รงงาน ี่

- fijคือ ปริมาณการไหลจากแผนกiไปยังแผนกj
- cijคือ ค่าใชจ้่ายการไหลจากแผนกi ไปยังแผนกj
- ี d<sub>ii</sub> คือ ระยะทางระหว่างแผนก i ไปยังแผนก j โดยวัดจุดศูนย์กลาง (Centroid) ของแต่ละแผนก

การวดัระยะทางในผงัโรงงานโดยทวั่ ไปมีอยู่สองแบบคือการวดัแบบเรคทิลินเนียร์ (Rectilinear) และการวัดแบบยู<mark>คลิเดียน (Euclidean) ในงานวิจัยนี้</mark>ได้พิจารณาเฉพาะการวัดระยะทางแบบ เรคทิลินเนียร์ คือวัคระยะทางจากจุคศูน<mark>ย์กลางระหว่างแผ</mark>นกที่เป็นไปตามแนวแกน *x* และ *y* แสดงดังรูปที่ 3 วิธีการคำนวณแบบเรคทิสินเนียร์ดังสมการ (2) สำหรับการคำนวณหาจุดศูนย์กลางของรูปสี่เหลี่ยมมุม ฉากเป็นไปดังสมาการที่ (3) และ (4)

$$
d_{ij} = \Delta X_{ij} + \Delta Y_{ij}
$$
 (2)

โดยที่ dij คือระยะทางระหวา่ งแผนกiไปยังแผนกjโดยวัดจุดศูนย์กลาง (Centroid)ของแต่ละแผนก  $\Delta$  $\text{X}_\text{i}$ คือ ผลต่างระหว่างจุด i และ j ตามแนวแกน  $\text{X}$  $\Delta{\rm Y_{i}}$ กือ ผลต่างระหว่างจุด i และ j ตามแนวแกน  ${\rm Y}$ 

$$
\overline{\mathbf{x}} = \sum_{i=1}^{n} \frac{\mathbf{A}_i \mathbf{x}_i}{\mathbf{A}_i} \tag{3}
$$

$$
\overline{y} = \sum_{i=1}^{n} \frac{A_i y_i}{A_i}
$$
 (4)

- โดยที่ x ̅คือ จุดศูนย์กลางแผนกในพิกดัแกน X
	- $\mathrm{\overline{y}}$  คือ จุดศูนย์กลางแผนก<mark>ในพิกัด</mark>แกน Y
	- $\mathtt{A}_\mathsf{i}$  คือ พื้นที่ของแผนก $\mathtt{i}$ ี่
	- $\mathbf{x}_\mathrm{i}$  คือ พิกัดในแนวแก<mark>น  $\mathbf{x}$  ของแผ<mark>นก</mark> i</mark>
	- Y<sup>i</sup> คือ พิกดัในแนวแกน Y ของแผนกi

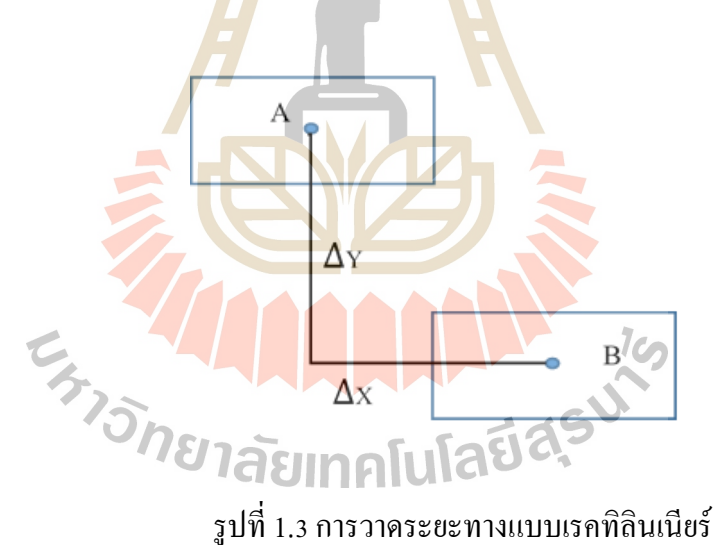

#### **1.4.6 ครำฟท์ (Computerized Relative Allocation of Facilities Technique, CRAFT)**

ี คราฟท์ ถูกนำเสนอ โดย Armour, Buffa (1964) เป็นสมการทางคณิตศาสตร์ที่ใช้ในการ คำนวณการปรับปรุงผังโรงงานเดิมที่มีอยู่หรือวางผังโรงงานใหม่ โดยวิธีสับเปลี่ยนตำแหน่งของแผนก 2 ี่ แผนกหรือ 3 แผนก (Two-way or Tree-way Exchange) ให้ได้รูปแบบผังโรงงานหลาย ๆ แบบขึ้นมาเพื่อ หารูปแบบผังโรงงานที่เหมาะสมที่สุด คือลดค่าใช้จ่ายให้ใด้มากที่สุด โดยมีกฎเกณฑ์ที่ว่าแผนกที่ทำการ ี่ ี่ สับเปลี่ยนตำแหน่งจะต้องมีพื้นที่เท่ากันหรือมีอาณาเขตติดกัน และผลของการสลับเปลี่ยนตำแหน่งของ ี่ แผนกจะไม่ทำให้พื้นที่ของแผนกใดแผนกหนึ่งถูกแบ่งแยกหรือขาดออกจากกัน ซึ่งทำให้สามารถ

เปลี่ยนตำแหน่ง 2 แผนกใด ๆ ได้โดยแผนก 2 แผนกนั้นจะอยู่ติดกันหรือไม่ก็ได้เพื่อให้ได้ค่าใช้จ่ายที่ เกิดขึ้นน้อยที่สุดโดยเป้าหมายตามสมการที่ (1) ข้อมูลที่จำเป็นในการออกแบบผังโรงงานด้วยวิธีคราฟท์ ดงัน้ี

- ผังโรงงานเริ่มต้น
- ข้อมูลการใหลระหว่างแผนก
- ค่าใชจ้่ายต่อหน่วยระยะทาง
- จา นวนแผนกท้งัหมด
- $\bullet$  แผนกที่ไม่สามารถปรับเปลี่ยนตำแหน่งได้พร้อมทั้งระบุตำแหน่ง
- พื้นที่ที่ใช้ของแต่ละแ<mark>ผน</mark>ก ี่

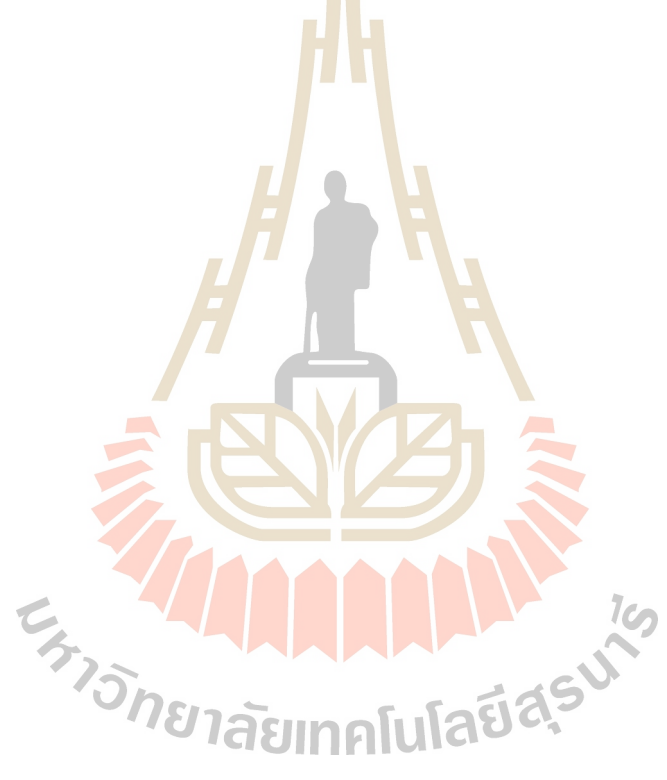

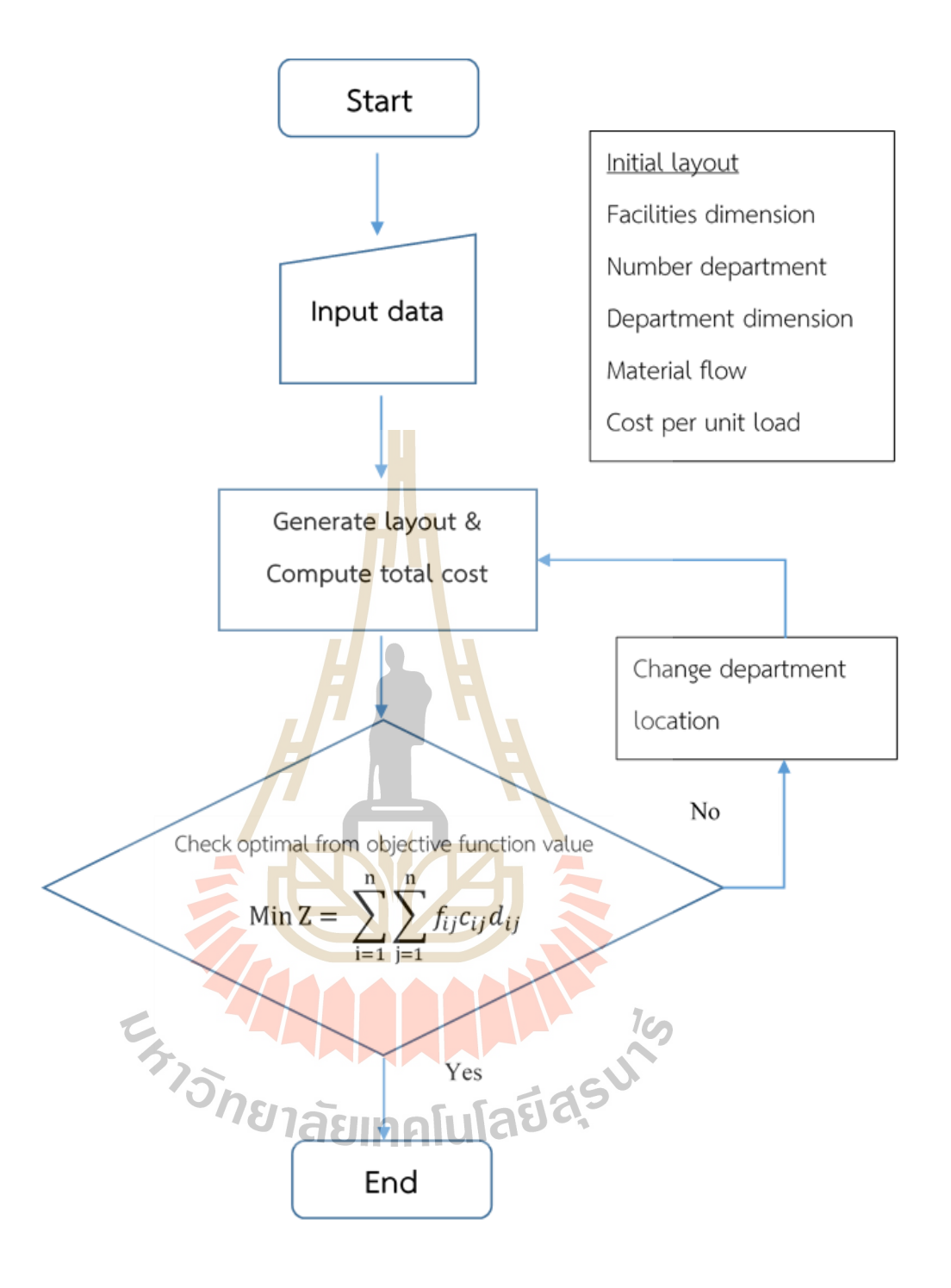

รูปที่ 1.4 การออกแบบผังด้วยวิธีคราฟท์

ิ จากรูปที่ 1.4 แสดงขั้นตอนการทำการออกแบบผังโรงงานด้วยวิธีคราฟท์ดังนี้

ขั้นตอนที่ 1 ทำการรับข้อมูลของผังโรงงานเริ่มด้น เช่น ข้อมูลการใช้พื้นที่ของแต่ละ แผนกในผัง, ปริมาณการขนส่งวัสดุ/วัตถุดิบระหว่างแผนก, และค่าใช้จ่ายที่เกิดจากการขนส่งระหว่าง แผนก

ขั้นตอนที่ 2 หาจุดศูนย์กลางของแต่ละแผนก จากนั้นคำนวณหาระยะทางแบบเรคทิลิน เนียร์ระหวา่ งจุดศูนยก์ลางของแต่ละแผนก

> ขั้นตอนที่ 3 คำนวณต้นทุนการขนส่งที่เกิดขึ้นสำหรับผังโรงงานนี้ ี่

ขั้นตอนที่ 4 สลับตำแหน่งของแผนกโดยพิจารณาการสลับจากแผนกที่มีพื้นที่เท่ากัน หรือแผนกที่อยู่ติดกัน พร้อมทั้งคำนวณต้นทุ<mark>นก</mark>ารขนย้ายที่อาจจะเปลี่ยนแปลงไป เนื่องจากการสลับ ตา แหน่งของแผนก

ขั้นตอนที่ s พิจารณาต้น<mark>ทุ</mark>นกา<mark>ร</mark>ขนส่งที่เกิดขึ้นในรูปแบบผังโรงงานที่ผ่านการสลับ ี ตำแหน่งของแผนกแล้ว หากพบว่ารูปแบบ<mark>หั</mark>งนั้นไ<mark>ม่สามารถลดต้นทุนการขนส่งได้อีกให้ตัดสินว่าเป็น</mark> รูปแบบผังที่ดีที่สุด แต่หากพบว่ายังส<mark>าม</mark>ารถที่จะ<mark>ลดต้</mark>นทุนการขนส่งใด้อีกให้ทำซ้ำในขั้นตอนการ ี่ จัครูปแบบผังโรงงานใหม่จนกว่าไม<mark>่สาม</mark>ารถที่จะลดต้นทุ<mark>นกา</mark>รขนส่งลงอีก

**1.4.7 วีบีเอ (Visual Basic for application, VBA)**

วีบีเอเป็นภ<mark>า</mark>ษาคอมพิวเตอร์ที่พัฒนาโด<mark>ย</mark>ไมโครซอฟต์ ซึ่งจะมาพร้อมกับชุด ไมโครซอฟต์ออฟฟิต (Mi<mark>cro</mark>soft <mark>Office)</mark> ปร<mark>ะโยชน์ของวีบี</mark>เอคือ สามารถเขียนคำสั่งในการปรับเปลี่ยน ข้อมูลในเอกสารอัตโนมั<mark>ติหรือลดขั้นตอนการทำงานลง</mark> เช่<mark>น ใส่</mark>ปุ่มคำสั่งเพื่อกรอกรายการขายใน ี ตารางเอ็กเซล หรือใช้คำนว<mark>ณเงินฝากในฐานข้อมูล เป็นต้น จะเห็น</mark>ได้ว่าวีบีเอกช่วยใช้งานโปรแกรมในชุด ออฟฟิตสะดวกรวดเร็วยิ่งขึ้น <mark>และสามารถปรับแต่งให้เห</mark>มาะกับงานที่แตกต่างกันได้ ตัวอย่างการ ี่ บระยุกต์ใช้วีบีเอ ดังนี้<br>ประยุกต์ใช้วีบีเอ ดังนี้

- การกรอกข้อความยาว ๆ เช่น การกรอกข้อมูลท อยู่, เบอร์โทรศัพ ผู้ใช้งาน สามารถสร้างปุ่มคา สั่งพิเศษ เพื่อใหก้รอกขอ้มูลเหล่าน้นัแทนได้
- การรวมคา สั่งหลาย ๆ คา สั่งดว้ยการคลิกเพียงคร้ังเดียวเช่น การเปลี่ยนสี, เปลี่ยน ขนาด, การกำหนดจุดทศนิยม ฯลฯ ผู้ใช้งานสามารถใช้วีบีเอรวมการทำงาน เหล่าน้ีดว้ยการคลิกเพียงหน่ึงคร้ัง
- การสร้างฟังก์ชันคำนวณที่เหมาะสมกันงาน ในไมโครซอฟต์เอ็กเซลนั้นมีการ สร้างสูตรการคา นวณอย่างง่าย ซ่ึงในบางคร้ังหาสูตรมีความซับซ้อนมากยิ่งข้ึน ผู้ใช้งานสามารถที่จะใช้วิบีเอในการสร้างฟังก์ชันการคำนวณเข้ามาช่วยในการ ี่ ท างานได้

### **1.5 สรุป**

ในบทนี้ได้กล่าวถึงที่มาความสำคัญ ทฤษฎีที่เกี่ยวข้องและขอบเขตของงานวิจัยนี้ ซึ่งได้กล่าว โดยสังเขปแสดงให้เห็นถึงความสำคัญของการวางผังโรงงาน และอธิบายขั้นตอนการวางออกแบบผัง โรงงานด้วยวิธีคราฟท์และข้อมูลที่จำเป็นต้องใช้ในการคำนวณเพื่อใช้ในการตัดสินใจหารูปแบบของผังง โรงงานที่ดีทีสุด รวมไปถึงประโยชน์ของการนำวีบีเอมาเข้ามาช่วยการลดขั้นตอนการทำงานลงเพื่อให้ผู้ใช้ ี่ สะดวกและรวดเร็วมากยงิ่ ข้ึน

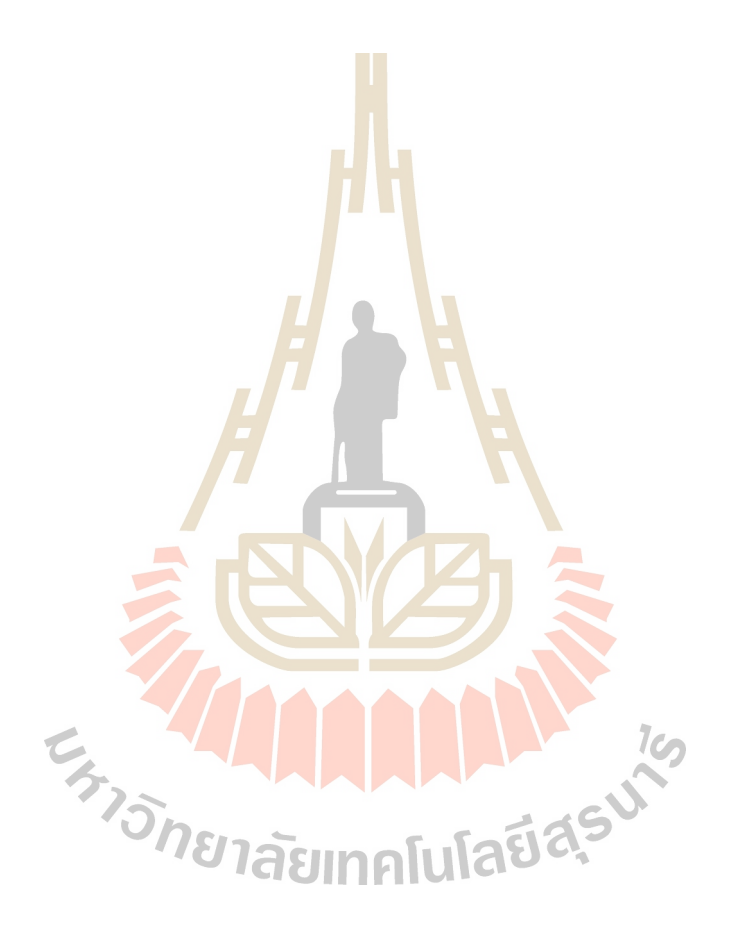

# **บทที่ 2 ปริทัศน์วรรณกรรมและงานวิจัยที่เกี่ยวข้อง**

ในบทนี้จะกล่าวถึงงานวิจัยที่ผ่านมาเกี่ยวกับการวางผังโรงงานด้วยวิธีคราฟท์ และการใช้ ี่  $\mathcal{L}^{\mathcal{L}}$ ้ คอมพิวเตอร์ในการช่วยคำนวณหาความเป็นไปได้ทั้งหมดของผังโรงาน รวมไปถึงการพัฒนา ซอฟต์แวร์สำหรับการออกแบบผังโรงงานที่<mark>ผ่</mark>านมา อีกทั้งประโยชน์ของการนำวีบีเอ (Visual Basic ี่ of Application) เข้ามาช่วยในการลดขั้นต<mark>อนการท</mark>ำงาน

#### **2.1 การออกแบบผังโรงงาน**

เนื่องจากการแข่งขันในภาค<mark>อุตสาหกรรมที่สู</mark>งการออกแบบผังโรงงานเพื่อให้ได้การจัดวาง ื่ ตำแหน่งของวัตถุดิบหรือสินค้าที<mark>่เหม</mark>าะสม สมศักดิ์ ต<mark>รีสัต</mark>ย์ (2532) กล่าวว่าในการวางผังโรงงานที่ดี ี่ ี ย่อมได้เปรียบในหลาย ๆ ด้าน<mark>รวม</mark>ถึงความประหยัดค่<mark>าใช้</mark>จ่ายในการดำเนินงาน ทั้งทางตรงและ ทางอ้อม และยังเป็นประโยช<mark>น</mark>์ในด้านอื่น ๆ เช่น

- ทำให้ผล<mark>ผลิต</mark>สูง<mark>ขึ้น</mark>
- เวลาการรอคอยในกระบวนการผลิตลดลง
- ใช้เนื้อที่ส่<mark>วนที่เป็นพื้นที่ได้อย่างมีประสิทธิภาพ</mark> ี่ ี่
- ลดการขนถ่ายวัสดุ
- ใช้คนงาน เครื่องจักร และบริการใด้อย่างมีประสิทธิภาพ
- ใช้เวลาในการผลิตลดลง เป็นต้น

ในขั้นตอนการออกแบบวางผังโรงงานเป็นการหาความเป็นไปได้ของรูปแบบผังโรงงาน ทั้งหมดจากนั้นทำการคำนวณเพื่อวิเคราะห์หาต้นทุนการขนส่งที่เกิดขึ้นในรูปแบบผังนั้น ๆ ซึ่งหาก ื่ ี่ เป็นการออกแบบผังโรงงานที่มีขนาดใหญ่หรือมีจำนวนแผนกในกระบวนการผลิตมากความน่าจะ ี่ เป็นของรูปแบบผังโรงงานก็จะมากขึ้นด้วยเช่นกัน รวมทั้งจำนวนครั้งในการคำนวณหาต้นทุนการ ึ ขนส่ง หากมีการนำคอมพิวเตอร์เข้ามาช่วยในการคำนวณหาความเป็นไปได้ทั้งหมดของรูปแบบผัง โรงงานจะสามารถช่วยลดความผิดพลาดจากการคำนวณและลดเวลาในการหารูปแบบผังลงเป็น อยา่ งมาก

โดย Armour, Buffa (1964) ใด้พัฒนาฮิวลิสติกอัลกอริทึมสำหรับการปรับปรุงผังโรงงานเดิมหรือ วางผังโรงงานใหม่เพื่อหารูปแบบผังที่ใกล้เคียงกับรูปแบบผังที่ดีทีสุดเป็นครั้งแรก ซึ่งในการหา ื่ ี่ คำตอบนี้มีการคำนวณเกิดขึ้นซ้ำ ๆ ซึ่งจุดนี้การที่ผู้ออกแบบต้องทำการคำนวณซ้ำ ส่งผลให้อาจจะมี ี่ ความเป็นไปได้มากที่จะมีความผิดพลาดเกิดขึ้นเนื่องจากคนได้ ต่อมาสกพจน์ วิมลเกษม (2551) ได้ ื่ ์ ศึกษาการค้นหาคำตอบแบบซิมูเลเต็ด อะเนลลิ่ง (Simulates Annealing) โดยใช้โปรแกรมอารีน่าใน การหาคำตอบ ผลจากการวิจัยโปรแกรมสามารถแก้ปัญหาเพื่อหาคำตอบที่เหมาะสมใด้ เลิศพงศ์ เศก ใจเสือ (2555) ได้ศึกษาการออกแบบผงัโรงงานอย่างมีระบบของโรงงานประกอบอุปกรณ์เสริม รถยนต์ เนื่องจากผู้วิจัยได้เล็งเห็นถึงผลกระท<mark>บ</mark>จากการใหลของวัตถุดิบที่ขาดประสิทธิภาพนั้นส่งผล ี่ ให้ระยะทางการเคลื่อนที่ของวัตถุดิบระห<mark>ว่างหน่</mark>วยงานเพิ่มมากขึ้น และยังทำให้ต้นทุนการขนส่ง ี่ สูงข้ึนอีกดว้ย ทางผูว้จิยัไดก้ารวิเคราะห์การไหลของวตัถุดิบ ความสัมพนัธ์ของกิจกรรม และการหา พื้นที่ที่ต้องการใช้ จากผลของการปรับป<mark>รุ</mark>งผังโร<mark>ง</mark>านเดิมพบว่าระยะทางที่ใช้ในการขนถ่ายวัตถุดิบ ี่ ี่ ระหว่างหน่วยงานรวมจากเดิม 5,44<mark>8 เม</mark>ตร ลดลง<mark>เหลื</mark>อ 4,309 เมตร คิดเป็น 20.91% ต่อมา Bobby John และ Jubin James (2556) ได้ศึกษาวิเคราะห์การเพิ่มประสิทธิภาพของผงัโรงงานด้วยวิธีการ จัดสรรความสัมพันธ์ ซึ่งเป็น<mark>การ</mark>ผสมผ<mark>สาน</mark>ระหว่าง<mark>เทค</mark>นิคในการจัดสรรพื้นที่ผังโรงงาน โดย งานวิจัยนี้ได้เลือกผังโรงงานที่ดีที่สุดที่ได้จากการจัดวางผังโ<mark>ร</mark>งงานด้วยวิธีคราฟท์จากนั้นนำข้อมูลที่ ี่ ี่ ได้ใปวิเคราะห์ด้วยโปร<mark>แกร</mark>มอ<mark>ารีน่า ซึ่งผลที่ได้พบว่ากา</mark>รวา<mark>งผัง</mark>โรงงานด้วยวิธีคราฟท์รูปแบบผัง ใหม่สามารถเพิ่มประสิ<mark>ทธิภ</mark>าพ<mark>การใช้เครื่องจักรขึ้น 2.87</mark>% จา<mark>กนั้น</mark> Hari Prasad.N (2557) ได้พัฒนา โปรแกรมวางผังโรงงานด้วยวิธีคราฟท์อัลกอลิทึม โดยได้พัฒนาบนโปรแกรมจาวาเพื่อออกแบบผัง โรงงานที่มีต้นทุนการไหล<mark>ของวัสดุน้อยที่สุด ในปีเดียวกัน</mark> ปกรณ์ ศรีอัมพรศานต์ และ วนิดา รัต ี่ ี่ รมณี (2557) ใด้พัฒนาโปรแกรมในการสร้างแผนภูมิจากไปเพื่อแก้ไขความใม่แน่นอนของข้อมูล ื่ ซึ่งแผนภูมิจากไปเป็นหนึ่งในเครื่องมือสำหรับแสดงข้อมูลการไหล เช่น ปริมาณวัตถุดิบ จำนวน เที่ยวในการขนถ่าย หรือค่าใช้จ่ายที่เกิดขึ้นจากการขนถ่าย เป็นต้น แผนภูมิจากไปเป็นสิ่งสำคัญใน  $\mathcal{L}^{\mathcal{L}}(\mathcal{L}^{\mathcal{L}})$  and  $\mathcal{L}^{\mathcal{L}}(\mathcal{L}^{\mathcal{L}})$  and  $\mathcal{L}^{\mathcal{L}}(\mathcal{L}^{\mathcal{L}})$ ี่ การตัดสินใจสำหรับการวางผังโรงงาน ซึ่งงานวิจัยนี้มุ่งเน้นวิธีการใหม่เพื่อเปลี่ยนข้อมูลแผนการ ื่  $\mathcal{L}^{\mathcal{L}}(\mathcal{L}^{\mathcal{L}})$  and  $\mathcal{L}^{\mathcal{L}}(\mathcal{L}^{\mathcal{L}})$  and  $\mathcal{L}^{\mathcal{L}}(\mathcal{L}^{\mathcal{L}})$ ผลิตที่ได้จากความต้องการของผู้บริโภค ผลจากการวิจัยพบว่าวิธีดังกล่าวจะแปลงข้อมูลการผลิตได้ อย่างมีประสิทธิภาพ และข้อมูลที่ได้จากวิธีการนี้ช่วยให้เกิดความยืดหยุ่นในการแก้ไขปัญหาการวาง หังโรงงาน และศิริพร ตั้งวิบูลย์พาณิชย์ (2557) ได้พัฒนาโปรแกรมประมวลผลแบบสอบถามโดยใช้ วีบีเอในโปรแกรมไมโครซอฟต์เอกซ์เซล ซึ่งโปรแกรมมีการพัฒนาให้สามารถรับคำถามที่มีคำตอบ ได้ 3 รู ปแบบ โดยการใช้คุณสมบัติการสืบทอดของคลาสท าให้โปรแกรมมีความยืดหยุ่น

ในการใช้งาน สามารถสร้างฟอร์มสำหรับการกรอกข้อมูลที่มีรูปแบบใกล้เคียงกับแบบสอบถาม ี่ ต้นฉบับ การทดสอบโปรแกรมโดยพิจารณาใน 2 ด้าน ได้แก่ ด้านประสิทธิภาพในการลดเวลาการ ทำงานและความถูกต้องของข้อมูลที่ต้องการวิเคราะห์ พบว่าสามารถลดเวลาในการทำงานใด้ 0.47 ี่ วินาทีต่อหนึ่งคำถาม คิดเป็นร้อยละ 23.3 เทียบกับเวลาที่คำนวณด้วยมือ ี่

#### **2.2 สรุป**

ในการออกแบบวางผังโรงงานนั้นเ<mark>ป็น</mark>ขั้นตอนที่มีการคำนวณใม่มีความยุ่งยากซับซ้อนมาก ֦֧֦֧֧֧֧֧֧֧֧֧֧֧֧֧֧֧֝֝֝֝֟֟֓֕֝֬֟֓֝֬֝֓֝֬֝֬֝֓֝֬֝֬֝֓֝֬֝֓֝֬֝֬֓֝֬֝֬֓֝֬֝֓֝֬֝֬֝֬֝֬֝֬֝֬֝֓֝֬֝֬֝֬֝֬֝<br>֧֪֪֪֪֪֪֪֪֪֧֪֪֪֧֝֝<del>֟</del> แต่จะต้องคำนวณซ้ำ ๆ หลายครั้งหากมี<mark>จำ</mark>นวนแผนกในผังมากขึ้น หากมีการนำวีบีเอบน ไมโครซอฟต์เอกซ์เซลซึ่งเป็นโปรแกรม<mark>ที่มีคว</mark>ามยืดหยุ่นสูงและง่ายเข้ามาช่วยในการคำนวณจะ ี่ สามารถลดขั้นตอนการคำนวณที่อาจจะเกิ<mark>ด</mark>ความ<mark>ผิ</mark>ดพลาดขึ้นใด้เป็นอย่างมาก ี่

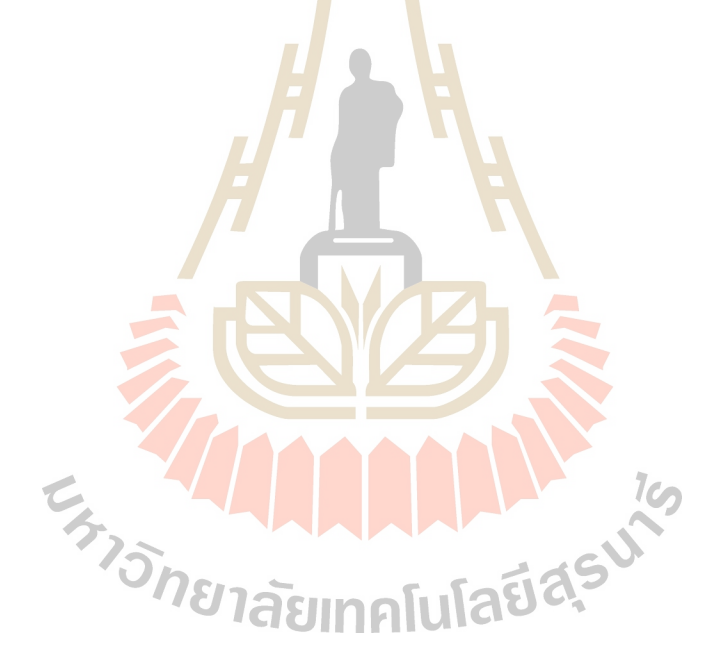

# **บทที่ 3 โครงสร้างโปรแกรม**

ในบทน้ีจะกล่าวถึงข้ันตอนวิธีการในการพัฒนาการจัดวางผังโรงงานบนโปรแกรม ไมโครซอฟทเ์อ็กเซลอีกท้งัโครงสร้างต่าง ๆ ของโปรแกรมดว้ยวิชวลเบสิกหรือ VBA (Visual Basic for Application) สำหรับการรับข้อมูล, การคำนวณ, และสร้างรูปแบบการจัดวางผังโรงงาน

### **3.1 องค์ประกอบของโปรแกรมการวางผังโรงงาน**

ในภาพรวมของโปรแกรมวางผัง<mark>โรงานน</mark>นี้จะมีองค์ประกอบหลัก ดังรูปที่ 3.1 ซึ่งแสดงถึง องค์ประกอบทั้งสามส่วนนี้จะทำงานสัม<mark>พัน</mark>ธ์กันเพื่อ<mark>วิเค</mark>ราะห์และหารูปแบบผังที่ดีที่สุด ี่

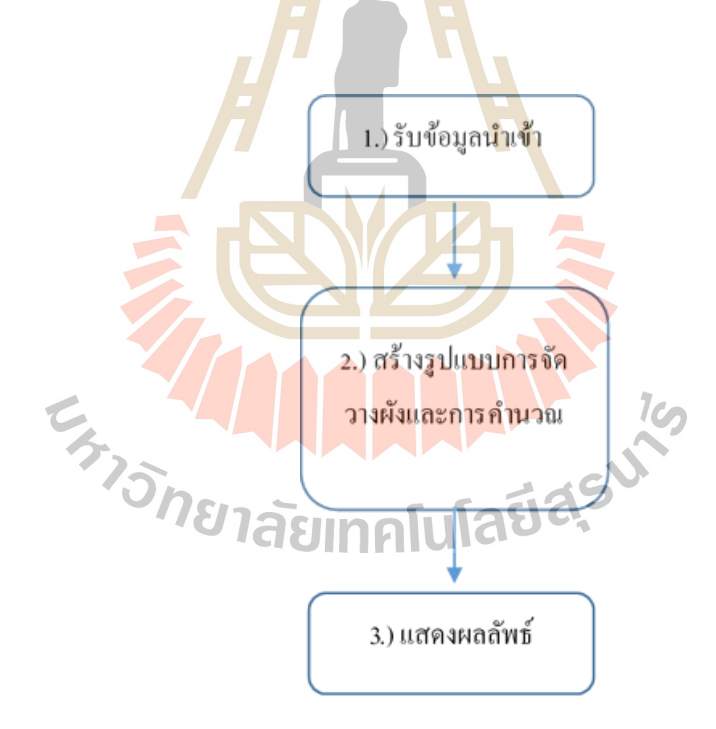

รูปที่ 3.1แสดงองค์ประกอบหลักของโปรแกรมวางผังโรงงาน

#### **3.2 การรับข้อมูลน าเข้า (Input)**

ในการออกแบบผังโรงงานนั้นผู้ใช้งานจะต้องมีการกรอกข้อมูลนำเข้าที่จำเป็นจะต้องใช้ในการ คา นวณและออกแบบผงัโรงงาน โดยโปรแกรมในส่วนของการรับขอ้ มูลน้นั ไดถู้กออกแบบบนกระดาษ งาน (worksheet) ที่ชื่อว่า "Production\_layout" ซึ่งแสดงดังรูปที่ 3.2 โดยประกอบไปด้วยส่วนย่อยทั้งหมด ี่ ื่ 3 ส่วนคือ

- 1. โมดูลการรับข้อมูลจำนวนแผนกที่ตั้งอยู่ในผัง ี่
- 2. โมดูลการรับข้อมูลความกว้างและความยาวผังโรงงานและรับข้อมูลขนาดพื้นที่ของแต่ละ แผนกที่อยู่ในผัง ี่
- 3. โมดูลการรับข้อมูลปริ มาณการไหลของวัตถุดิบหรื อผลิตภัณฑ์และต้นทุนการขนย้าย ระหว่างแผบก

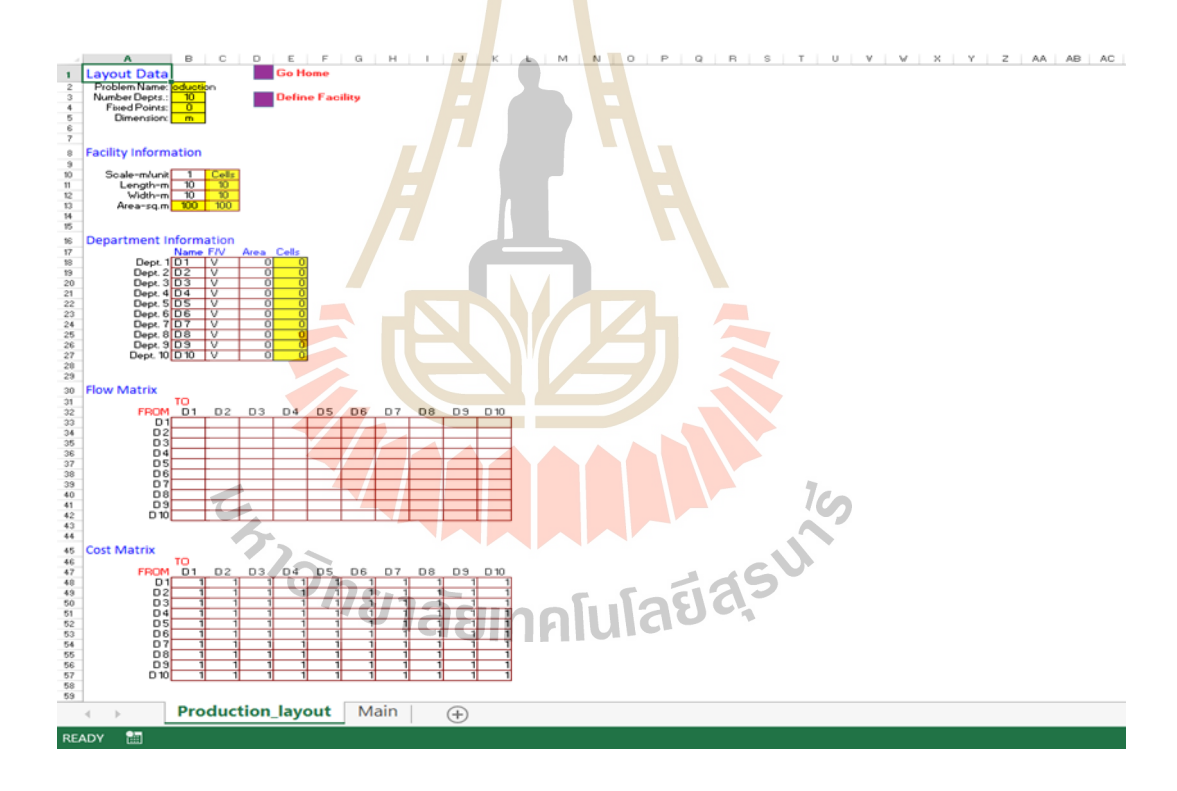

ูรูปที่ 3.2 แสดงกระดาษงานสำหรับรับข้อมูลนำเข้า

#### **3.2.1 โมดูลการรับข้อมูลจ านวนแผนกท้งัหมดทต ี่ ้ังอยู่ในผงั**

ในส่วนนี้เป็นส่วนแรกเริ่มการทำงานของโปรแกรม โดยโมดูลนี้ผู้ใช้สามารถตั้งชื่อของ กระดาษงานใด้ และยังสามารถที่จะป้อนค่าที่เป็นตัวเลขตั้งแต่ 1 ถึง 100 ในส่วนของจำนวนแผนกทั้งหมด ี่ ที่อยู่ในผัง รวมถึงจำนวนของแผนกที่มีเงื่อนไขที่ว่าไม่สามารถทำการเคลื่อนย้ายหรือปรับเปลี่ยนได้ดังรูป ี่ ี่ ที่ 3.3 เมื่อโปรแกรมได้รับข้อมูลครบถ้วนแล้วโปรแกรมทำการสร้างเมตริกตารางตามจำนวนแผนกที่ผู้ใช้ บันทึกค่าลงไปในโปรแกรมเพื่อสำหรับกรอกข้อมูลในส่วนถัดไป

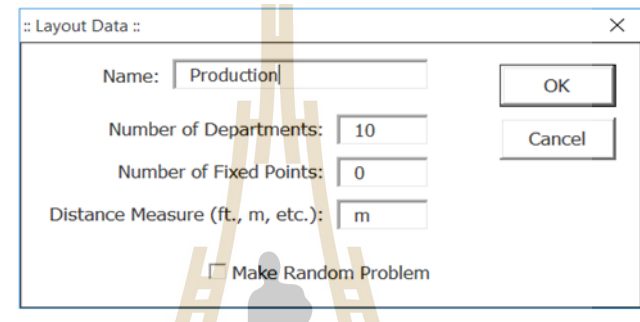

รูปที่ 3.3 แสด<mark>งฟัง</mark>ก์ชันการรับข้อมูลจำน<mark>วน</mark>แผนกทั้งหมดที่อยู่ในผัง

#### **3.2.2 โมดูลการรับข้อมูลความกว้างและความยาวผงัโรงงานและข้อมูลขนาดพืน้ ที่ของแต่ละ แผนกทอ ยู่ในผงั ี่**

จากหัวข้อ 3.<mark>2.1 เมื่อผู้ใช้งานกำหนดจำนวนของ</mark>แผนกที่ตั้งอยู่บนผังดังที่กล่าวไว้ข้างต้น แล้วโปรแกรมจะสร้างตารางบนกระดา<mark>ษงานให้ผู้ใช้ป้อน</mark>ค่าตัวเลขของความกว้างความยาวของผังโรงงาน รวมถึงพื้นที่ของแต่ละแผนกที่ตั้งอยู่ในผังดังรูปที่ 3.4 โดยที่ขนาดของผังโรงงานและแผนกต่าง ๆ นั้นจะ ี่ ี่ ี่ ถูกแปลงค่าให้เป็นจำนวนกริตเล็ก ๆ (ด้วยชุดคำสั่งในหัวข้อ 3.3.1) เพื่อใช้ในการจัดวางตำแหน่งของแต่ละ แผนกที่อยู่ในผัง สำหรับโปรแกรมออกแบบผังโรงงานนี้ผู้วิจัยได้กำหนดให้สามารถรับจำนวนแผนกที่อยู่ ี่ ในผังไม่เกิน 100 แผนก โดยมีข้อกำหนดที่ว่าจำนวนแผนกทั้งหมดจะสามารถวางอยู่ในพื้นที่ผังโรงงาน ขนาดไม่เกิน 100×100 เมตร หรือไม่เกิน 100×100 เซล์บนกระดาษงานในโปรแกรม

#### **Department Information**

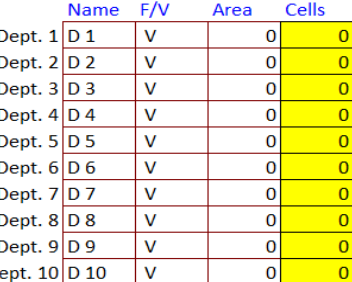

รูปที่ 3.4 แสดงโมดูลการรับข้อมูลขนาดข<mark>อง</mark>ผังโรงงานและขนาดพื้นที่แต่ละแผนกที่ตั้งอยู่บนผัง ี่

**Cells** 

 $10$ 

 $10$ 

100

 $\mathbf{1}$ 

10

10

100

**Facility Information** 

Scale-m/unit

Length-m

Width-m

Area-sq.m

### **3.2.3 โมดูลการรับข้อมูลปริมาณการไหลของวัตถุดิบหรือผลิตภัณฑ์และต้นทุนการขนย้าย ระหว่างแผนก**

 $\mathsf{D}$ 

โมดูลนี้เป็นโมดูลโปรแ<mark>ก</mark>รมสร้<mark>าง</mark>ตารางแผนภูมิการไหลไปกลับ (ดังที่กล่าวไว้ใน ี บทที่ 1) ขึ้นบนกระดาษงาน ณ ตำแหน่<mark>งคอ</mark>ลัมน์ B เ<mark>ซล์สุ</mark>ดท้ายจากตารางระบุขนาดของแผนกถัดลงไปอีก ร เซล์ ซึ่งจำนวนแผนกที่ผู้ใช้งานก<mark>ำห</mark>นดไว้ในขั้นต้นจ<mark>ะเป็</mark>นข้อกำหนดให้โปรแกรมทำการสร้างตาราง แผนภูมิใปกลับตามจำนวนแผนก<mark>สำห</mark>รับในขั้นตอนก่อนห<mark>น้า</mark> ให้ผู้ใช้งานป้อนค่าตัวเลขที่เป็นปริมาณการ ใหลที่เกิดขึ้นและค่าใช้จ่ายการ<mark>ข</mark>นย้<mark>ายระหว่างแผนก เพื่อ</mark>ที่โป<mark>ร</mark>แกรมสามารถนำข้อมูลดังกล่าวไปใช้ใน ี่ การคำนวนขั้นต่อไป ตัวอย่<mark>างตารางสำหรับป้อนข้อมูลปริม</mark>าณ<mark>การ</mark>ไหลไปกลับระหว่างแผนกดังรูป 3.5 และตัวอย่างตารางสำหรับ<mark>ป้อ</mark>นข้อมูลต้นทุนกา<mark>รขนย้ายระ</mark>หว่า<mark>งแผน</mark>กจะแสดงดังรูป 3.6 ซึ่งมีค่าต้นทุน ้เริ่มต้นเท่ากับ 1 ในทุกตำแห<mark>น่งของตาราง</mark>

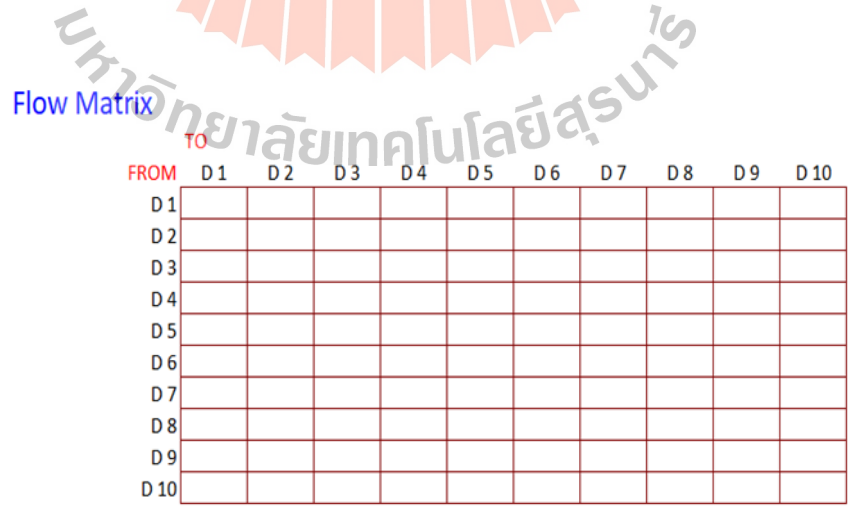

้ รูปที่ 3.5 แสดงส่วนของการรับข้อมูลปริมาณการไหลของวัถดิบ/วัสดุระหว่างแผนก

#### **Cost Matrix**

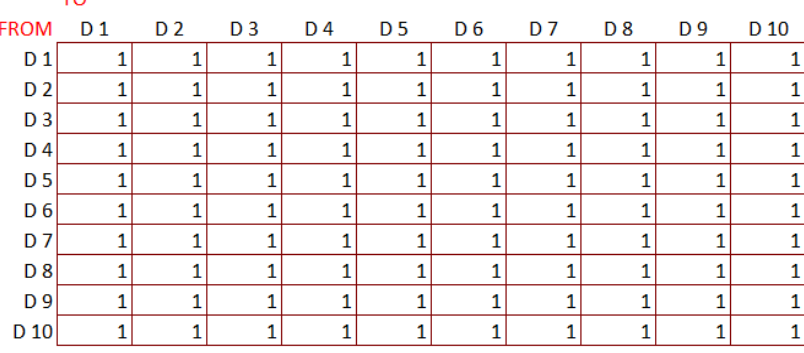

ูรูปที่ 3.6 แสดงส่วนของการรับ<mark>ข้อ</mark>มูลค่าใช้จ่ายในการขนย้ายระหว่างแผนก

#### **3.3 การสร้างรูปแบบการจัดวางผงัและการค านวณ**

ี การสร้างรูปแบบการจัดวางผัง<mark>เป็น</mark>ขั้นตอน<mark>การ</mark>แสดงรูปแบบการจัดวางแผนกต่าง ๆ ลงบนผังที่ ผู้ใช้งานเป็นผู้กำหนดข้อมูล ซึ่ง<mark>จะแส</mark>ดงผลรู<mark>ปแ</mark>บบการจัดวางลงบนกระดาษงานที่ชื่อว่า ื่ " Production\_Facility" โปรแกรม<mark>จะส</mark>ร้างกริตย่อยที่เป็น<mark>ตัวแ</mark>ทนของพื้นที่จริงตามกำหนดใว้ โปรแกรม วางกริตเรียงต่อตามจำนวนกริต<mark>ที่โปร</mark>แกรมทำการคำนวณ<sup>ๆ</sup> ว่ีที่จะกล่าวถึงในหัวข้อ 3.3.1 จนครบทุกแผนก โดยลำดับการจัดวางเป็นไปต<mark>าม</mark>รูปที่ <mark>3.7</mark>

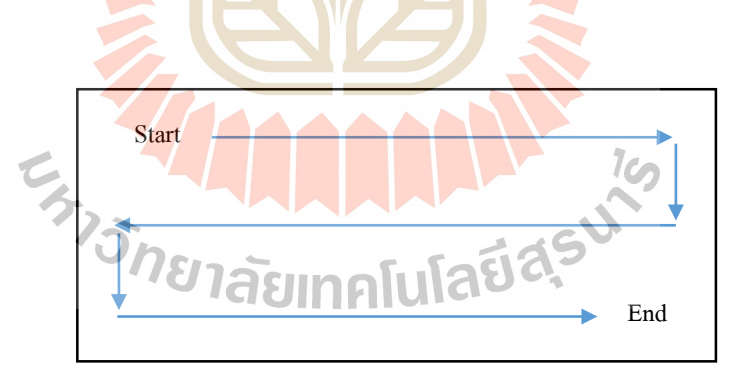

#### รูปที่ 3.7แสดงลา ดบัการจดัวางตา แหน่งของแผนกในโปรแกรม

ขั้นตอนการสร้างรูปแบบการจัดวางแผนกลงบนผังตามรูปที่ 3.8 มีรายละเอียดดังนี้ **กรอบที่ 1** โปรแกรมเรียกใช้ค่าของจำนวนกริตที่เป็นตัวแทนของขนาดในแต่ละแผนกจากหัวข้อที่ ี่ 3.2.2 จากกระดาษงานที่ชื่อ Production\_layout และกำหนดจำนวนรอบของการวนลูปเท่ากับจำนวนของ แผนกที่อยู่ในผัง ี่

**ึกรอบที่ 2** โปรแกรมเลือกทำงานบนกระดาษงานที่ชื่อ Production facility ณ ตำแหน่งเซลล์ (11,10) เพื่อเป็นจุดเริ่มต้นในการสร้างกริตพื้นที่ของแต่ละแผนก และโปรแกรมจะให้ผู้ใช้ป้อนค่าตัวเลข ื่ ี่ กำหนดความกว้างของแผนกเพื่อให้ในทุกแผนกมีความกว้างที่เท่ากัน และกำหนดให้ตัวแปร <sub>J</sub> และ k มีค่า ื่ ี่ เริ่มต้นเท่ากับศูนย์ โดยที่ j มีค่าไม่เกินความกว้างของแผนก จากนั้นโปรแกรมจะเริ่มสร้างกริตไปตาม ความกว้างของแผนก

**กรอบที่ 3** ตรวจสอบวา่ โปรแกรมสร้างกริตมีค่าเท่ากบัความกวา้งของแผนกหรือไม่ถา้ใช่ค่าของ k จะเพิ่มขึ้นหนึ่งเพื่อสร้างกริตในตำแหน่งคอลัมน์ถัดไป ถ้าไม่ใช่ค่าของ j จะเพิ่มขึ้นหนึ่งเพื่อสร้างกริตใน ื่ ตา แหน่งถดัลงมา

**ึกรอบที่ 4** ตรวจสอบค่าของ i มีค่าเท่า<mark>กับ</mark>จำนวนแผนกทั้งหมดในผังหรือไม่ ถ้าใช่จบการทำงาน ถ้าไม่ใช่ค่าของ i เพิ่มขึ้นหนึ่งและวนกลับไป<mark>ทำงาน</mark>ใหม่ตามกรอบที่ 2

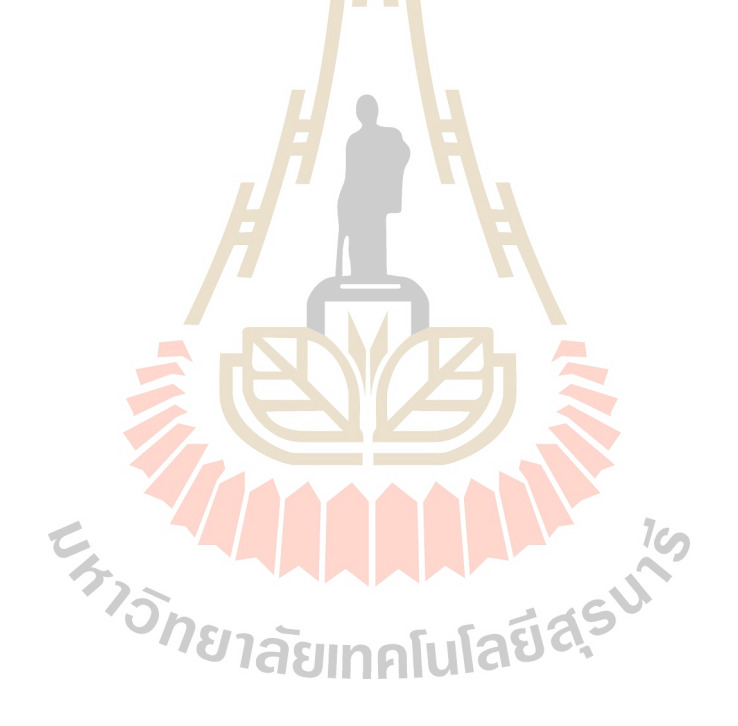

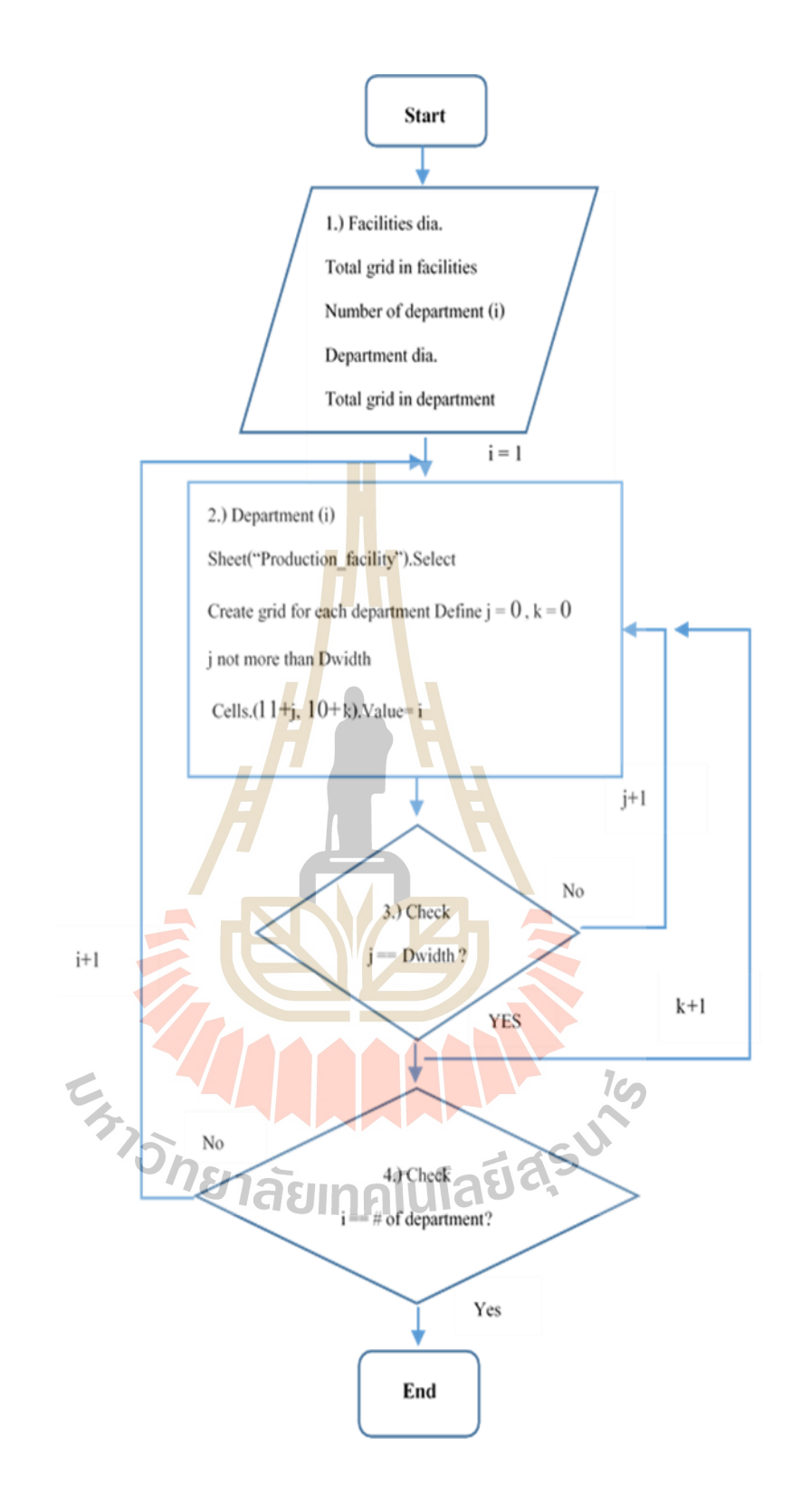

รูปที่ 3.8 แสดงขั้นตอนการจัดวางแผนกลงในผัง

ึ การวิเคราะห์ข้อมูลนำเข้านี้จะเป็นขั้นตอนของการคำนวณต่าง ๆ ในโปรแกรมโดยอ้างอิงข้อมูล จากที่ผู้ใช้ป้อนค่าลงไปในโปรแกรมส่วนของการรับข้อมูลนำเข้าในตอนต้น ซึ่งชุดคำสั่งการคำนวนนี้จะ  $\mathcal{L}^{\mathcal{L}}$ แบ่งออกเป็น 4 ส่วนดงัน้ี

- 1. คา สั่งการหาจา นวนกริตของแผนกในผัง
- 2. คำสั่งการหาจุดศูนย์กลางของแผนก
- 3. คา สั่งการคา นวณหาระยะห่างระหวา่ งแผนกดว้ยวธิีวดัแบบเรคทิลินเนียร์
- 4. คำสั่งการคำนวณหาต้นทุนการขนย้ายที่เกิดขึ้นในผังทั้งหมด ี่
- **3.3.1 ค าสั่งการหาจ านวนกริตของแผนกในผัง**

ี ชุดคำสั่งการหาจำนวนกริต<mark>นี้ผู้</mark>พัฒนากำหนดให้ 1 กริตหรือ 1 เซลล์ในกระดาษงานนั้น มีค่าเท่ากับ 1 × 1 เมตรในขนาดของผังโรงง<mark>านจริง</mark>จากนั้นโปรแกรมทำการประมวลผลเปรียบเทียบพื้นที่ ของผังและพื้นที่ของแผนกที่อยู่ในผังให้อ<mark>ยู่ในรูป</mark>จำนวนกริต ขั้นตอนการทำงานของชุดคำสั่งการหา  $\mathcal{L}^{\mathcal{L}}$ ี จำนวนกริตเป็นไปตามรูป 3.9 มีรายละเอีย<mark>ด</mark>ดังนี้

**ึกรอบที่** 1 กำหนดขน<mark>าด</mark>ของกริต <mark>เริ่ม</mark>ต้น 1 เซล์มีค่าเท่ากับ 1×1 เมตร,จำนวนรอบของ การวนลูปในการเปรียบเทียบคือ i เท่ากบัจา นวนแผนกท้งัหมดซ่ึง i มีค่าเริ่มตน้คือหนึ่ง, พร้อมท้งัเรียกใช้ ค่าของขนาดผงัและขนาดของแผนกจากกระดาษงาน Production\_layout

กรอบที่ 2 ห<mark>า</mark>จำนวนกริตของขนาดพื้นที่ผังโดยเท่ากับพื้นที่ผังทั้งหมดส่วนด้วยหนึ่ง ึจากนั้นแสดงจำนวนกริตใน<mark>ตำแหน่งเซลล์</mark> (13,3)

**กรอบที่ 3** เริ่มตน้การทา งานลูปหาจา นวนกริตเทียบกบัขนาดของแต่ละแผนกดว้ยวธิีการ นำขนาดพื้นที่ของแต่ละแ<mark>ผนกใน</mark>ตำแหน่งเซลล์ (17 + i,4) เป็น</mark>ตำแหน่งเร่มต้นส่วนด้วยหนึ่ง จะใด้ จำนวนกริตของแต่ละแผนก ซึ่งจะแ<mark>สดงผลที่ตำแหน่งเซลล์</mark> (17 + i,5) ี่

**กรอบที่ 4** เปรียบเทียบค่า i เท่ากบัจา นวนแผนกในผงัหรือไม่ถา้ใช่ใหจ้บการทา งาน, ถ้า ใม่ใช่ให้เพิ่มค่า i ขึ้น 1 เพื่อทำการเลื่อนตำแหน่งของเซล์ และกลับไปทำซ้ำในขั้นตอนที่ 3

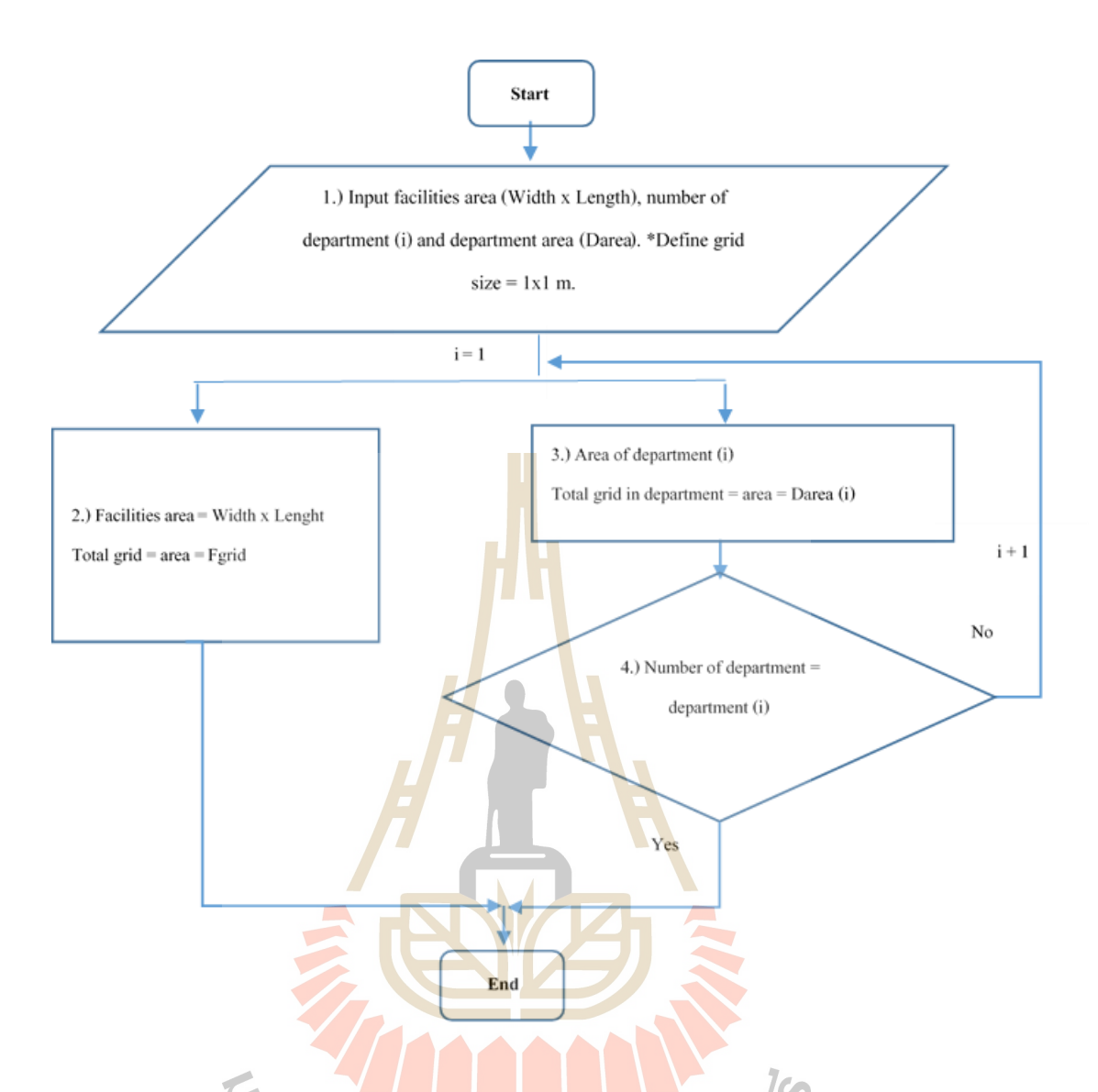

รูปที่ 3.9 แผนภูมิแสดงโมดู<mark>ลการแปลงข้อ</mark>มูลของขนาดไปเป็นจำนวนกริต

จากขั้นตอนการทำงานของชุดคำสั่งที่ได้กล่าวข้างต้น โปรแกรมจะเก็บค่าไว้เพื่อใช้ ควบคู่กับชุดคำสั่งการพิจารณาจัดวางผังที่จะกล่าวในขั้นต้นสำหรับการสร้างพื้นที่ของแต่ละแผนกใน กระดาษงานส่วนท แสดงรูปแบบการจัดวางผัง ี่

### **3.3.2 ค าส ั่งการหาจุดศูนย์กลางของแผนก**

ิชุดคำสั่งการหาจุดศูนย์กลางของแผนกนี้จะทำงานควบคู่กับโมดูลการรับข้อมูลนำเข้า ในส่วนของขนาดของแต่ละแผนกที่อยู่ในผัง (ดังที่กล่าวไว้ในข้อ 3.2.2) ซึ่งชุดกำสั่งนี้เป็นชุดกำสั่งสำหรับ จะคำนวนหาจุดศูนย์กลาง (Centroid) ดังที่กล่าวไว้ในบทที่ 1 เมื่อคำนวณเสร็จสิ้นโปรแกรม ี่
จะแสดงค่าตัวเลขและบันทึกไว้เพื่อนำไปใช้ในลำดับต่อไป ซึ่งจะมีขั้นตอนการทำงาน ตามรูปที่ 3.10 มีรายละเอียดขั้นตอนดังต่อไปนี้

**กรอบที่ 1** โปรแกรมเลือกกระดาษงาน Production\_facility ที่ตำแหน่งเริ่มต้นที่จะทำการ แสดงค่าตัวเลขจุดศูนย์กลางแผนกตามแนวแกน x ที่ตำแหน่ง (10+i,5) และแนวแกน y ที่ตำแหน่ง (10+i,6) ี่ กำหนดตัวแปร i คือจำนวนรอบในการคำนวณเริ่มต้นเท่ากับ 1 และจำนวนรอบการทำงานเท่ากับจำนวน แผนกที่อยู่ในผัง ี่

**ิกรอบที่ 2** หาจุดศูนย์กลางของแต่ละแผนก โดยคำนวณจากการหาผลรวมจุดศูนย์กลาง ทุกกริตย่อยในแผนกนั้น ทั้งแนวแกน x และ y <mark>ตา</mark>มสมการที่ 3 และ 4 ที่กล่าวไว้สมการที่3 และ 4 ในบทที่ 1 ซึ่งมีแกนอ้างอิงที่ตำแหน่งเซลล์ (11,10) ที่ขอ<mark>บ</mark>ซ้ายสุดและขอบบนสุดของเซลล์ ี่

**กรอบที่ 3** บันทึกค่าและแ<mark>สดงค่า</mark>จุดศูนย์กลางตามแนวแกน x ที่ตำแหน่ง (10+i,5) และ ตามแนวแกน y ที่ตำแหน่ง (10+i,6) ี่

**ึกรอบที่** 4 ตรวจสอบจำนว<mark>น</mark>รอบก<mark>าร</mark>วนลูปมีจำนวนเท่ากับจำนวนแผนกหรือไม่ ถ้าใช่ให้ จบการทำงาน ถ้าไม่ใช่ให้เพิ่มค่าของ i <mark>ขึ้นหนึ่งและกลับไ</mark>ปทำงานซ้ำในกรอบที่ 2 และ 3 ตามลำดับ

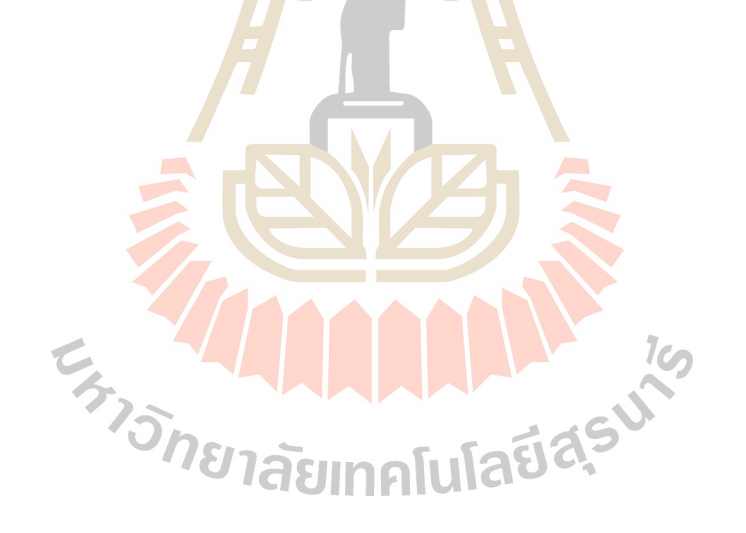

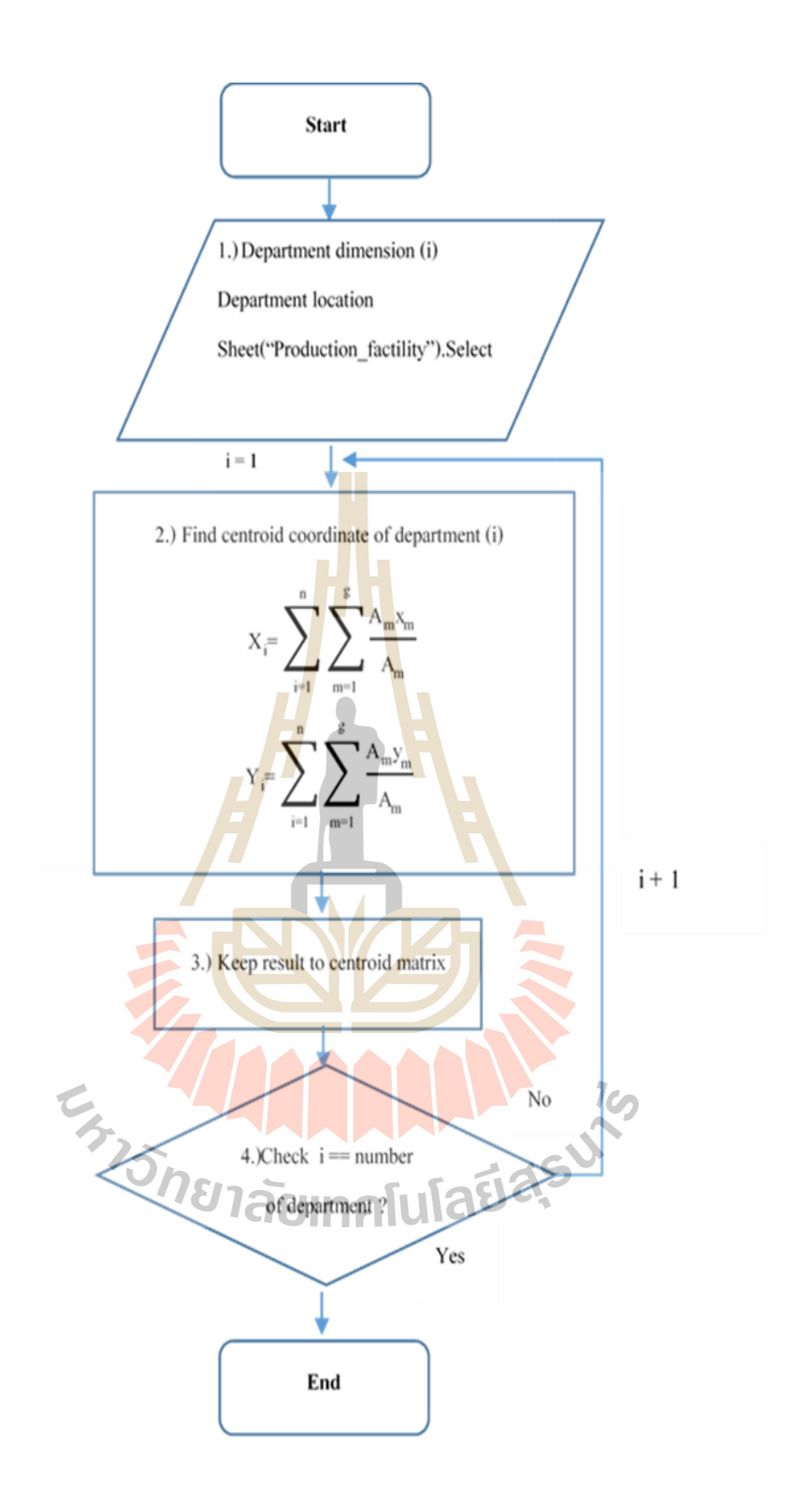

รูปที่ 3.10 แสดงขั้นตอนการทำงานชุดคำสั่งการคำนวณหาจุดศูนย์กลาง

**3.3.3 ค าสั่งการค านวณหาระยะห่างระหว่างแผนกด้วยวิธีวัดแบบเรคทิลินเนียร์**

จากท ี่ได้กล่าวไวใ้นบทท 1 การวดัระยะห่างระหว่างแผนกน้ันโปรแกรมจะสามารถ คำนวณ ใด้เมื่อทราบถึงตำแหน่งจุดศูนย์กลางของแต่ละแผนก เมื่อโปรแกรม ใด้ทำการคำนวณหาระยะทาง ื่ ระหว่างแผนกเสร็จสิ้นจะทำการบันทึกเก็บค่าตัวเลขไว้เพื่อนำไปใช้ในการคำนวณหาต้นทุนการขนย้ายที่ เกิดขึ้นในผังต่อไป ขั้นตอนการทำงานการคำนวณหาระยะห่างระหว่างแผนกแสดงดังรูป 3.11 มีขั้นตอน ดงัต่อไปน้ี

**กรอบที่ 1** โปรแกรมมีการเรียกใช้ค่าของจุดศูนย์กลางแต่ละแผนกรวมถึงพื้นที่ที่กำหนด ี่ ในตอนต้น ที่อยู่บนกระดาษงาน Production\_<mark>fac</mark>ility และ Production\_layout พร้อมทั้งกำหนดตัวแปร i และ <sub>J</sub> มีค่าเริ่มต้นเท่ากับหนึ่งเพื่อกำหนดจำนว<mark>นร</mark>อบในการคำนวณ และมีค่ามากที่สุดเท่ากับจำนวนของ แผนกบนผัง

**กรอบที่ 2** คำนวณระยะห่<mark>า</mark>งระหว<mark>่า</mark>งแผนกด้วยวีธีเรคทิลินเนียร์ ตามที่กล่าวไว้ในสมการ ที่ 2 ในบทที่ 1 โปรแกรมจะเริ่มวัดจากแผน<mark>ก</mark>ที่หนึ่งไ<mark>ป</mark>ยังทุก ๆ ที่อยู่ในผัง จากแผนก i จนถึงทุกแผนก j ี่  $\mathcal{L}^{\mathcal{L}}(\mathcal{L}^{\mathcal{L}})$  and  $\mathcal{L}^{\mathcal{L}}(\mathcal{L}^{\mathcal{L}})$  and  $\mathcal{L}^{\mathcal{L}}(\mathcal{L}^{\mathcal{L}})$ กรอบที่ 3 บันทึกค่าร<mark>ะยะ</mark>ห่างที่ได้<mark>จาก</mark>การคำนวณเพื่อนำไปใช้ในการคำนวณหาต้นทุน

การขนย้ายในผัง

**ึกรอบที่ 4** ตรว<mark>จสอ</mark>บค่าตัวแปร j มีค่าเท่<mark>ากับ</mark>จำนวนแผนกในผังหรือไม่ ถ้าใช่ให้ทำงาน ต่อในกรอบที่ s ถ้าไม่ใช่ให้เพิ่ม<mark>ค่</mark>า j ขึ้นหนึ่งค่าเพื่อขยับตำแหน่งแผนกที่ต้องการวัดระยะห่าง ี่ **กรอบที่ 5** ตรวจสอบค่าตวัแปรi มีค่าเท่ากบัจา นวนแผนกในผงัหรือไม่ใช่ถา้ใช่จบการ คำนวน ถ้าไม่ใช่เพิ่มค่า i ขึ้<mark>นอีก</mark>หนึ่ง<mark>ค่าเพื่อขยับตำแหน่งแผ</mark>นกที่<mark>ที่ต้อง</mark>การวัดระยะห่าง ี่ ี่

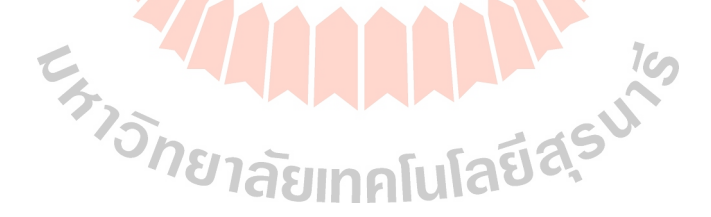

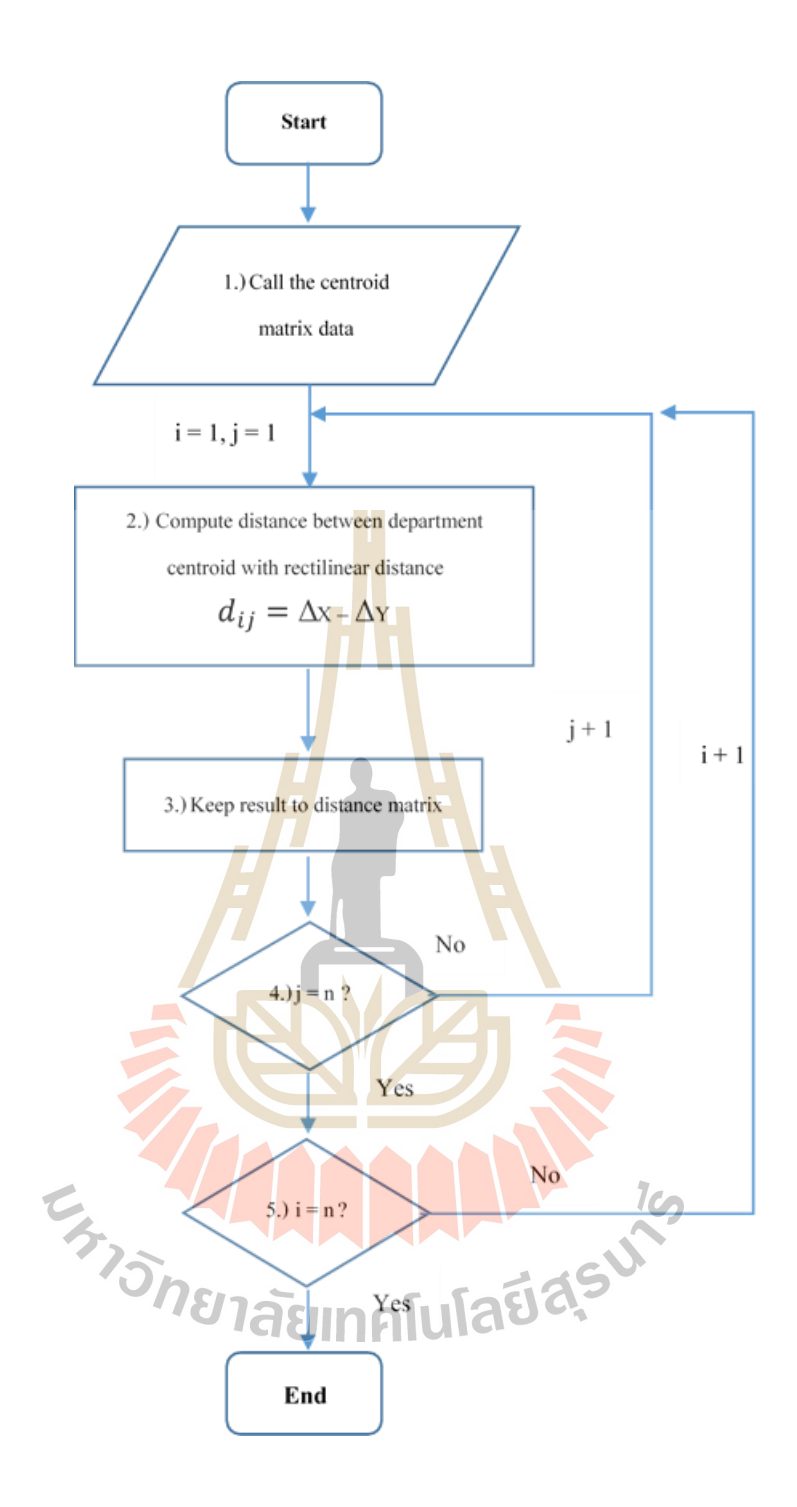

รูปที่ 3.11แสดงชุดคา สั่งการคา นวนวดัระยะห่างระหวา่ งแผนกแบบเรคทิลินเนียร์

#### **3.3.4 ค าส ั่งการค านวณหาต้นทุนการขนย้ายทเ กดิขึน้ ในผังท้งัหมด ี่**

การคำนวณหาต้นทุนการขนย้ายที่เกิดขึ้นในผังนั้นเป็นขั้นตอนที่มีการทำงานผสมผสาน ี่ ี่ กันกับทุกโมดูลในโปรแกรมเพื่อพิจารณาหารูปแบบการจัดวางผังที่มีต้นทุนการขนย้ายต่ำที่สุดเพื่อให้ได้ ื่ ผลลัพธ์ตามสมการที่ 1 ตามที่ได้กล่าวไว้ในบทที่ 1 ขั้นตอนการทำงานชุดคำสั่งนี้แสดงดังรูป 3.12 มี รายละเอียดดงัต่อไปน้ั

**ึกรอบที่ 1** โปรแกรมเรียกใช้ค่าข้อมูลปริมาณการไหลระหว่างแผนก, ข้อมูลค่าใช้จ่ายใน การขนย้ายระหว่างแผนก จากโมดูลการรับข้อมูลนำเข้าที่ตำแหน่งกระดาษงาน Production\_layout ตามที่ กล่าวไว้ในหัวข้อ 3.2.3 และข้อมูลระยะห่างร<mark>ะห</mark>ว่างจุดศูนย์กลางของแต่ละแผนกที่ได้จากการคำนวณ ชุดกำสั่งที่กล่าวไว้ในหัวข้อ 3.3.3 ในกระดาษ<mark>งาน</mark> Production\_facility พร้อมทั้งกำหนดตัวแปร i และ j ที่ ี่ มีค่าเร่มต้นเท่ากับหนึ่ง เพื่อกำหนดจำนวนร<mark>อบการ</mark>วนลูปในการคำนวณและมีค่ามากที่สุดเท่ากับจำนวน ื่ แผนกทั้งหมดที่อยู่ในผัง

กรอบที่ 2 โปรแกรมทำ<mark>การคำนวณ</mark>หาผลรวมต้นทุนการขนย้ายที่เกิดขึ้นในผังตาม สมการที่ 1 กล่าวไว้ในบทที่ 1 โดยพิจา<mark>รณ</mark>ลำดับการ<mark>จัด</mark>วางตำแหน่งของแผนกที่อยู่ในผัง จากแผนก i ไป ยังทุกแผนก j

<mark>กรอบที่ 3</mark> ตวจ<mark>สอบ</mark>ค่าของ j มีค่าเท่ากับ<mark>จำน</mark>วนแผนกที่อยู่ในผังหรือไม่ ถ้าใช่ให้ทำงาน ี่ ต่อในกรอบที่ 4 ถ้าไม่ใช่ให้เพิ่ม<mark>ค่</mark>าของ j ขึ้นหนึ่งค่า<mark>และวนลูปกลั</mark>บมาทำงานซ้ำในกรอบที่ 2 กรอบที่ <mark>4 ตรวจสอบค่า</mark>ของ i มีค่าเ<mark>ท่ากับจำ</mark>นวนแผนกที่อยู่ในผังหรือไม่ ถ้าใช่ให้ทำงาน ต่อในกรอบที่ 5 ถ้าไม่ใช่<mark>ให้เพิ่มค่าของ <del>i</del> ขึ้นหนึ่งค่าและ</mark>วนลู<mark>ปกลั</mark>บไปทำงานซ้ำในกรอบที่ 2 และ 3 ตามลำดับ

กรอบที่ 5 ตรวจ<mark>สอบค่าขอด้นทุนการขนย้า</mark>ยที่เกิดขึ้นในผังเป็นค่าที่ต่ำที่สุดหรือไม่ ถ้า ใช่ให้จบการทำงานและแสดงผลลัพธ์ที่ตำแหน่งเซลล์ (10,9) ถ้าไม่ใช่ให้ทำการสลับตำแหน่งของแผนกที่ ี่ อยู่ในผังและทำงานซ้ำตามกรอบที่ 2, 3, และ 4 ซ้ำ รวมถึงโปรแกรมจะให้ชุดคำสั่งตามหัวข้อ 3.3.2 ให้ทำ การคำนวณจุดศูนย์กลางแผนกใหม่และชุดคำสั่งตามหัวข้อ 3.3.3 ให้ทำการวัดระยะห่างระหว่างจุด ศูนยก์ลางของแผนกใหม่

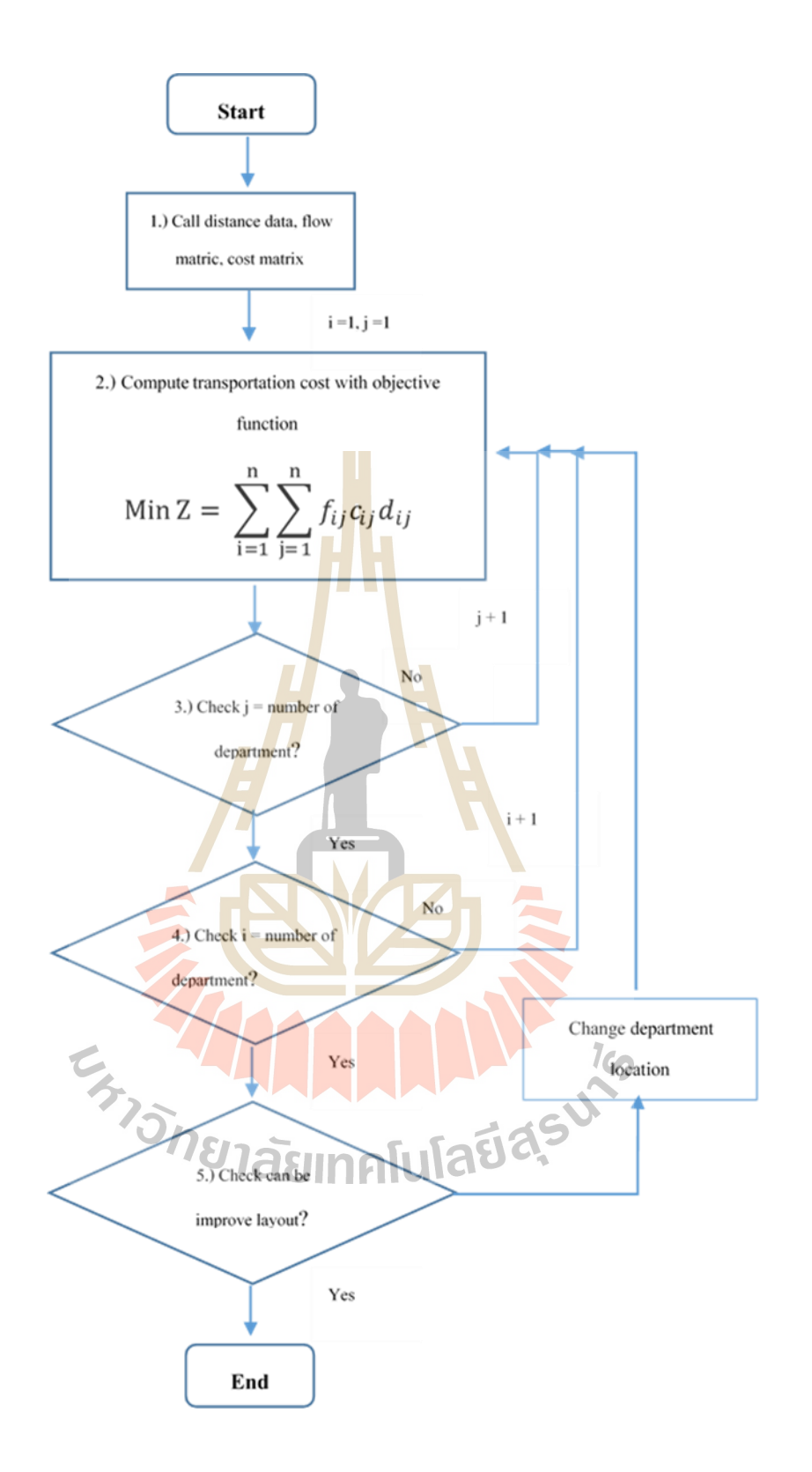

รูปที่ 3.12 แสดงชุดคำสั่งการคำนวณหาต้นทุนการขนย้ายที่เกิดขึ้นในผัง ี่

### **3.4 การแสดงผลลัพธ์(Output display)**

ขั้นตอนการแสดงผลลัพธ์นี้โปรแกรมจะทำงานร่วมกับขั้นตอนการจัดวางรูปแบบผัง, การคำนวณ เพื่อหาค่าต่าง ๆ ที่ได้กล่าวไว้ในข้างต้น ซึ่งจะถูดแสดงไว้บนกระดาษงาน Production\_facility ที่ เปรียบเสมือนกระดาษสรุปผลลัพธ์ทั้งหมดที่ผู้ใช้ได้ป้อนค่าตัวเลขลงไปในโปรแกรมเพื่อให้โปรแกรมทำ การคำนวณหารูปแบบการจัดวางที่มีต้นทุนการขนย้ายที่เกิดขึ้นต่ำที่สุดตามสมการเป้าหมาย ส่วนแสดง  $\mathcal{L}^{\text{max}}_{\text{max}}$ ผลลพัธ์น้ีแสดงตามรูปท 3.13

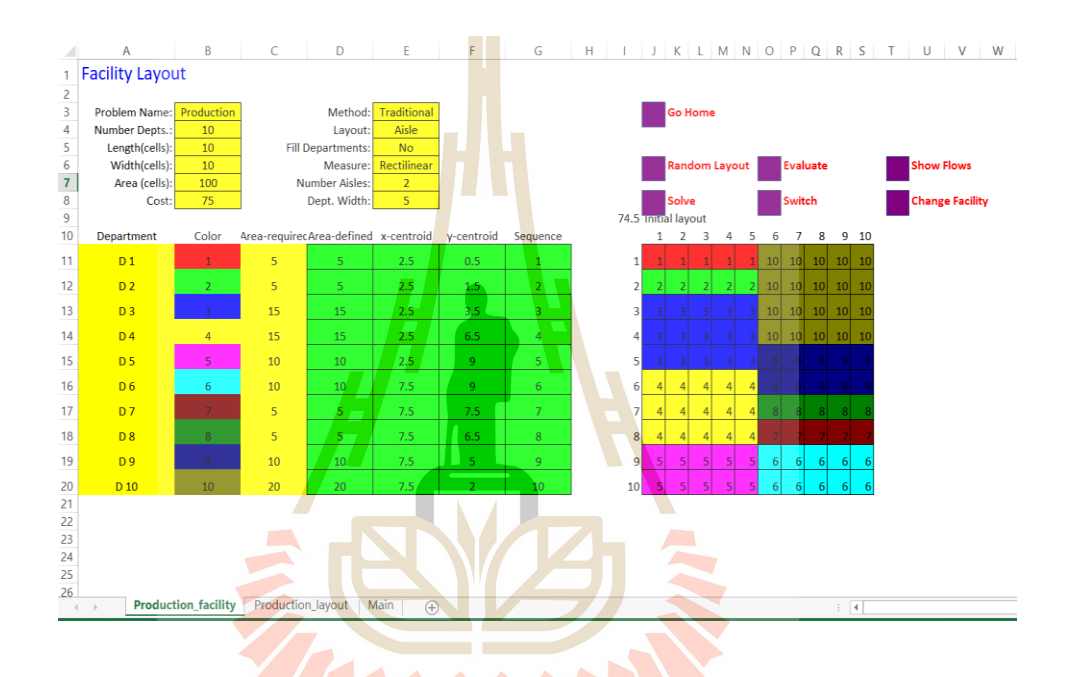

 $z_{\lambda}$ รูปที่ 3.13 หน้าต่างแสดงผลลัพธ์ของโปรแกรม

### **3.5 สรุป**

ในบทนี้ได้กล่าวถึงขั้นตอนการทำงานของโปรแกรมวางผังโรงงานด้วยวิธีคราฟท์ ประกอบด้วย 3 ส่วนหลักคือ ส่วนการรับข้อมูลนำเข้า (Input), ส่วนการสร้างรูปแบบการจัดวางผังและการคำนวณ (Design pattern and Calculate), และส่วนการแสดงผลลัพธ์ (Output display) โดยส่วนที่มีความสำคัญมากที่สุดคือ ส่วนของการสร้างรูปแบบการจัดวางผังและการคำนวณนี้จะเป็นส่วนที่คอยทำหน้าที่คำนวณหาค่าที่จำเป็น ี่ ี่ ทั้งหมดจากข้อมูลนำเข้าในส่วนแรกและพิจารณาถึงการหารูปแบบการจัดวางผังที่มีต้นทุนการขนย้ายใน ผังต่ำที่สุด รวมถึงส่งผ่านค่าที่ได้ทั้งหมดไปแสดงในส่วนของการแสดงผลลัพธ์ที่เป็นองค์ประกอบสุดท้าย ี่ ของโปรแกรม

# **บทที่ 4 การทดสอบความถูกต ้ องของโปรแกรม**

การทดสอบความถูกต้องของโปรแกรมนี้ใช้วิธีนำผลลัพธ์ที่ได้จากโปรแกรมเปรียบเทียบผลลัพธ์ที่ได้ จากการคา นวณด้วยมือโดยใช้ข้อมูลตวัอย่างผงัโรงงานเริ่มต้น,ข้อมูลปริมาณการไหลของวัสดุหรือ ้วัตถุดิบระหว่างแผนก, และค่าใช้จ่ายในการขน<mark>ย้า</mark>ยระหว่างแผนกเป็นข้อมูลนำเข้าได้แสดงในภาคผนวก ก

## **4.1 ตัวอย่างการค านวณ**

ขั้นตอนการทดสอบโปรแกรมนี้จะแสดง<mark>ถึ</mark>งการค<mark>ำ</mark>นวณในส่วนที่จำเป็นบางส่วนสำหรับการหารูปแบบ การจัดวางผังที่มีด้นทุนการขนย้ายต่ำที<mark>่สุด</mark> โดยใช้ช<mark>้อมู</mark>ลจากชุดตัวอย่าง ซึ่งจะเปรียบเทียบผลลัพธ์จาก  $\mathcal{L}^{\mathcal{L}}(\mathcal{L}^{\mathcal{L}})$  and  $\mathcal{L}^{\mathcal{L}}(\mathcal{L}^{\mathcal{L}})$  and  $\mathcal{L}^{\mathcal{L}}(\mathcal{L}^{\mathcal{L}})$ โปรแกรมกับผลลัพธ์ที่ได้จากการค<mark>ำนวณด้</mark>วยมือ ดังนี้

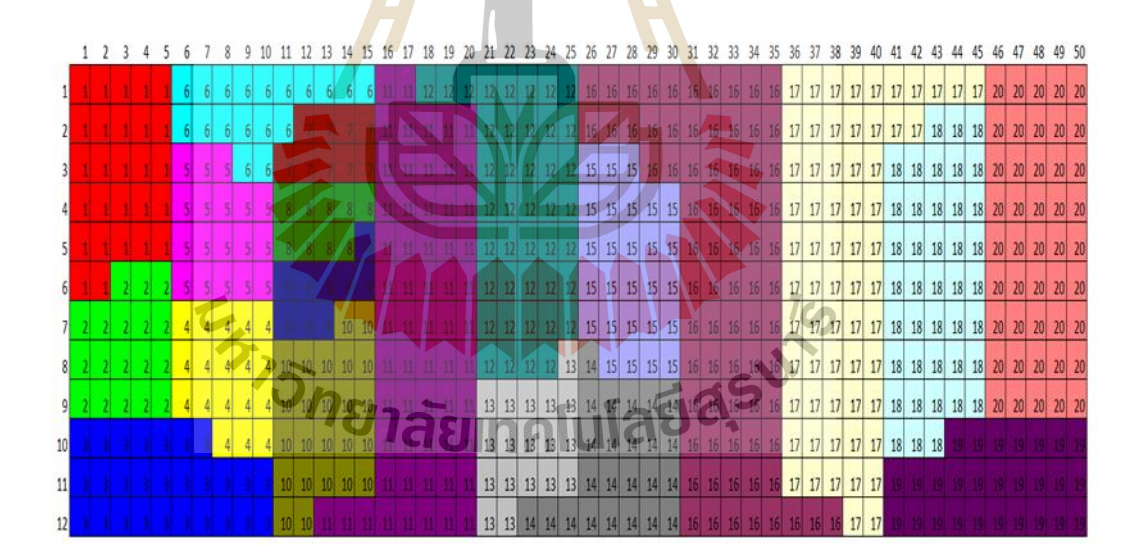

ูรูปที่ 4.1 แสดงลำดับการจัดวางตำแหน่งผังโรงงานเริ่มต้น

 $\bullet$  การคำนวณหาจุดศูนย์กลาง (centroid) แผนกของโปรแกรมที่มีรูปแบบการจัดวางผังเริ่มต้น ตามรูปที่ 4.1 ผลการคำนวณจากโปรแกรมแสดงดังรูปที่ 4.2 เทียบกับการคำนวณด้วยมือ แสดงดังตารางที่ 4.1

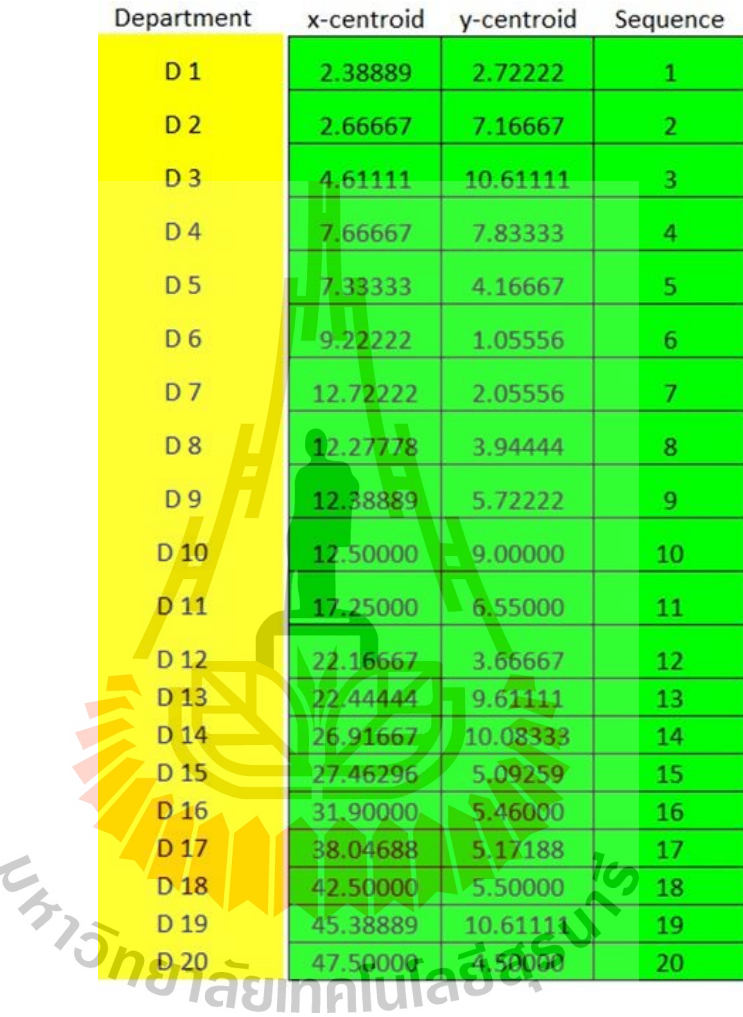

ูรูปที่ 4.2 แสดงผลการคำนวณหาจุดศูนย์กลางแผนกจากโปรแกรม

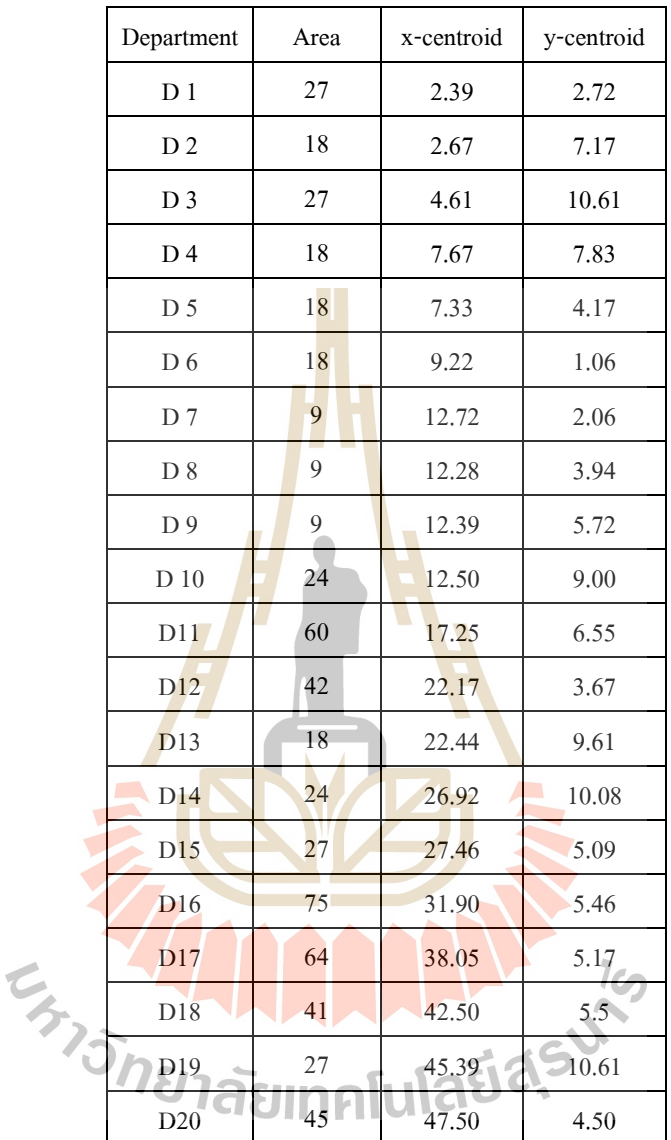

# ิตารางที่ 4.1 ตารางแสดงผลการคำนวณหาจุดศูนย์กลางแผนกด้วยมือ

 $\bullet$  การคำนวณหาต้นทุนการขนย้ายที่เกิดขึ้นในผังที่มีรูปแบบการจัดวางผังเริ่มต้นตามรูปที่ 4.1 ี่ ี่ ซึ่งผลจากการคำนวณด้วยโปรแกรมจะแสดงดังรูปที่ 4.3

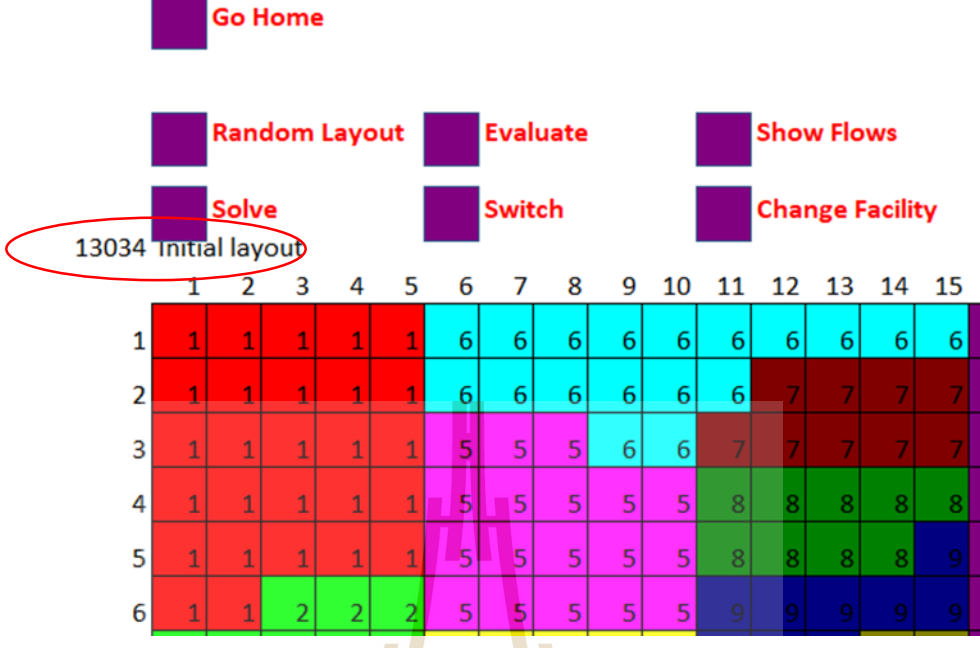

รูปที่ 4.3 แสดงผล<mark>การ</mark>หาต้นทุนการขน<mark>ย้าย</mark>ที่เกิดขึ้นในผังด้วยโปรแกรม  $\mathcal{L}^{\mathcal{L}}(\mathcal{L}^{\mathcal{L}})$  and  $\mathcal{L}^{\mathcal{L}}(\mathcal{L}^{\mathcal{L}})$  and  $\mathcal{L}^{\mathcal{L}}(\mathcal{L}^{\mathcal{L}})$ 

จากข้อมูลของผังโรง<mark>งา</mark>นเริ่มต้นนั้นเมื่อให้โปรแกร<mark>ม</mark>ทำการสลับตำแหน่งการจัดวางเพื่อหา ื่ รูปแบบการจัดวางเพื่อลดต้<mark>นทุ</mark>นก<mark>ารข้นย้</mark>ายที่เกิดขึ้น<mark>ในผังพ</mark>บว่<mark>า ต้น</mark>ทุนการขนย้ายที่เกิดขึ้นในผังเริ่มต้น ื่ ี่ ี่ เท่ากับ 13,034.3574 และโ<mark>ปรแกรมทำการสลับตำแหน่งทีล</mark>ะคู่<mark>จำนวน</mark> 10 รอบ พร้อมแสดงค่าต้นทุนการ ขนย้ายที่เกิดขึ้นในแต่ละรอ<mark>บที่ทำการสลับตำแหน่ง ดังรูปที่ 4.4 พ</mark>บว่าในการสลับตำแหน่งรอบสุดท้าย ี่ ี่ โดยใด้ทำการสลับตำแหน่งของแผ<mark>นกที่ 17 กับแผนกที่ 15 นั้</mark>น ต้นทุนการขนย้ายของผังเพิ่มขึ้นเมื่อเทียบ กับการสลับตำแหน่งในรอบที่ 9 ที่ทำการสลับตำแหน่งของแผนกที่ 17กับแผนกที่ 20 ดังนั้นรูปแบบผังที่มี ี่ ี่ ต้นทุนการขนย้ายต่ำสุดที่เป็นไปได้เกิดขึ้นในการสลับตำแหน่งในรอบที่ 9 ที่มีต้นทุนเท่ากับ 8,298.6816 ี่ ลดลงจากเดิมเท่ากับ 4,735.6758 และมีตำแหน่งการจัดวางดังรูปที่ 4.5

| <b>Iterations:</b> | 10          |                     |            |           |
|--------------------|-------------|---------------------|------------|-----------|
| Iter.              | <b>Type</b> | Action              | Cost       | Saving    |
| 1                  |             | Switch 1 and 19     | 10991.0391 | 2043.3184 |
|                    |             | 2 Switch 19 and 5   | 10629.2578 | 2405.0996 |
|                    |             | 3 Switch 14 and 13  | 10379.6836 | 2654.6738 |
|                    |             | 4 Switch 20 and 18  | 10201.4258 | 2832.9316 |
|                    |             | 5 Switch 11 and 12  | 10007.8350 | 3026.5225 |
|                    |             | 6 Switch 16 and 17  | 9761.4385  | 3272.9189 |
| 7                  |             | Switch 17 and 11    | 9309.5928  | 3724.7646 |
| 8                  |             | Switch 16 and 20    | 9039.9707  | 3994.3867 |
| 9 <sup>1</sup>     |             | Switch 17 and 20    | 8298.6816  | 4735.6758 |
|                    |             | 10 Switch 17 and 15 | 8496.4189  | 4537.9385 |

รูปที่ 4.4 แสดงต้นทุน<mark>กา</mark>รขนย้ายที่<mark>เกิด</mark>ขึ้นจากการสลับตำแหน่งแผนก

|    |  |  |  |  |  |    |  |                            |       |                   |           | 19              |    |                 |                |                 | 21 22 23 24 | 25 | 26 |                | 28 | 29                                  | 30 |                |    |    |                         |           |                | 39 |                |                |          |  |  |                                        | 49 |  |
|----|--|--|--|--|--|----|--|----------------------------|-------|-------------------|-----------|-----------------|----|-----------------|----------------|-----------------|-------------|----|----|----------------|----|-------------------------------------|----|----------------|----|----|-------------------------|-----------|----------------|----|----------------|----------------|----------|--|--|----------------------------------------|----|--|
|    |  |  |  |  |  |    |  |                            |       |                   | 20        |                 |    |                 | 20 20 20 20 20 |                 |             |    |    |                |    | 17 17 17 17 17 17                   | 17 | $17$ $17$ $17$ | 17 | 17 | 17                      | $17\,$    |                |    |                |                |          |  |  | 17 17 17 17 17 17 17 17 18 18 18 18 18 |    |  |
|    |  |  |  |  |  |    |  |                            |       | Jù.               |           | 20 <sub>1</sub> | 20 |                 |                |                 |             |    |    |                |    | 20 20 20 17 17 17 17 17 17          |    |                |    |    | 17 17 17 17 17 17 17 17 |           |                |    |                |                |          |  |  | 18 18 18 18 18                         |    |  |
|    |  |  |  |  |  |    |  |                            |       |                   | $12 - 12$ | 20              |    |                 | 20 20 20 20    |                 |             |    |    | 17 17 15 15 15 |    |                                     |    |                |    |    |                         | $17$ $17$ |                |    | $17$ $17$ $17$ |                | 16 16 16 |  |  | 18 18 18 18 18                         |    |  |
|    |  |  |  |  |  |    |  |                            |       |                   |           | 20              | 20 | 20 <sub>1</sub> | 20             | 20 <sup>1</sup> | 17          |    |    |                |    | 17 15 15 15 15 15                   |    |                |    |    |                         | $17$ $17$ | $17$ $17$ $17$ |    |                |                | 16 16 16 |  |  | 18 18 18 18 18                         |    |  |
|    |  |  |  |  |  |    |  |                            |       |                   |           |                 |    |                 |                |                 |             | 17 |    |                |    | 15 15 15 15 15                      |    |                |    |    |                         | $17 17$   | 17             |    | $17 \mid 17$   |                |          |  |  | 18 18 18 18 18                         |    |  |
|    |  |  |  |  |  |    |  |                            |       | 211               |           |                 |    |                 |                |                 |             |    |    |                |    | 17 17 15 15 15 15 15                |    |                |    |    |                         | $17 - 17$ |                |    |                |                |          |  |  | 18 18 18 18                            |    |  |
|    |  |  |  |  |  |    |  |                            | 10 10 |                   |           | 20 <sub>1</sub> |    |                 | 20 20 20 20    |                 |             |    |    |                |    | 17 17 15 15 15 15 15                |    |                |    |    | 16 16 16                |           |                |    |                |                |          |  |  | 18 18 18 18                            |    |  |
|    |  |  |  |  |  |    |  |                            |       | 1 2 2 20 20 20 20 |           |                 |    |                 |                | $\mathbf{M}$    |             |    |    |                |    | 15 25 15 15                         |    | $\mathbf{z}$   |    |    | 15 15 15 15 15 15       |           |                |    |                |                |          |  |  | 18 18 18 18                            |    |  |
|    |  |  |  |  |  |    |  |                            |       |                   |           |                 |    |                 |                |                 |             |    |    |                |    | 20 14 14 14 14 14 14 15 13 13 13    |    |                |    |    |                         |           | 16             |    |                | 16 16 16 16    |          |  |  | 18 18 18 18                            |    |  |
|    |  |  |  |  |  | 10 |  | 10 10 10 10                |       | 12 12 12 12       |           |                 |    |                 |                |                 |             |    |    |                |    | 20 14 14 14 14 14 14 15 13 13 13    |    |                |    |    |                         |           |                |    |                | 16 16 15 16 16 |          |  |  |                                        |    |  |
| 11 |  |  |  |  |  |    |  | 10 10 10 10 10 12 12 12 12 |       |                   |           |                 |    |                 |                |                 |             |    |    |                |    | 20 14 14 14 14 14 13 13 13 13 13    |    |                |    |    |                         |           | 16 16 16       |    |                |                |          |  |  |                                        |    |  |
|    |  |  |  |  |  |    |  |                            |       |                   |           |                 |    |                 |                |                 |             |    |    |                |    | 20 14 14 14 14 14 14 13 13 13 13 13 |    |                |    |    |                         |           |                |    |                |                |          |  |  |                                        |    |  |

รูปที่ 4.5 ตา แหน่งการจดัวางผงัหลงัการปรับปรุง

# **4.2 สรุป**

จากการคำนวณหาต้นทุนการขนย้ายที่เกิดขึ้นในผังด้วยโปรแกรมนี้พบว่า ค่าผลลัพธ์ที่ได้จากการ  $\mathcal{L}^{\mathcal{L}}$ คำนวณด้วยโปรแกรมและการคำนวณด้วยมือนั้นมีค่าคลาดเคลื่อนกันเพียงเล็กน้อย อันเนื่องมากจากการ ปัดเศษจุดทศนิยมในการคำนวณที่แตกต่างกัน จากการทดสอบการทำงานของโปรแกรมจัดวางรูปแบบผัง ี่ และคำนวณหาต้นทุนการขนย้ายนั้นเป็นไปตามหลักการ

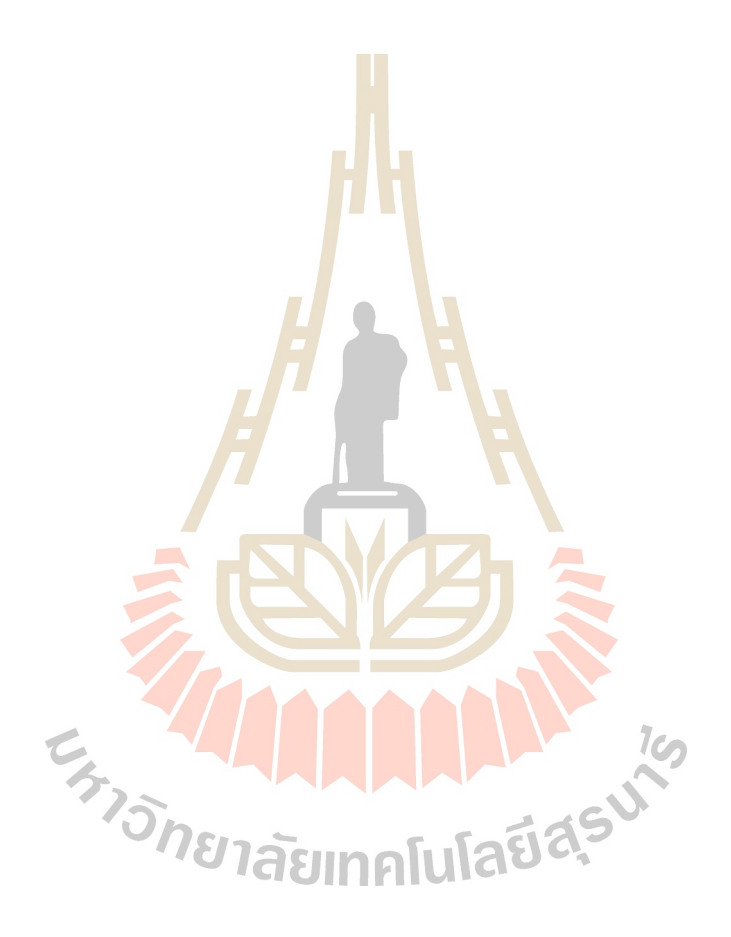

# **บทที่ 5**

# **สรุปผลการวจิยั**

## **5.1 สรุป**

งานวิจัยนี้สามารถบรลุตามวัตถุประสงค์ที่วางไว้ที่ว่า สามารถพัฒนาโปรแกรมออกแบบวางผัง โรงงานด้วยวิธีคราฟท์โดยใช้ไมโครซอฟต์เอกซ์เซล โดยอาศัยหลักการเขียนโปรแกรมวิชวลเบสิก ้ควบค่ไปกับการสร้างมาโคร เพื่อให้ได้โปรแกรมสำหรับออกแบบและคำนวณหาต้นทนการขนย้าย ที่สามารถคำนวณ หาคำตอบ ได้อย่างรวดเร<mark>็วถู</mark>กต้อง ซึ่งโปรแกรมออกแบบวางผังโรงงานด้วยวิธี ี่ คราฟท์นี้จะใช้กระดาษงานที่เป็นรูปแบบตา<mark>รางม</mark>าตรฐานบนไมโครซอฟต์เอกซ์เซลที่ผู้ใช้สามารถ ทำความเข้าใจได้ง่าย อีกทั้งยังสามารถ<mark>ที่จะคัค</mark>ลอกข้อมูลตัวเลขจากแหล่งข้อมูลอื่นมาใช้ใน โปรแกรมไดอ้ยา่ งง่ายดายและลดความผิดพลาดจากการป้อนข้อมูลทีละชุด

### **5.2 ข้อจ ากัดของโปรแกรม**

เนื่องจากโปรแกรมที่พัฒนา<mark>ขึ้น</mark>นี้มีการพิจารณาแผ<mark>นกท</mark>ี่มีรูปร่างสี่เหลี่ยมมุมฉากเป็นหลัก และ ี่  $\mathcal{L}^{\mathcal{L}}$ ทำการสร้างรูปร่างของแผนก<mark>ต่</mark>าง ๆ โดยมีพื้นฐานที่ว่าสร้าง<mark>กริ</mark>ตสี่หลี่ยมจตุรัสขนาดเล็กวางเรียงต่อ กันจนใด้พื้นที่เท่ากับพื้น<mark>ที่ข</mark>องแ<mark>ผนกนั้น ซึ่งทำให้มีข้อจ</mark>ำกัด<mark>ใน</mark>การพิจารณาแผนกที่มีรูปร่างโค้ง ี่ หรือกลม อีกทั้งหากจำ<mark>นวนแผนกที่อยู่ในผังเริ่มต้นมีค่า</mark>มากขึ้<mark>น ร</mark>ะยะเวลาในการคำนวณและหา ี่ คำตอบนั้นจะมากขึ้นด้ว<mark>ยเช่นกันทั้งนี้ขึ้นอยู่กับประสิทธิภาพของเค</mark>รื่องคอมพิวเตอร์ที่ใช้

### **5.3 ข้อเสนอแนะส าหรับการพัฒนาในอนาคต**

โปรแกรมนี้ได้พัฒนาตามวัตถุประสงค์ขอววานวิจัย ซึ่งยังมีส่วนที่ยังสามารถพัฒนาให้ดียิ่งขึ้น ได้เช่น พิจารณารูปร่างของแผนกท เป็นโคง้หรือกลม จะสามารถช่วยให้โปรแกรมมีความสามารถ ี่ ้ มากยิ่งขึ้น อีกทั้งหากมีการประยุกต์ใช้ร่วมกับเอไอ (Artificial intelligence) นั้นจะเพิ่มความสามารถ ในการประมวลผล ได้อย่างรวดเร็วและทำงานที่ซับซ้อน ได้มากยิ่งขึ้น ี่

### **รายการอ้างอิง**

ิสมศักดิ์ ตรีสัตย์ (2551). **การออกแบบและวางผังโรงงาน.** สำนักพิมพ์ ส.ส.ท.

- สกพจน์ วิมลเกษม (2551). กำรพัฒนำโปรแกรมเพื่อวำงผังโรงงำน (Development of program for plant layout design).**วารสารวิศวกรรมศาสตร์ มหาวิทยาลัยเชียงใหม่**, 15(2), 46-45.
- จีรำวุธ วำรินทร์ และคณะ (2553). **สร้างระบบงานเพ อจัดการข้อมูลด้วย EXCEL VBA.** ปี ที่พิมพ์ **ื่** 3/2560.

สมเกียติฟุ้งเกียรติ(2555). **ฉลาดใช้สารพดัสูตร Excelอย่างมืออาชีพ.**

- เลิศพงศ์ เศกใจเสือ และ ฤภูวัลย์ จันทรสำ (2555). กำรปรับปรุงผังบริษัทประกอบอุปกรณ์เสริม รถยนต์ด้วยหลักกำรออกแบบผงัโรงงำนอย่ำงเป็นระบบ (Layout Improvement of an Automotive Accessory Company Using Systematic Layout Planning). **การประชุมวชิาการ ข่ายงานวศิวกรรมอุตสาหการ ประจ าปี พ.ศ. 2555**
- ปกรณ์ ศรีอัมพรศานต์ และ วนิ<mark>ดา รัตนมณี (2557). วิธี</mark>การใหม่สำหรับสร้างแผนภูมิจากไปเพื่อ ื่ แกไ้ขปัญหำควำมไม่แน่นอนของขอ้ มูลในปัญหำกำรวำงผงัโรงงำนแบบพลวัต. **Journal of Industrial Technology Ubon Ratchathani Rajabhat University**, 4(1), 67-78.
- ศิริพร ตั้งวิบูลย์พานิชย์ (2557). การพัฒนาโปรแกรมเพื่อประมวลผลแบบสอบถามโดยใช้ภาษา VBA ในโปรแกรมส ำเร็ จรู ปไมโครซอฟต์เอ็กเซล (Development of a Program for Evaluating Questionnaire by Using VBA in Microsoft Excel). **วารสารมหาวิทยาลัยราช ภัฏสกลนคร**, 6(12), 59-70.
- Armour, G. C., & Buffa, E. S. (1963). A heuristic algorithm and simulation approach to relative location of facilities. **Management Science**, 9(2), 294-309.
- Smutkupt, U., & Wimonkasame, S. (2009). Plant layout design with simulation. **In Proceedings of the International MultiConference of Engineers and Computer Scientists** (Vol. 2, pp. 18-20).
- Wong, K. W., & Barford, J. P. (2010). Teaching Excel VBA as a problem solving tool for chemical engineering core courses. **Education for Chemical Engineers**, *5*(4), e72-e77.
- Hong, J. D., Xie, Y., & Jeong, K. Y. (2012). An Efficient VBA Spreadsheet Algorithm and Model for the System Optimum Traffic Assignment. **International Journal of Applied Industrial Engineering (IJAIE)**, 1(2), 36-52.
- John, B., James, J., & Rengaraj, R. (2013). Analysis and optimization of plant layout using relative allocation of facilities technique. **International journal of Emerging Technology and Advanced Engineering**, 3(8).
- Prasad, N. H., Rajyalakshmi, G., & Reddy, A. S. (2014). A typical manufacturing plant layout design using CRAFT algorithm. **Procedia Engineering**, 97, 1808-1814.
- Deshpande, V., Patil, N. D., Baviskar, V., & Gandhi, J. (2016). Plant layout optimization using CRAFT and ALDEP methodology. **Productivity**, 57(1), 32.
- James A. Tompkins, John A. White, Yavuz A. Buzer, Edward H. Frazelle, J. M. A. Tanchoco, Jaime Trevino. (1996). Facilities Planning 2<sup>nd</sup> edition. John Wiley & Sons, Inc., New York.

Roman, S. (2002). **Writing Excel macros with VBA.** " O'Reilly Media, Inc.".

Sunderesh S. Heragu. (2008). **Facilities Design 3th edition.** Taylor & Francis Group, LLC., New York.  $1$ co

Sule, D. R. (2008). **Manufacturing facilities: location**, planning, and design. CRC press.

**ภาคผนวก ก**

#### **ตวัอย่างข ้ อมูลของผงัโรงงานเร มต ้ นิ่**

England March

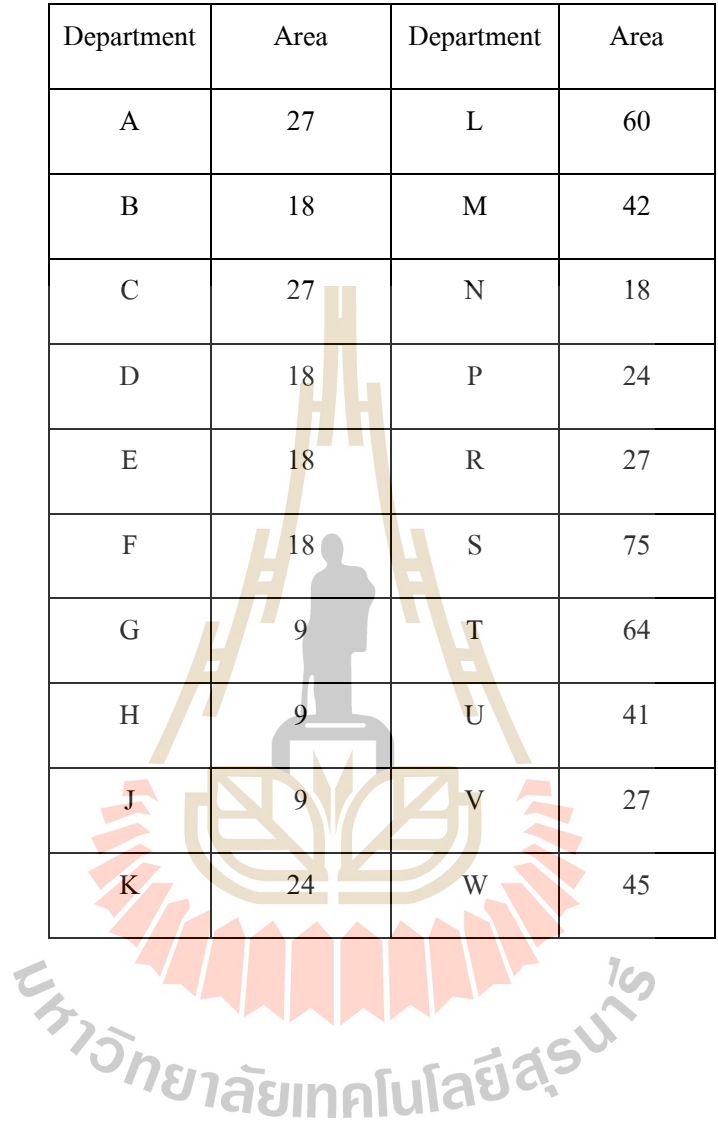

# ิตารางที่ ก.1 ตารางข้อมูลขนาดของแผนกต่าง ๆ ในผังโรงงานเริ่มต้น

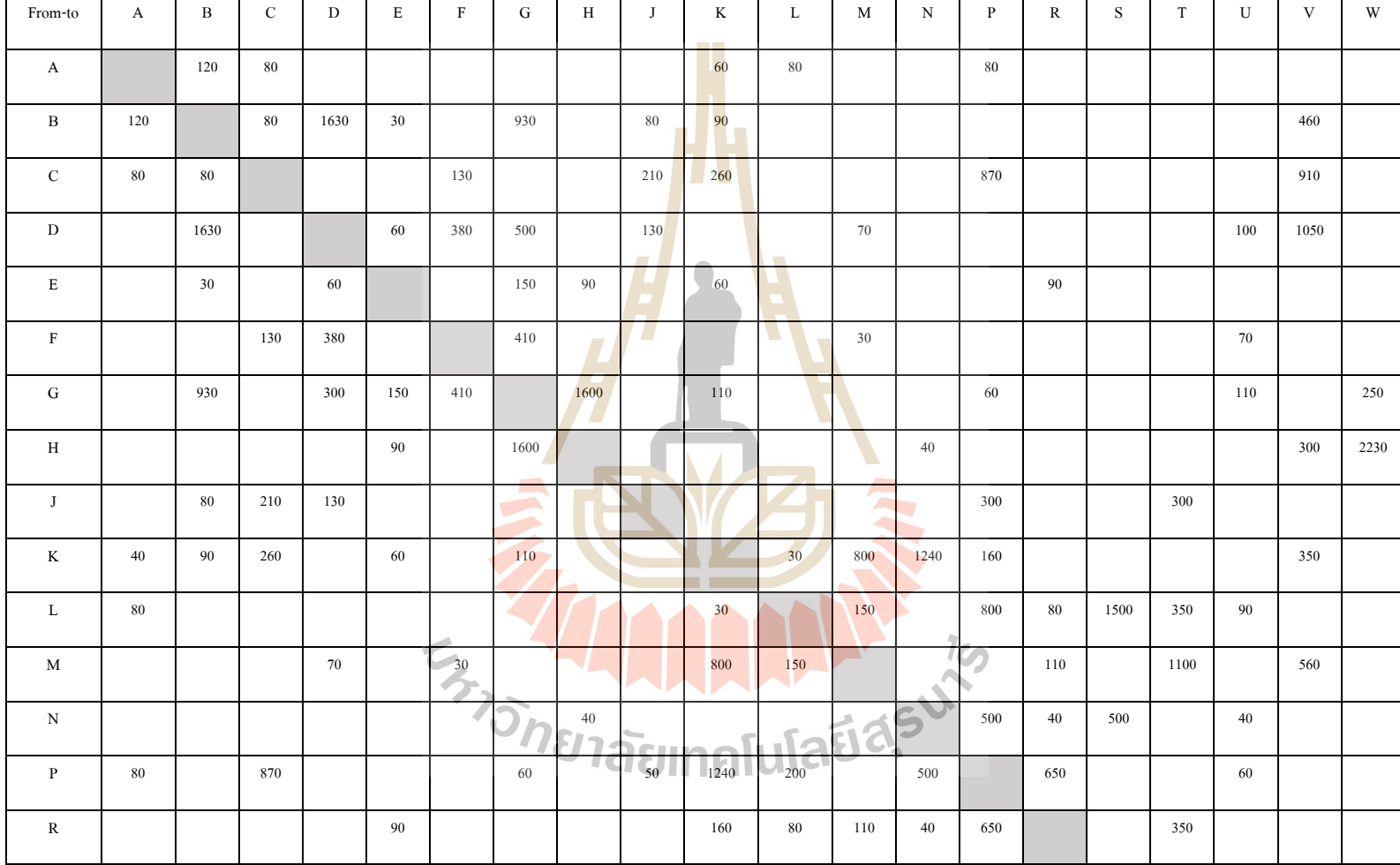

ตารางที่ ก.2 ตารางแสดงข้อมูลปริมาณการไหลของวัสดุ/วัตถุดิบในผัง

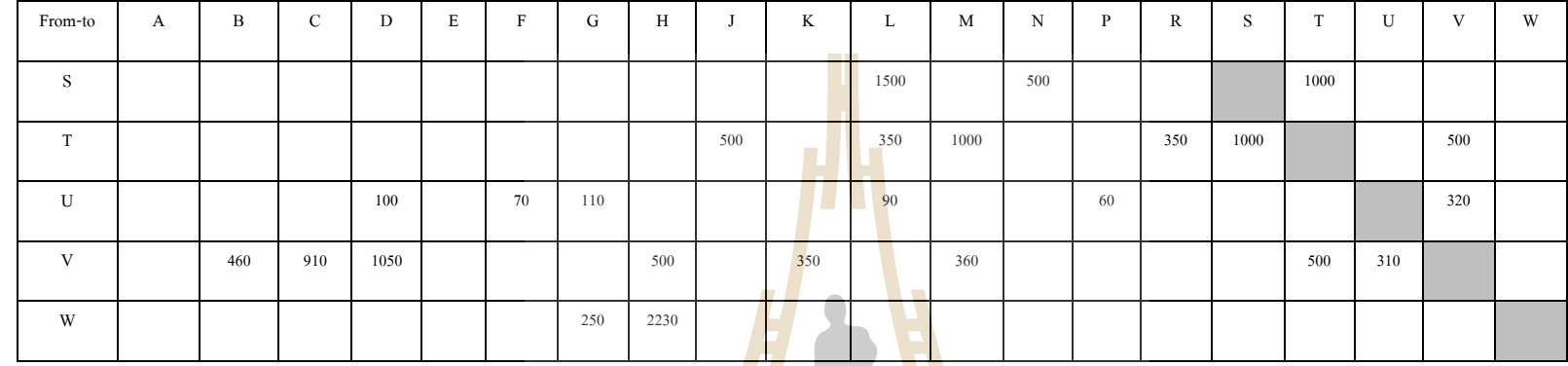

ตารางที่ ก.2 ตารางแสดงข้อมูลปริมาณการไหลของวัสดุ/วัตถุดิบในผัง (ต่อ)

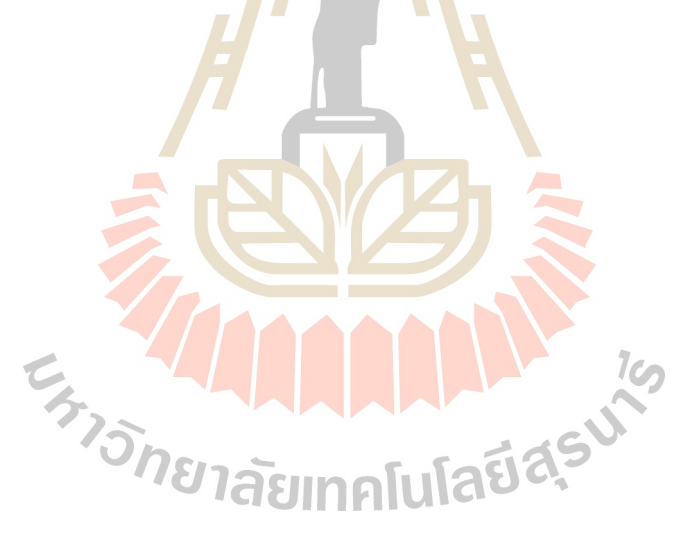

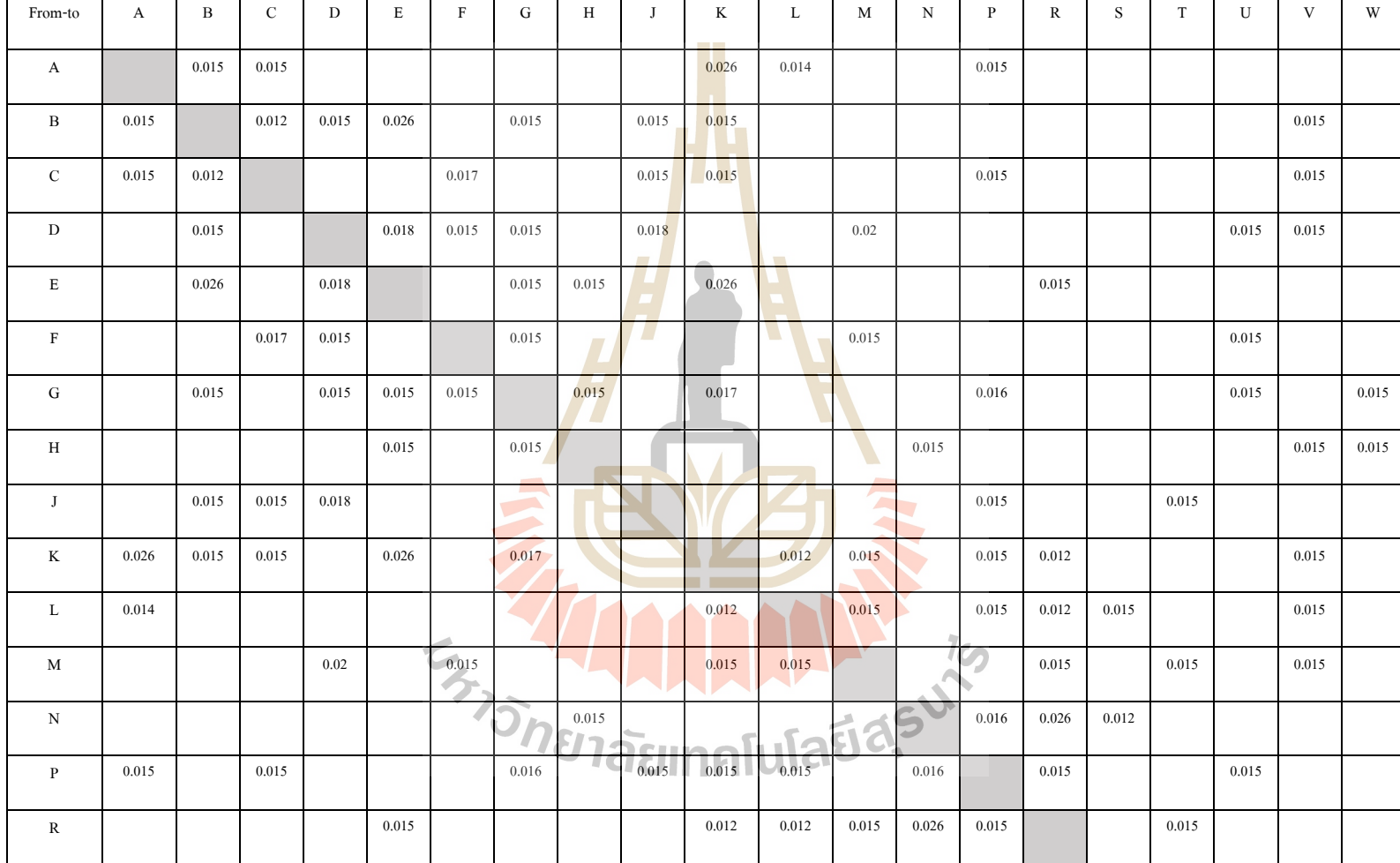

# ิตารางที่ ก.3 ตารางแสดงค่าใช้จ่ายในการขนย้ำยระหว่างแผนก

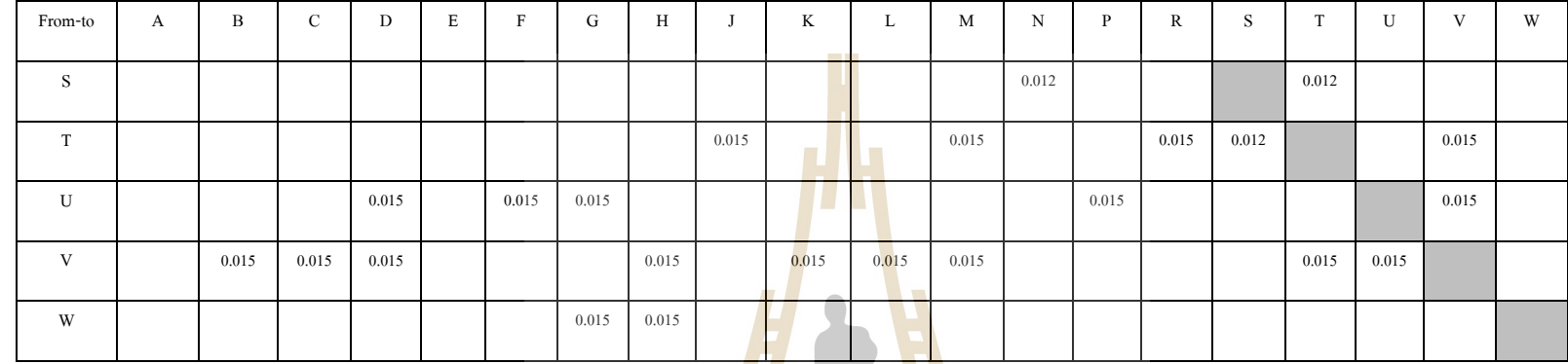

ตารางที่ ก.3 ตารางแสดงค่าใช้จ่ายในการขนย้ายระหว่างแผนก (ต่อ)

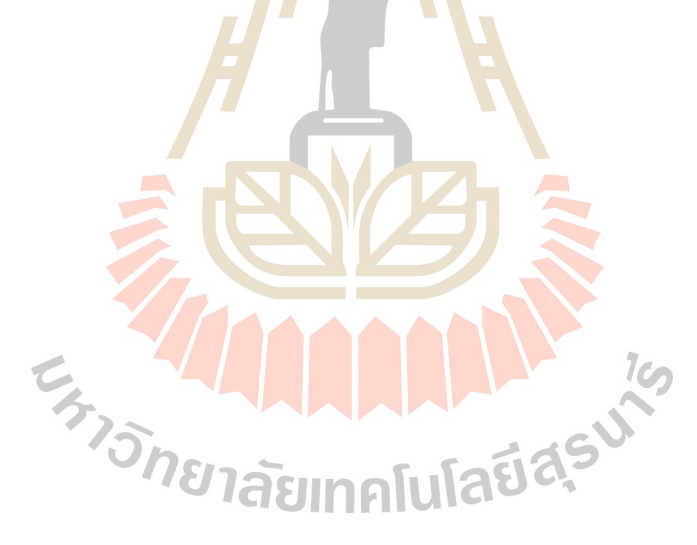

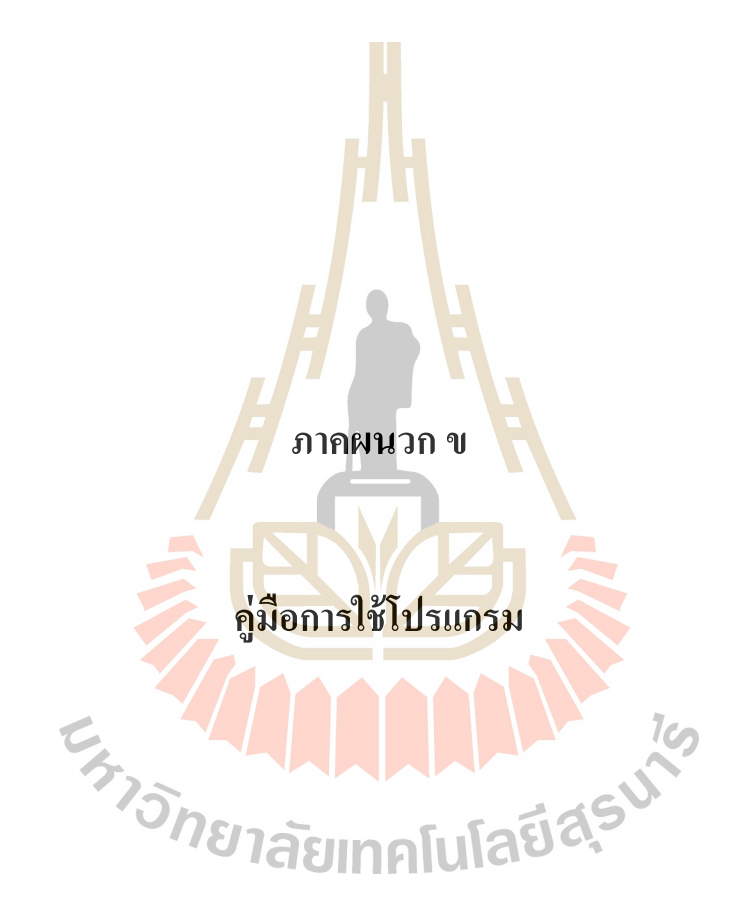

# **บทที่ 1 การวางผังโรงงานด้วยวิธีคราฟท์บนไมโครซอฟต์เอ็กเซล**

โปรแกรมการวางผงัดว้ยวิธีคราฟท์บนไมโครซอฟต์เอ็กเซลน้ีเป็นเคร ื่องมือท ช่วยในการ ี่ ้คำนวณและหารูปแบบการจัดวางผังโรง<mark>งาน</mark> โดยได้ถูกพัฒนาขึ้นด้วยวีบีเอรว่มกับมาโครบน ใมโครซอฟต์เอ็กเซล ซึ่งโปรแกรมมีรูปแ<mark>บบ</mark>ของตารางเพื่อการคำนวณใว้ให้อย่างครบถ้วนผู้ใช้ ื่ สามารถกรอกข้อมูลแบะสามารถนำออก<mark>ไปใช้ไ</mark>ด้อย่างง่าย โปรแกรมนี้ได้ถูกพัฒนาในรูปแบบของ File Template สามารถใช้งานบนเครื่องคอมพิวเตอร์ที่มีระบบปฏิบัติการ Window 7ข้ึนไป และ Microsoft Excel Version 2007 – 2013 โดยลักษณะไฟล์เป็นรูปแบบ Microsoft Excel Macro Enabled Worksheet

## **1.1 ข้อมูลทจ ี่ าเป็นส าหรับการวางผงัโรงงาน**

ในขั้นตอนของ<mark>ออกแบบและวางผังโรงงานผู้ออก</mark>แบ<mark>บจำเ</mark>ป็นจะต้องทราบข้อมูลที่จำเป็นซึ่ง ี่ ประกอบไปด้วย

- ผังโรงงานเ<mark>ริ่มต้น (Initial layout) เป็นข้อมูลที</mark>่แสดงตำแหน่งที่ตั้งของแผนกและ ี่ ขนาดของแผนกต่าง ๆ <mark>ที่อยู่ในผังโร</mark>งงานรวมไปถึงพื้นที่ทั้งหมดที่ผังโรงงานนั้น ี่ ี่ ี่ าะต้องใช้/21ลัยเทคโนโลยี<sup>ล</sup>ี
- ปริมาณการไหลของวัตถุดิบ/สินค้าที่เกิดขึ้นระหว่างแผนกที่อยู่ในผัง ซึ่งเป็นข้อมูล ี่ ี่ ในเชิงของปริมาณที่จำเป็นใช้ในการคำนวณหาค่าใช้จ่ายการขนย้ายที่เกิดขึ้นในผัง ี่ ี่ แสดงในรูปแบบของแผนภูมิจากไป (From-to chart)
- ค่าใช้จ่ายที่เกิดขึ้นจากการขนย้ายวัตถุดิบ/สินค้าระหว่างแผนกซึ่งจะแสดงรูปแบบ ี่ ของแผนภูมิจากไปดว้ยเช่นกนั

# **1.2 ขั้นตอนการใช้โปรแกรมวางผังโรงงาน**

## 1.2.1 การสร้างสมุดงานสำหรับวางผังโรงงาน

1. เปิดสมุดงานที่ชื่อ "Workplace" ซึ่งเป็นไฟล์โปรแกรมไมโครซอฟต์เอ็กเซลที่ ้บันทึกโค้ตวีบีเอและมาโครไว้สำหรับการวางผังโรงงาน จากนั้นจะเข้าสู่หน้าแรกของโปรแกรมดัง รูปที่ 1.1

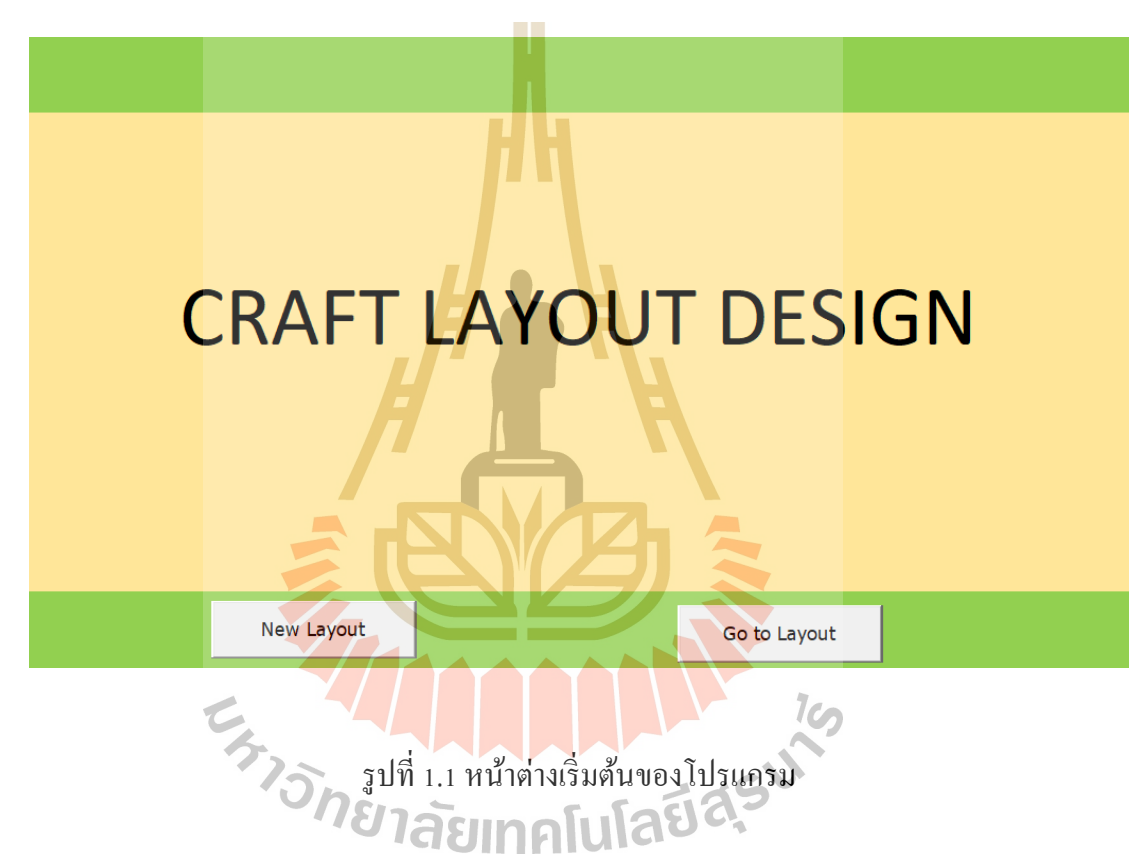

2. คลิกที่ปุ่ม New Layout เพื่อให้โปรแกรมเข้าสู่ขั้นตอนต่อไปที่จะทำการป้อน ี่ ข้อมูลต่าง ๆ ของผังโรงงาน และปุ่ม Go to Layout เป็นปุ่มที่จะนำไปสู่กระดาษงานที่แสดงส่วนของ ี่ ี่ ูรูปแบบการจัดวางผังและผลสรุปที่ได้จากการคำนวณ โดยการสร้างรูปแบบการจัดวางผังโรงงานนี้ สามารถท จะวางผงัไดค้ร้ังละหน่ึงผงัเท่าน้นั ี่

3. ขั้นตอนของการบันทึกไฟล์ผู้ใช้สามารถที่จะบันทึกได้โดยการเลือกไปที่แทป File จากนั้นคลิก Save หรือ Save As เพื่อทำการบันทึกงานหรือกระดาษงานที่ทำการจัดวางผัง โรงงานยังตำแหน่งโฟลเดอร์ที่ต้องการ ี่

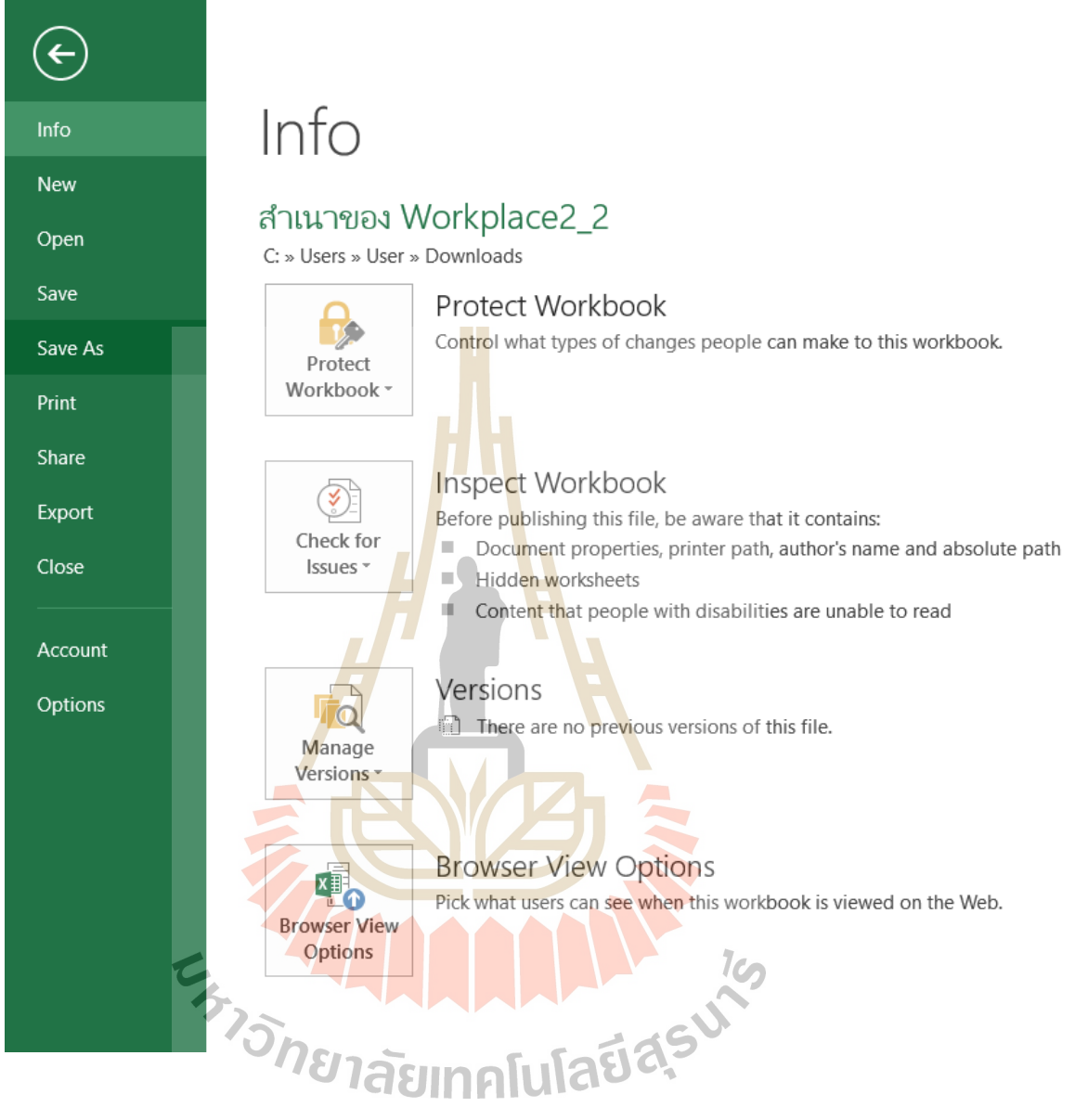

รูปที่ 1.2 ขั้นตอนการบันทึก

# 1.2.2 ข้นั ตอนวธิีการป้อนขอ้มูล

ขั้นตอนที่ 1 เมื่อผู้ใช้กดปุ่ม New Layout แล้วโปรแกรมจะปรากฎหน้าต่างเพื่อให้ ื่ กา หนดขอ้มูลของผงัโรงงานเริ่มเบ้ืองตน้

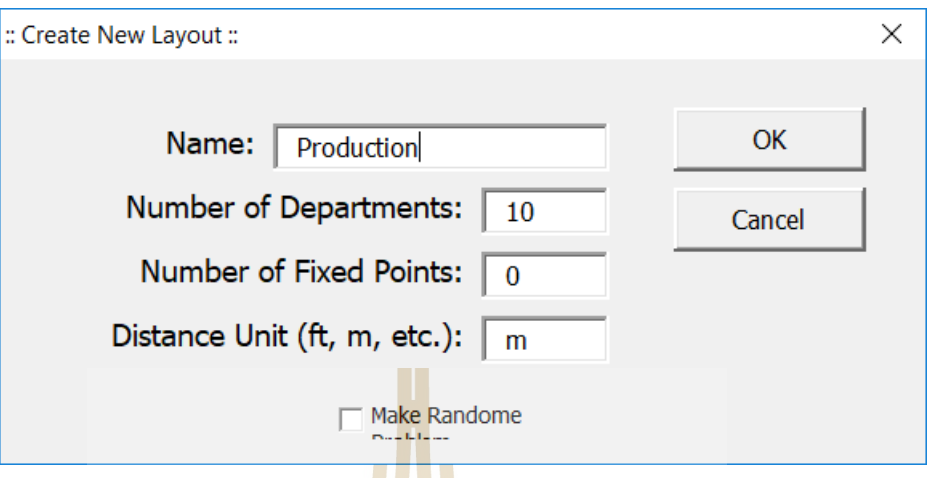

รูปที่ 1.3 ห<mark>น้</mark>ำต่างก<mark>ำ</mark>หนดข้อมูลเบื้องต้น

จากรูปที่ 1.3 อธิบายรายละเ<mark>อียด</mark>ดังต่อไปนี<mark>้</mark>

- ส่วนที่<mark>หนึ่</mark>ง Name: สำหรับผู้ใ<mark>ห้ผู้</mark>ใช้ตั้งชื่อกระดาษงาน ี่ ื่
- ส่ว<mark>น</mark>ที่สอง Number of Departments: สำหรับให้ผู้ใช้กำหนดจำนวนของ ี่ <mark>แผนกทั้งหมดที่อยู่ในพื้นที่ผัง โด</mark>ยมี<mark>ก่าเ</mark>ริ่มต้องเท่ากับ 10 แผนก ี่
- ส่วนที่สาม Number of Fixed Point: สำหรับกำหนดจำนวนแผนกที่ไม่ สามารถเปลี่ยนตำแหน่งได้ ี่

 ส่วนท ส ี่ Distance Unit (ft, m, etc.): ส าหรับระบุหน่วยที่ใช้ในการวัด ี่ ระยะห่างระหว่างแผนก รวมไปถึงหน่วยของความกว้างและความยาว ขั้นตอนที่ 2 หลังจากผู้ใช้กำหนดข้อมูลเบื้องต้นแล้วโปรแกรมจะนำเข้าสู่กระดาษ

งาน Production\_Layout สำหรับให้ผู้กรอกข้อมูลเพิ่มเติมโดยจะแบ่งเป็น 3 ส่วนหลักดังนี้

 $\bullet$  ส่วนที่หนึ่ง Facility Information นั้นสำหรับผู้ใช้กำหนดขอบเขตพื้นที่ของ ี่ ี่ ผงัโรงงานท้งัหมด โดยจะกา หนดขนาดท้งัความกวา้งและความยาวโดย โปรแกรมจะทำการคำนวณจำนวนกริตที่จะต้องใช้บนกระดาษงานโดย สเกลพื้นที่เริ่มต้นเท่ากับ 1 กริตต่อ 1 เมตร ี่

### **Facility Information**

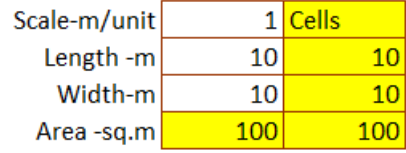

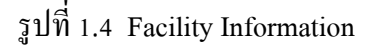

• ส่วนที่สอง Depar<mark>tm</mark>ent Information คือส่วนสำหรับผู้ใช้ป้อนข้อมูลของ พื้นที่แต่ละแผน<mark>กที่อยู่</mark>ในขอบเขตของผังโรงงานทั้งหมด เมื่อผู้ใช้ป้อน ี่ ข้อมูลพื้นที่โป<mark>รแกรมจ</mark>ะทำการคำนวณจำนวนกริตที่ต้องใช้ในขอบเขตผัง อัตโนมัติและส<mark>เ</mark>กลที่ใช้<mark>ใ</mark>นการคำนวณเป็นไปตามที่กำหนดไว้ในส่วนของ ี่ Facility Inf<mark>orm</mark>ation ซึ่ง<mark>ผู้ใช้</mark>ต้องกำหนดพื้นที่แผนกตามลำดับ ี่

### **Department Information**

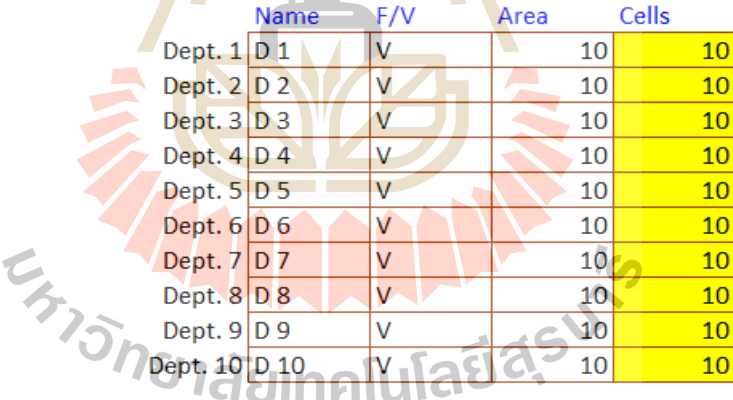

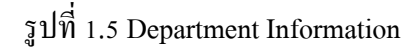

 ส่วนท สาม Flow Matrix และ Cost Matrix ส่วนน้ีผูใ้ช้จะตอ้งป้อนขอ้ มูล ี่ แสดงความสัมพันธ์ระหว่างแผนกที่อยู่ในรูปแบบของเมทริกซ์แผนภูมิ จากไป (From-to chart) กล่าวคือ ผู้ใช้ต้องทำการป้อนข้อมูลปริมาณของ การขนย้ายสินค้า/วัตถุดิบของแผนกที่อยู่ต้นทางไปยังแผนกที่อยู่ปลายทาง ี่ ี่ ในทำนองเดียวกันต้นทุนของการข้นย้ายที่เกิดขึ้นนั้นผู้ใช้สามารถที่จะ ี่

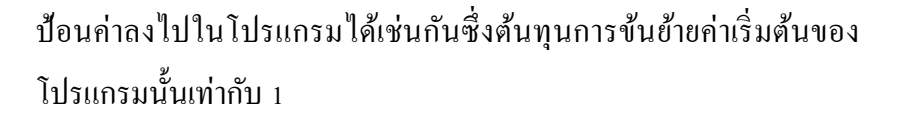

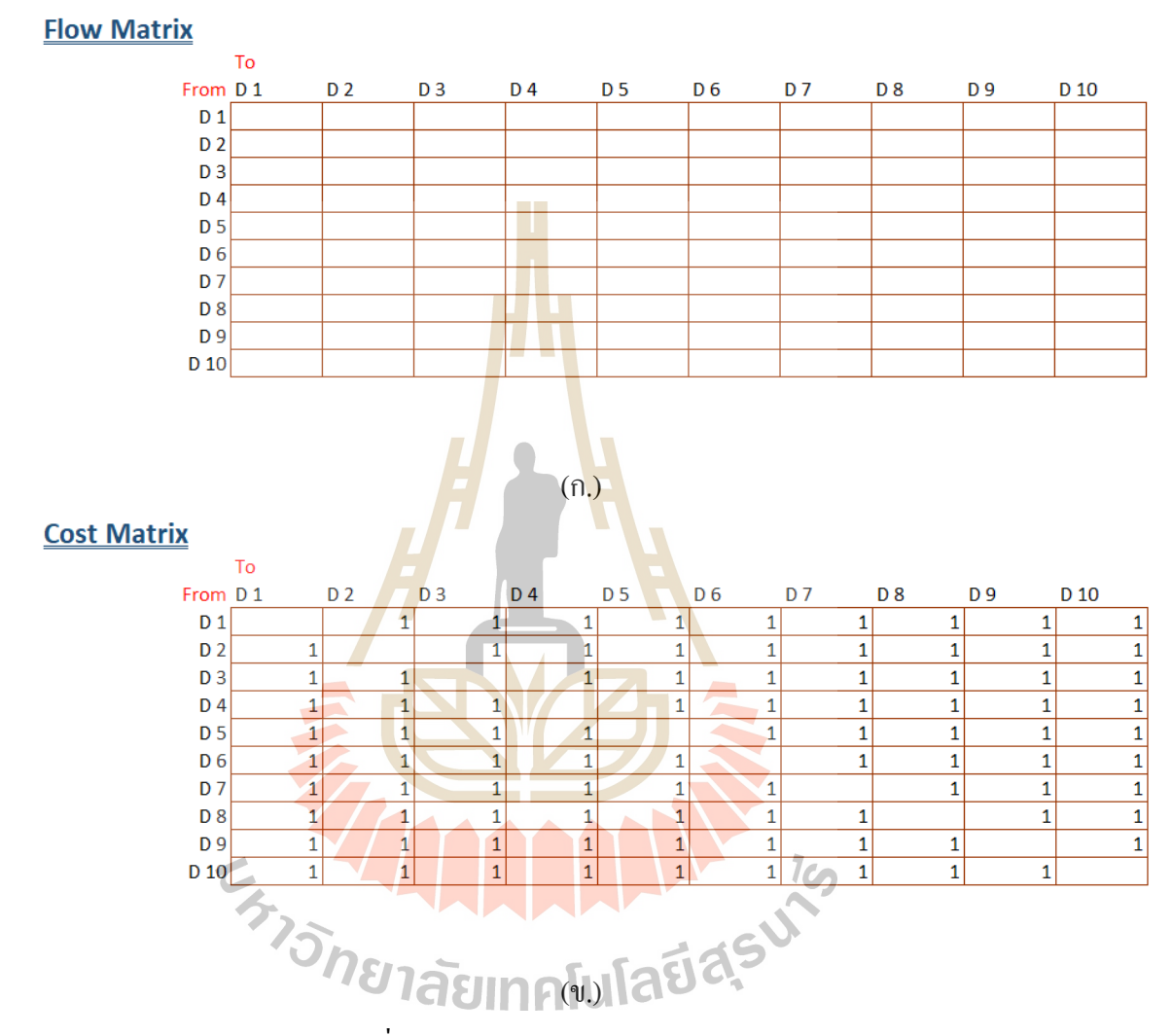

รูปที่ 1.5 (ก.) Flow Matrix, (ข.) Cost Matrix

ขั้นตอนที่ 3 เมื่อผู้ใช้ทำการกรอกข้อมูลครบถ้วนแล้วผู้ใช้จะต้องคลิกที่ปุ่ม Define ื่ Facilities เพื่อที่จะ ไปยังขั้นตอนต่อไป หากผู้ใช้กดปุ่ม Return Menu โปรแกรมจะกลับ ไปยังหน้าต่าง ี่ เริ่มตน้

ขั้นตอนที่ 4 เมื่อผู้ใช้คลิกปุ่น Define Facilities โปรแกรมจะปรากฏหน้าต่าง ี สำหรับกำหนดวิธีการจัดเรียง และกำหนดความกว้าง (Dept. Width) ของทุก ๆ แผนกบนผัง รวมทั้ง แสดงวิธีการวัดระยะห่างระหว่างแผนกดังรูปที่ 1.6 และคลิกปุ่ม OK เพื่อให้โปรแกรมทำการ คำนวณหาต้นทุนการขนย้ายที่เกิดขึ้นและสร้างรูปแบบการจัดวางผังโรงงาน ี่

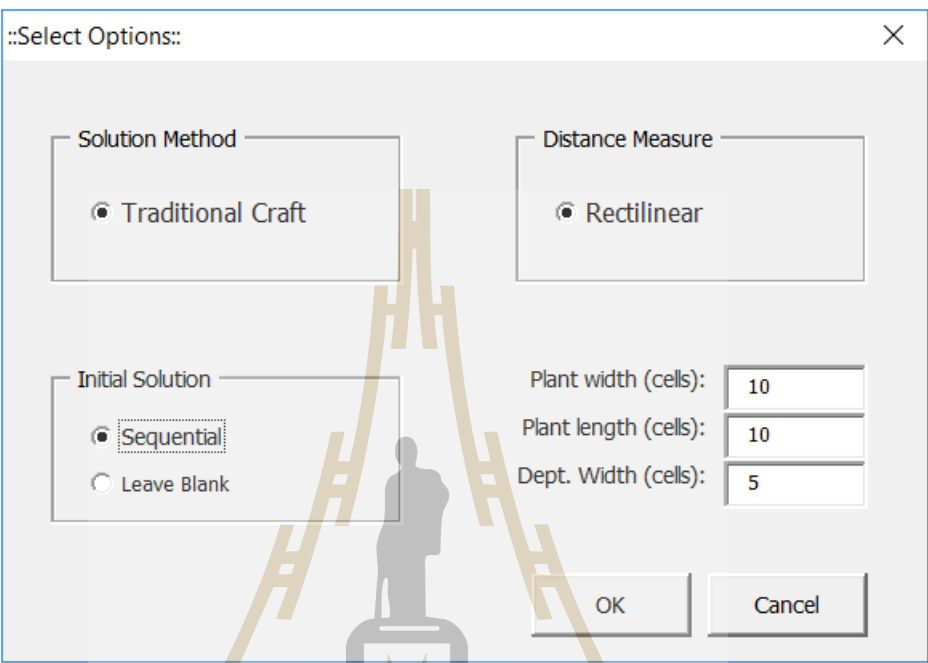

รูปที่ 1.6 ห<mark>น้าต่างกำหนดวิธีการคำนวณและ</mark>กำก<mark>หนดค</mark>วามกว้างของแผนก

 $\blacktriangle$ 

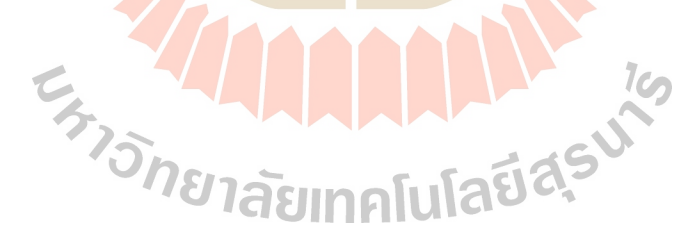

#### **Facilities Layout**

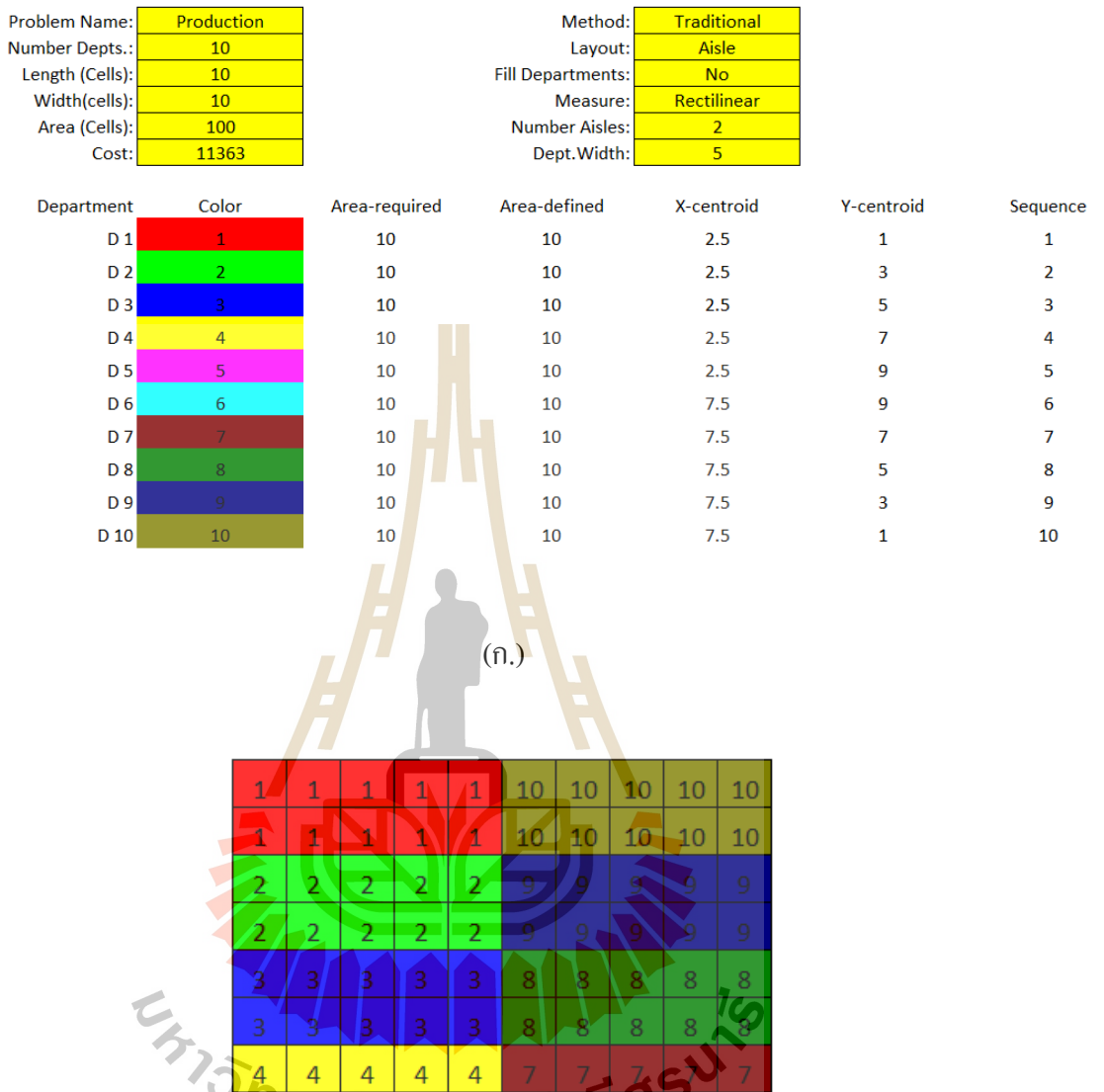

(ข.)

E.

 $6<sup>7</sup>$  $\overline{6}$ 

 $\overline{6}$ 

 $\overline{6}$ 

89 Y

 $\overline{6}$  $\overline{6}$ 

 $\overline{6}$  $\overline{6}$   $\overline{6}$ 

 $\overline{6}$ 

 $\sqrt{4}$ 

 $\overline{\mathbf{5}}$ 

 $\overline{\mathbf{5}}$ 

 $\overline{4}$ 

 $\overline{\mathbf{5}}$ 

 $\overline{\mathbf{5}}$ 

 $-45$   $141$   $-1$ 

 $\overline{\mathbf{5}}$ 

 $\overline{\mathbf{5}}$  $\overline{\mathbf{5}}$ 

 $\overline{\mathbf{5}}$ 

 $\overline{\mathbf{5}}$ 

 $\overline{\mathbf{5}}$ 

รูปที่ 1.7 (ก.) ส่วนแสดงข้อมูลสรุปต้นทุนที่เกิดขึ้น รวมถึงจุดศูนย์กลางของแต่ละแผนก ี่ (ข.) ส่วนแสดงรูปแบบการจดัวางผงั

1.2.3 ข้นตอนการหารูปแบบการจัดวางผัง ั

ส่วนของวธิีการหารูปแบบการจัดวางผังที่ดีที่สุด โปรแกรมได้ถูกพัฒนามาโดยให้ พิจารณาเฉพาะด้นทุนการขนย้ายที่เกิดขึ้นน้อยที่สุดเมื่อเปรียบเทียบกับรูปแบบการจัดวางผังเริ่มต้น ี่ ี่ ื่ หรือการสลับตำแหน่งเพื่อให้โปรแกรมคำนวณต้นทุนการข้นย้ายที่เกิดขึ้นแสดงดังรูปที่ 1.8 สามารถ ี่ ทา ไดด้งัน้ี

- กรณีที่ต้องการทดลองสุ่มตำแหน่งการจัดเรียงแผนกบนผังผู้ใช้สามารถ ี่ คลิกที่ปุ่ม Random <mark>L</mark>ayout
- กรณีที่ผู้ใช้ต้องกา<mark>รสล</mark>ับตำแหน่งของแผนกครั้งละคู่ผู้ใช้สามารถคลิกที่ปุ่ม ี่ Switch
- กรณีที่ผู้ใช้ต้อ<mark>ง</mark>การห<mark>ารู</mark>ปแบบผังที่มีต้นทุนการขนย้ายต่ำที่สุดโดยให้ โปรแกรมท<mark>ำก</mark>ารคำนวณ<mark>แล</mark>ะสลับตำแหน่งแผนกเพื่อหารูปแบบที่มีต้นทุน ี่ เกิดขึ้น<mark>น้อยที่สุด ผู้ใช้สามารถคลิ</mark>กที่ปุ่ม Solve
- ี สำหรั<mark>บปุ่</mark>ม Go Home นั้นหาก<mark>ผู้ใ</mark>ช้กดปุ่มนี้โปรแกรมจะนำผู้ใช้กลับไปยัง กร<mark>ะ</mark>ดาษงาน <mark>P</mark>roduction\_Layout กรณีที่ผู้ใช้ต้องการทำการแก้ไขข้อมูล ี่

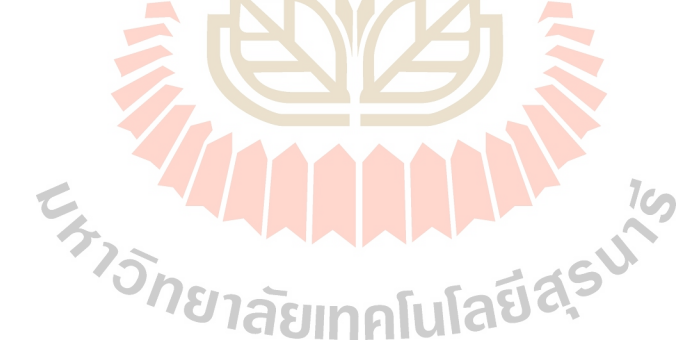

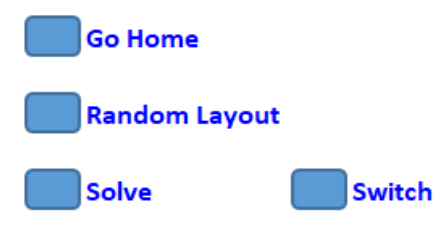

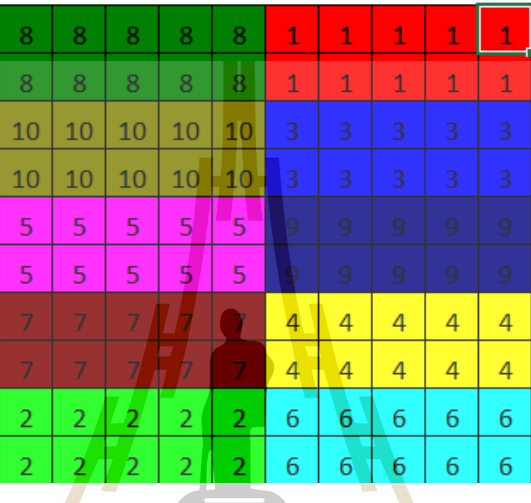

รูปที่ 1.8 แสดงปุ่ มการสลับรูปแบบการจัดวาง และหารูปแบบการจัดวางผัง

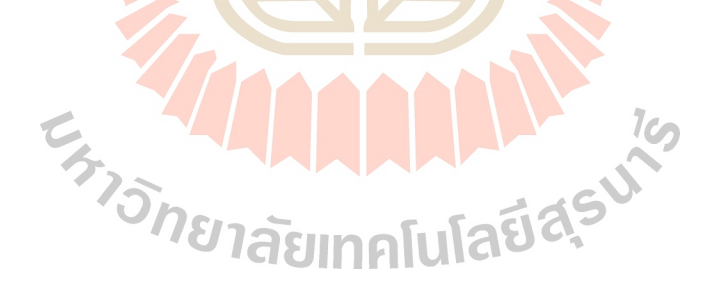

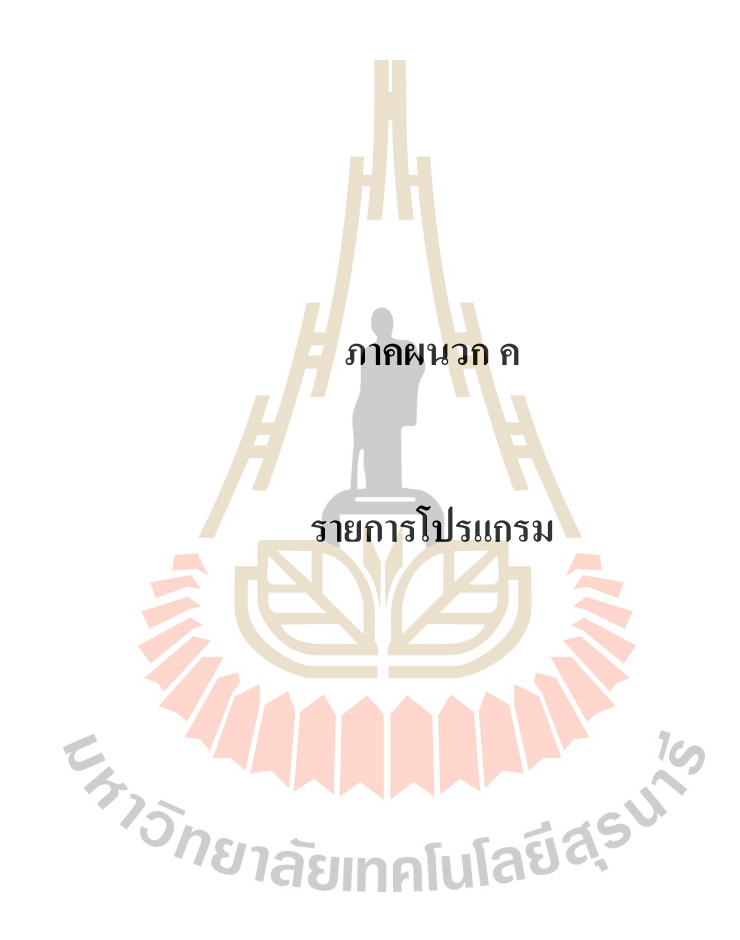

# **รายการโค๊ตวีบีเอกบนไมโครซอฟต์เอ็กเซลของโปรแกรมการวางผังโรงงาน**

Sub AddMenu(MNname As String, Leftsh As Single, Topsh As Single, Widthsh As Single,

Heightsh As Single)

ActiveSheet.Shapes.AddShape(msoShapeRoundedRectangle, Leftsh, Topsh, Widthsh,

Heightsh).Select

Selection.Name = MNname

End Sub

Private Sub OKBTN\_Click()

Dim SelRow1 As Long

Dim SelRow2 As Long

Dim Buff As Long

 $SelRow1 = DList1.ListIndex + 11$ 

```
SelRow2 = DL<sub>ist2</sub>.List<sub>Index</sub> + 11
```

```
Buff = Range("G" \& SeRow1)
```
Range("G" & SelRow1) = Range("G" & SelRow2)<br>Range("G" & SelRow2) = Buff<br>EndRow As Long<br>With Sk

```
Range("G" & SelRow2) = Butf
```
Dim EndRow As Long

With Sheets("Facilities\_Layout")

 $EndRow = Range("A11").End(x1Down).Row.$ 

Sort.SortFields.Clear.

Sort.SortFields.Add2 Key:= .Range("G11:G" & EndRow),

SortOn:=xlSortOnValues, Order:=xlAscending, DataOption \_ :=xlSortNormal

#### End With

With Sheets("Facilities\_Layout").Sort

.SetRange Range("A10:G" & EndRow)

.Header = xlYes

.MatchCase = False

.Orientation = xlTopToBottom

 $.SortMethod = xIPinYin$ 

.Apply

End With

 $Range("I9") = DijF$ 

End Sub

Private Sub UserForm\_Initialize()

Dim EndRow As Long

With Sheets("Facilities\_Layout")

EndRow = .Range("A11").End(xlDown).Row

For Each DP In .Range("A11:A" & EndRow)<br>DList1.AddItem DP<br>DList2.AddItem DP<br>Next

DList1.AddItem DP

DList2.AddItem DP

Next

End With

End Sub

Sub AddMyStyle()

Range("E6").Select

On Error Resume Next
IsEmpty (ActiveWorkbook.Styles("MyStyle"))

If Err. Number  $\leq 0$  Then

ActiveWorkbook.Styles.Add Name:="MyStyle"

With ActiveWorkbook.Styles("MyStyle")

.IncludeNumber = True

.IncludeFont = True

.IncludeAlignment = True

.IncludeBorder = True

.IncludePatterns = True

.IncludeProtection = True

## End With

With ActiveWorkbook.Styles("MyStyle").Font

.Name = "Calibri"

 $. Size = 16$ 

 $.Bold = True$ 

 $Italic False$ 

 $. Striketh rough = False$ 

.ThemeColor =  $5$ 

.Underline = xlUnderlineStyleDouble<br>
.Strikethrough = False<br>
.ThemeColor = 5<br>
.TintAndShade = -0.4999847 .TintAndShade = -0.499984740745262

.ThemeFont = xlThemeFontMinor

## End With

End If

Range("A1").Select

Selection.Style = "MyStyle"

Selection.Font.Bold = True

Range("C2").Select

End Sub

 $\overline{\phantom{a}}$ 

Sub DefineFactShow()

Dim PDName As String

Dim StrRange As String

Dim GetSum As Long

Dim ProductSheet As Worksheet

PDName = ThisWorkbook.Names("Problem\_Name").RefersToRange

Set ProductSheet = Sheets(PDName  $&$  "Layout")

PwBox.Text = ProductSheet.Range("B10")

PLBox.Text = ProductSheet.Range("B11")

StrRange = ThisWorkbook.Names("Department\_info").Value

StrRange = Mid(StrRange, Len(StrRange) -3, 4)

GetSum = WorksheetFunction.Sum(ProductSheet.Range("E\$17:" & StrRange))

If GetSum <> ThisWorkbook.Names("PD\_Area").RefersToRange Then

MsgBox ("Sum of Department's area does not equal to Facility's area")

DefineFac.Hide Unload UserForms<br>CIUINALIAE CIS

Else

DefineFac.Show

End If

End Sub

 $\overline{\phantom{a}}$ 

Sub RandLayout()

Dim SeqRange As Range

Dim Seqstr As String

Dim EndRowSort As Long

If Sheets("Facilities Layout").Range("J11") = "" Then

DefineFac.LayoutTable

For  $i = 11$  To Range("B11").End(xlDown).Row

Range("E" & i).Value =  $CentroidX(Range("B" & i)$ , Range("B6"), Range("B5"))

Range("F" & i).Value =  $CentroidY(Range("B" & i)$ , Range("B5"), Range("B6"))

Next

Sheets("Facilities  $Layout$ ").Range("B8") = DijF

End If

Seqstr = ThisWorkbook.Names("Sequence").RefersTo

 $Segstr = Right(Segstr, Len(Segstr) - 1)$ 

Set SeqRange = Range(Seqstr)

SeqRange.ClearContents

For  $i = 1$  To SeqRange.Rows.Count - 1

 $Cells(SeqRange(i).Row, SeqRange.Column + 1) = Rnd$ 

Next

ActiveWorkbook.Worksheets("Facilities\_Layout").Sort.SortFields.Clear

ActiveWorkbook.Worksheets("Facilities\_Layout").Sort.SortFields.Add2 Key:= \_

Range("H11:H" & SeqRange(SeqRange.Rows.Count).Row),

SortOn:=xlSortOnValues, Order:=xlAscending, DataOption \_

:=xlSortNormal

EndRowSort = SeqRange(SeqRange.Rows.Count).Row

Sheets("Facilities\_Layout").Range("G10:H" & EndRowSort).Sort

key1:=Range("H11:H"  $\&$  EndRowSort),

Order1:=xlAscending, Header:=xlYes

With ActiveWorkbook.Worksheets("Facilities\_Layout").Sort

.SetRange Range("G10:H" & EndRowSort)

 $Header = xIYes$ 

.MatchCase = False

.Orientation = xlTopToBottom

 $.SortMethod = xIPinYin$ 

.Apply

End With

Range("H11:H" & SeqRange(SeqRange.Rows.Count).Row).ClearContents

ActiveWorkbook.Worksheets("Facilities\_Layout").Sort.SortFields.Clear

Sheets("Facilities\_Layout").Range("A10:G" & EndRowSort).Sort

key1:=Range("G11:G" & EndRowSort), \_

order1:=xlAscending, Header:=xlYes

ActiveWorkbook.Worksheets("Facilities\_Layout").Sort.SortFields.Add2 Key:=

Range("G11:G" & SeqRange(SeqRange.Rows.Count).Row), SortOn:=xlSortOnValues,

Order:=xlAscending, DataOption \_

:=xlSortNormal

With ActiveWorkbook.Worksheets("Facilities\_Layout").Sort

.SetRange Range("A10:G" & SeqRange(SeqRange.Rows.Count).Row)

 $Header = xIYes$ 

.MatchCase = False

.Orientation = xlTopToBottom

 $.SortMethod = x1PinYin$ 

.Apply

End With

Call DefineFac.LayoutTable

Sheets("Facilities\_Layout").Range("B8") = DijF

End Sub

Sub solve()

 $\overline{\phantom{a}}$ 

Dim FacSheet As Worksheet

Dim EndRow As Long

Dim Ibuf As Long

Dim SolveResult As Double

Set FacSheet = Sheets("Facilities\_Layout")

 $FacSheet.Range("I8") = "cost"$ 

FacSheet.Range("I9") = FacSheet.Range("B8")

EndRow = FacSheet.Range("G11").End(xlDown).Row

For  $i = 11$  To EndRow

For  $j = 11$  To EndRow

If  $i \le j$  Then

Ibuf = FacSheet.Range("G"  $\&$  i)

FacSheet.Range("G" & i) = FacSheet.Range("G" & j)

FacSheet.Range("G"  $&$  j) = Ibuf

FacSheet.Sort.SortFields.Clear

Sheets("Facilities\_Layout").Range("A10:G" &

EndRow).Sort key1:=Range("G11:G" & EndRow), \_

order1:=xlAscending, Header:=xlYes

```
 FacSheet.Sort.SortFields.Add2 Key:= _
                                           Range("G11:G" & EndRow), 
        SortOn:=xlSortOnValues, Order:=xlAscending, DataOption _
                                  :=xlSortNormal
                                  With FacSheet.Sort
                                  .SetRange Range("A10:G" & EndRow)
                                  .Header = xlYes
                                  MatchCase = False .Orientation = xlTopToBottom
                                 .SortMethod = x1PinYin .Apply
                          End With
\overline{\phantom{a}} DefineFac.LayoutTable
         SolveResult = DijF If SolveResult < FacSheet.Range("I9") Then
             FacSheet.Range("I9") = SolveResult
          Else
                     Sheets("Hidden").Range("B60:H" & 
        Sheets("Hidden").Range("B60").End(xlDown).Row).Copy _
             Destination:=FacSheet.Range("A11")
            End If
\overline{\phantom{a}} End If
  Next
  Next
```
FacSheet.Range("B8") = FacSheet.Range("I9")

FacSheet.Range("I9").ClearContents

DefineFac.LayoutTable

End Sub

Function DijF() As Double

Dim PDSheet As Worksheet

Dim FacSheet As Worksheet

Dim HiddenSheet As Worksheet

Dim EndRow As Long

Dim EndCol As Long

Set FacSheet = Sheets("Facilities\_Layout")

Set PDSheet = Sheets(FacSheet.Range("B3")  $\&$  "\_Layout")

Set HiddenSheet = Sheets("Hidden")

 $EndRow = FacSheet.Range("B11").End(x1Down).Row$ 

EndCol = FacSheet.Range("B11").End(xlToRight).Column

FacSheet.Range(FacSheet.Cells(11, 1), FacSheet.Cells(EndRow, EndCol)).Copy<br>estination:=HiddenSheet.Range("B60")<br>ith HiddenSheet<br>1 To EndRow Destination:=HiddenSheet.Range("B60")

For  $i = 11$  To EndRow

 $\overline{\phantom{a}}$ 

.Cells $(100 + i, 1) = "D" \& i - 10$ 

For  $j = 11$  To EndRow

With HiddenSheet

If  $i = 11$  Then .Cells $(110, j - 9) = "D" \& j - 10$ 

If  $j \leq i$  Then

```
.Cells(i - 9, j - 9) = Abs(FacSheet.Cells(j, "E") - FacSheet.Cells(i, "E")) +
       Abs(FacSheet.Cells(j, "F") -FacSheet.Cells(i, "F"))
       End If
     Next
  Next
     ThisWorkbook.Names.Add Name:="Dij", RefersTo:=.Range(.Cells(2, 2), .Cells(EndRow -
9, EndRow - 9))
\overline{\phantom{a}} Dim CalRange As Range
       Set CalRange = .Range(.Cells(31, 2), .Cells(20 + EndRow, EndRow - 9))
   End With
        CalRange.ClearContents
       CalRange. FormulaArray = "=Cost\_Matrix*Dij*Flow\_Matrix" ThisWorkbook.Names.Add Name:="CostMultiply", RefersTo:=CalRange
\overline{\phantom{a}} DijF = WorksheetFunction.Sum(CalRange)
End FunctionE<sub>373</sub>71 MMMMMM 16
```
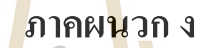

# **บทความวิชาการที่ได้รับการตีพิมพ์เผยแพร่**

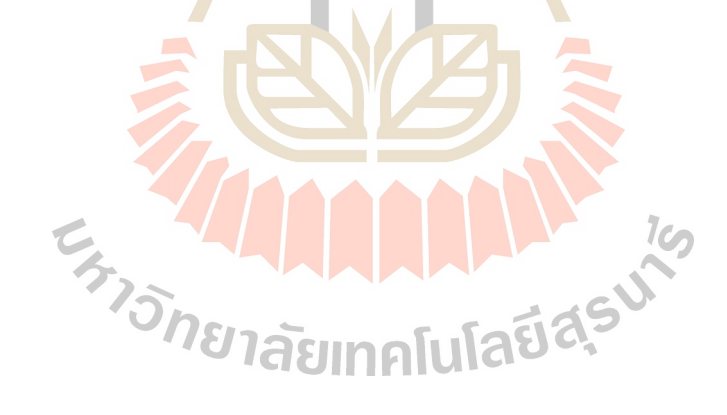

## **รายชื่อบทความที่ได้รับการตีพิมพ์เผยแพร่ในระหว่างการศึกษา**

Jumpon Kunyuan, Nara Samattapapong. (2018). THE DEVELOPMENT OF HOW TO SET PLANT LAYOUT USING CRAFT METHODS WITH VBA ON MICROSOFT EXCEL. The IIER International Conference. 6<sup>th</sup> October 2018. Baiyoke Boutique Hotel Bangkok. Thailand. PP.  $5 - 8$ .

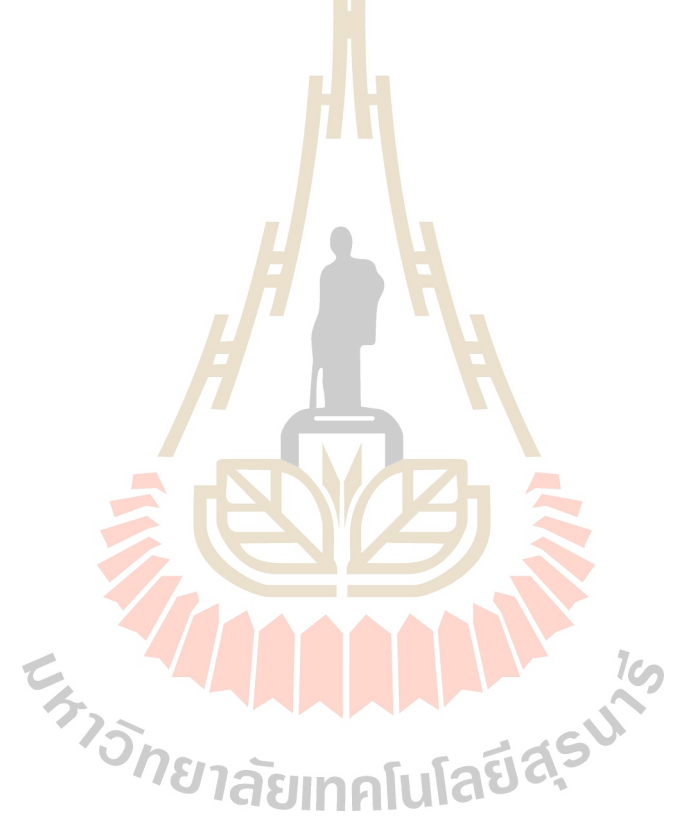

## THE DEVELOPMENT OF HOW TO SET PLANT LAYOUT USING CRAFT METHODS WITH VBA ON MICROSOFT EXCEL

'JUMPON KUNYUAN, <sup>2</sup>NARA SAMATTAPAPONG

<sup>1,2</sup>School of Industrial Engineering, Suranaree University of Technology, Thailand

Email: <sup>1</sup> II IMPON K31@GMAIL.COM. <sup>2</sup>NAR A@SUT.AC.TH Contact: 1+668-6405-8711.

Abstract: The purpose of this research is to develop methods for plant layout design. It is well know that layout design, when there are more departments, the probability of the schemes plant layout and number of time calculate cost will be greater too. Such as in this paper, the possible pattern equals 190 patterns (duplicate pattern not included). So in this paper, the researchers develop Visual Basic for Application (VBA) coding on Microsoft Excel programs can help find patterns of plant layout with transport cost as low as possible and also reduces repetitive calculation errors. **Index terms:** Plant Lavout Design, CRAFT Methods, VBA, Transportation Cost.

#### $\mathbf{L}$ **INTRODUCTION**

Currently, industry in Thailand is highly competitive in terms of production capacity and the cost of production. Especially in terms of costs, the business has competitive advantage in selling price. The entrepreneurs try to reduce the cost of production in every way. One of them is the plant layout design, the emplementation of an industry to focus on<br>placement of equipment or materials use in production because it is directly involved with the cost incurred and efficiency of the production<br>process. If the placement of equipment or materials in the proper position. It can help to reduce the cost of production is also increasing its production capabilities.

One method to form plant layout optimal is Computerized Relative Allocation Facilities<br>Technique methods (CRAFT) (Armour G. C., Buffa E. S., 1963), work to improve the existing layout or<br>initial layout by interchange 2 or 3 department to get the most suitable factory layout. The conditions to interchange department, which department<br>switching positions must have equal areas or adjacent border and excluding duplicate layout. In calculating and arranging plant layout with this hand, the designer will be calculate and compared repeatedly depend on a number of department in layout, so there is a probability that the error occurs because of person. The researcher bring VBA on MICROSOFT EXCEL to help calculate and compare iterations, make users simplify and calculation time down.

#### **CRAFT METHODS WITH EXCEL** II.

CRAFT is an algorithm developed to optimize the factory layout. The aim is to find the lowest Transportation Cost (TC) between departments (Kiran, 2016), according equation (1). This research

focus on initial layout in Table 1. show width and length of 20 department, respectively. The plant<br>layout width is 60 meters and length is 90 meter, which layout pattern (duplicate pattern not include) which layout pattern (duplicate pattern not include)<br>is  $\frac{20!}{2!(20-2)!} = 190$  pattern. Table 2. Represents

product flow between departments including TC occur. Show in Table 3.

Table. 1 Initial layout data show the dimension of each department

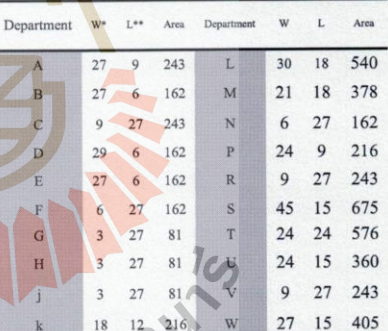

$$
\mathcal{L} = \mathcal{L} \mathcal{L}
$$

 $\mathbf{1}$ 

= Width,  $L^{\ast\ast}$  = Length  $\frac{n}{2}$   $\frac{n}{2}$ 

$$
\text{Minimize } C = \sum_{i=1}^{n} \sum_{j=1}^{n} f_{ij} c_{ij} d_{ij}
$$

Where, C is total TC occur in layout

 $f_{ij}$  is material/product flow from department i

 $(1)$ 

- to department j
- c<sub>ij</sub> is material handling cost from department i to department j
- $d_{ii}$  is center to center from department i to j
- with rectilinear distance measure

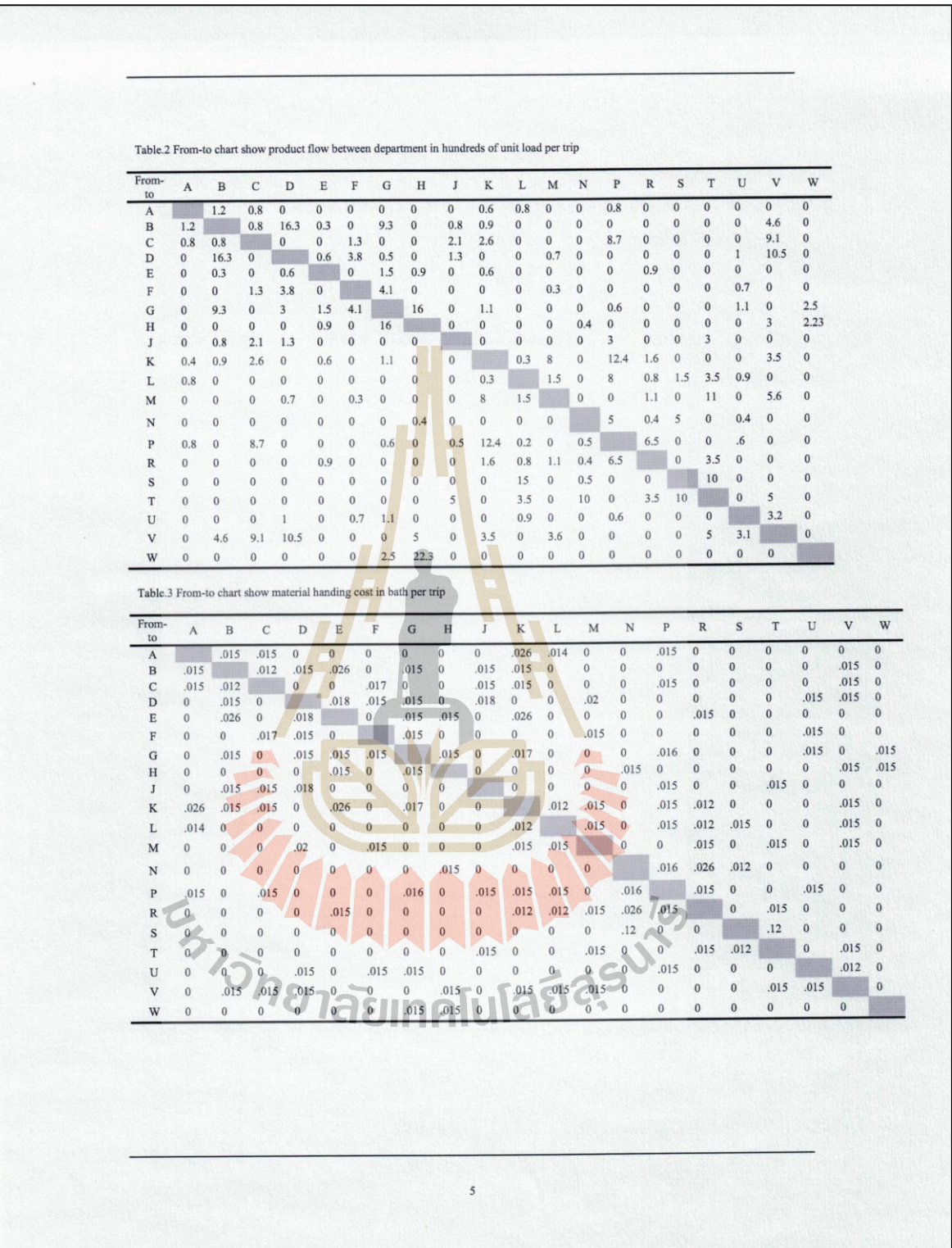

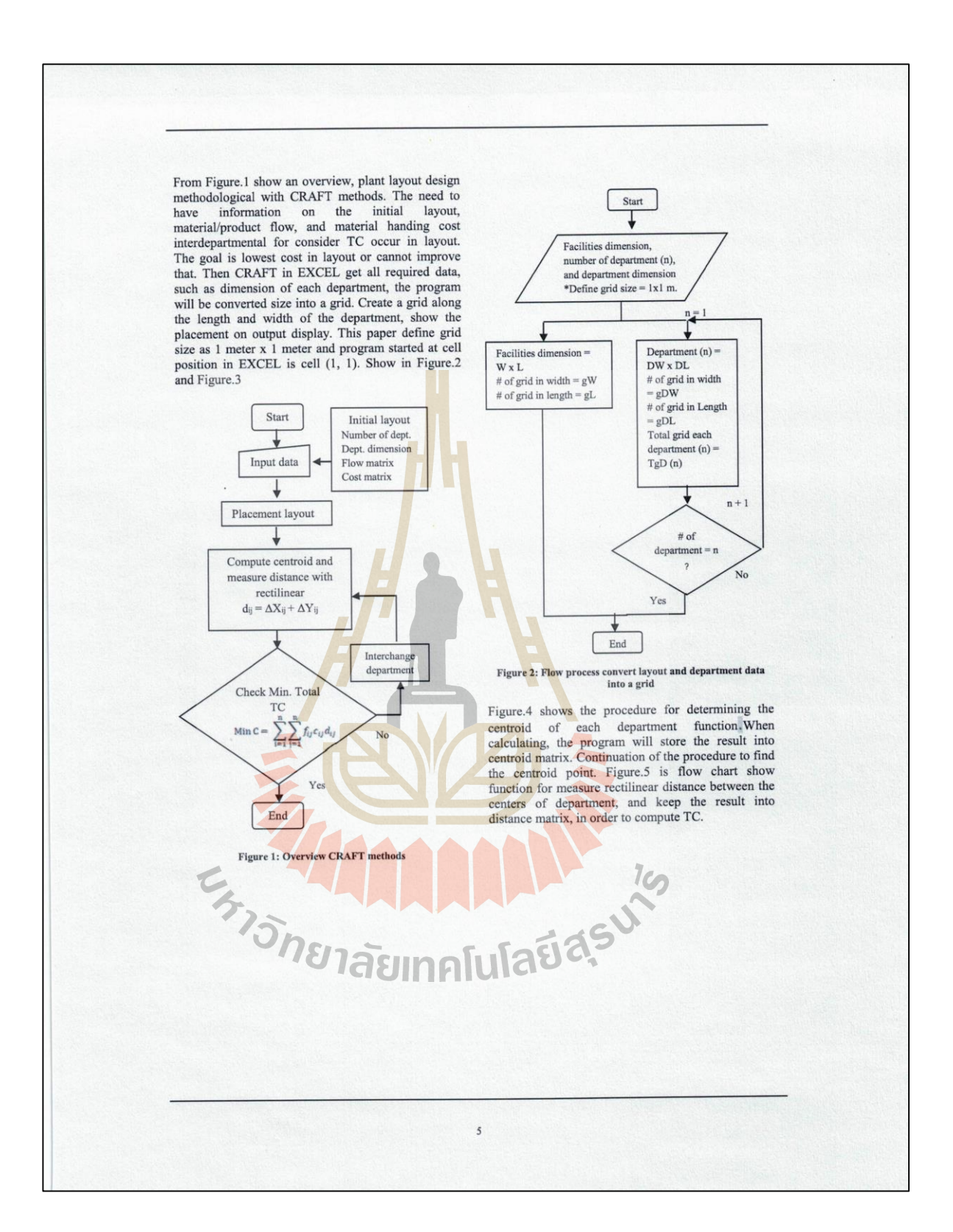

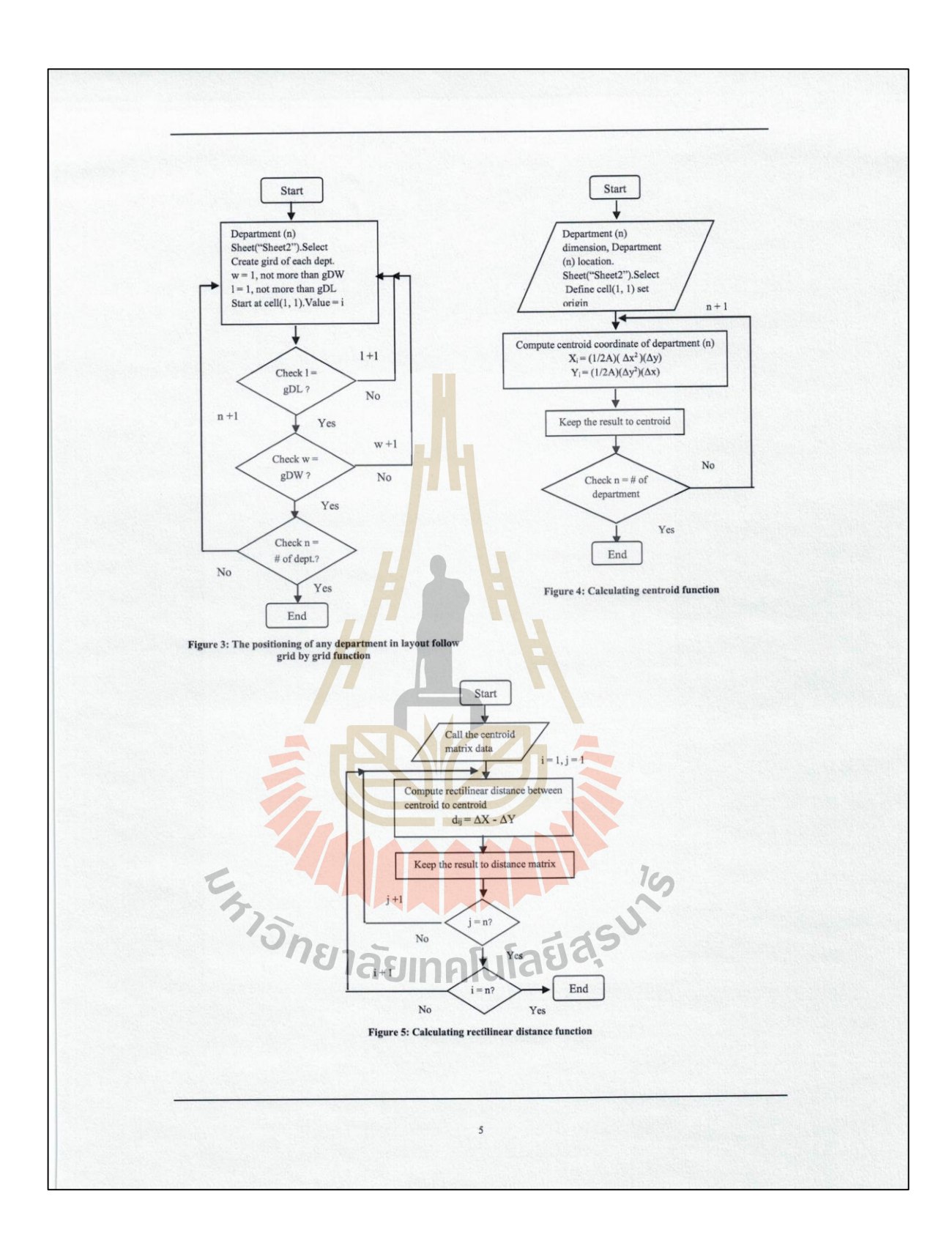

### **CONCLUSION**

This paper report some procedure to coding<br>VBA with EXCEL for develop CRAFT layout<br>design. Which is in the process of development to have the most completely. It is expected that the research, when successful, this research is very beneficial to students and researchers, including those affiliated with the plant layout design.

### **REFERENCES**

[1] Armour, Gordon C., and Elwood S. Buffa. "A heuristic algorithm and simulation approach to relative location of facilities." *Management Science* 9.2 (1963): 294-309.

[2] James A.Tompkins, John A. White, Yavuz A. Bozer, Edward<br>H. Frazelle, J. M. A. Tanchoco, Jaime Trevino. 1996.<br>Facilities Planning 2nd edition. John Wiley & Sons, Inc., New York.

[3] Sunderesh S. Heragu. 2008. Facilities **Design 3th edition.** Taylor & Francis Group, LLC., New York.

[4] Smutkupt, Uttapol, and Sakapoj Wimonkasame. "Plant layout design with simulation." Proceedings of the International MultiConference of Engineers and Computer Scientists. Vol. 2.2009.

[5] Wong, Kelvin WW, and John P. Barford. "Teaching Excel<br>VBA as a problem solving tool for chemical engineering core<br>courses." Education for Chemical Engineers 5.4 (2010): e72e77.

[6] Hong, Jae-Dong, Yuanchang Xie, and Ki-Young Jeong. "An Efficient VBA Spreadsheet Algorithm and Model for the System Optimum Traffic Assignment." International Journal of Applied Industrial Engineering (UAIE) 1.2 (2012)

[7] John, Bobby, Jubin James, and R. Mahesh Rengaraj. 2013.<br>Analysis and optimization of plant layout using relative allocation of fracilities technique. International Journal of Energing Technology and Advanced Engineerin 20.

[8] Prasad, N. Hari, G. Rajyalakshmi, and A. Sreenivasulu Reddy. 2014. A Typical Manufacturing Plant Layout Design Using CRAFT Algorithm. Procedia Engineering 97 (2014): 1808-1814.

Icdau, Vandit, and Kuldeep Sharma. "Improvement<br>
Periant Layout Using CRAFT." (2016): 2395-1052.<br>
ALLER SHARPS OF THE RESERVE OF THE RESERVE OF THE RESERVE OF THE RESERVE OF THE RESERVE OF THE RESERVE OF THE RESERVE OF THE [9] Hedau, Vandit, and Kuldeep Sharma. "Improvement<br>Of Plant Layout Using CRAFT." (2016): 2395-1052.  $\sim$ 

 $\overline{5}$ 

## **ประวตัผิู้เขย ี น**

นายจุมพล กุลยวน เกิดเมื่อวันที่ 8 สิงหาคม พ.ศ.2531 เริ่มศึกษาระดับชั้นประถมที่โรงเรียนอนุบาล ื่ กระบี่ จากนั้น ได้เข้าศึกษาระดับมัธยมศึกษาที่โร<mark>งเรี</mark>ยนอำมาตย์พานิชนุกูลจังหวัดกระบี่ทั้งระดับมัธยมศึกษา ี่ ี ตอนต้นและมัธยมตอนปลาย และ ได้สำเร็จก<mark>ารศึ</mark>กษาระดับปริญญาตรี สาขาวิชาวิศวกรรมอุตสาหการ ้มหาวิทยาลัยเทคโนโลยีสุรนารี จังหวัดนครร<mark>าชสีมา</mark> เมื่อปี พ.ศ. 2556 โดยภายหลังจากสำเร็จการศึกษาได้ ประกอบธุรกิจส่วนตวั

ึ กระทั่งปี พ.ศ. 2559 ได้เข้าศึกษา<mark>ต่อ</mark>ในระดับ<mark>ปริ</mark>ญญาโท สาขาวิชาวิศวกรรมระบบอุตสาหการและ สิ่งแวดล้อม ในวิชาเอกวิศวกรรมอุตสา<mark>หกา</mark>ร มหาวิทย<mark>าลัย</mark>เทคโนโลยีสุรนารี ซึ่งขณะที่ทำการศึกษาต่อนั้น ี่ ได้รับมอบหมายเป็นวิทยากรบรรยา<mark>ย Fl</mark>exSim Simulation SUT Training 2017 และ 2018 นอกจากนี้ยังได้รับ มอบหมายจากอาจารย์ที่ปรึกษาให้เป็นผู้ช่วยสอนในรายวิชา Simulation Systems and Applications

ผลงานวิจยัไดเ้ขา้ร่มเสนอบทความในการประชุมวิชาการ INTERNATIONAL CONFERENCE ON MECHANICAL, MANUFACTURING, INDUSTRIAL AND CIVIL ENGINEERING (ICMMICE) 2018. PHUKET, THAILAND. ในหัวข้อ THE DEVELOPMENT OF HOW TO SET PLANT LAYOUT USING CRAFT METHDS WITH VBA ON MICROSOFT EXCEL.